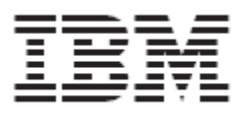

IBM Global Data Synchronization for WebSphere Product Center V1.1.1.1 Installation, Configuration and Administration Guide

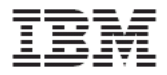

Note: Before using this information and the product it supports, read the information in "Notices" on page 88.

18 April, 2005

This edition of this document applies to IBM Global Data Synchronization for Websphere Product Center, version 1.1.1.1, and to all subsequent releases and modifications until otherwise indicated in new editions.

**© Copyright International Business Machines Corporations 2004, 2005. All rights reserved.** 

US Government Users Restricted Rights – Use, duplication or disclosure restricted by GSA ADP Schedule Contract with IBM Corp.

# **Table of Contents**

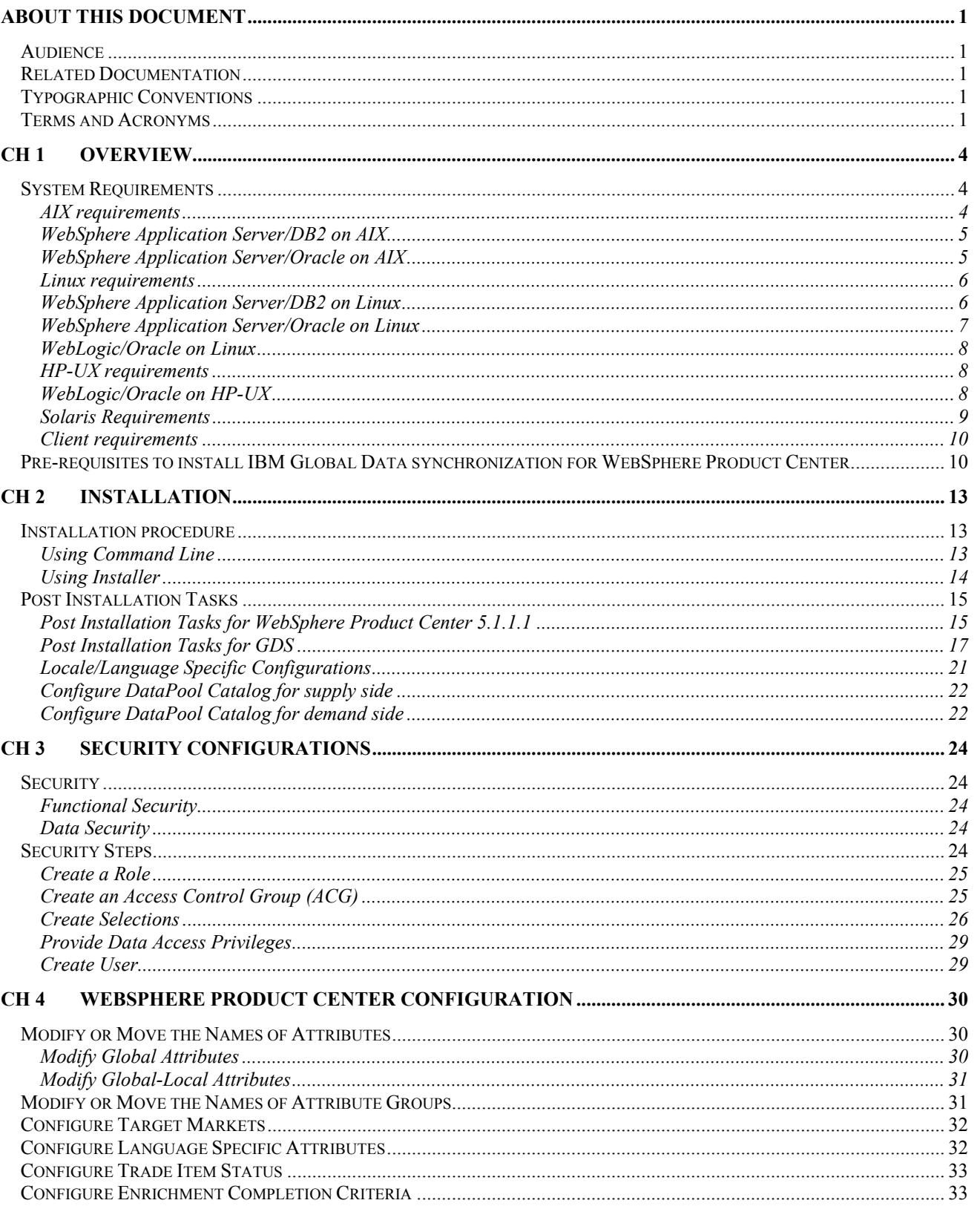

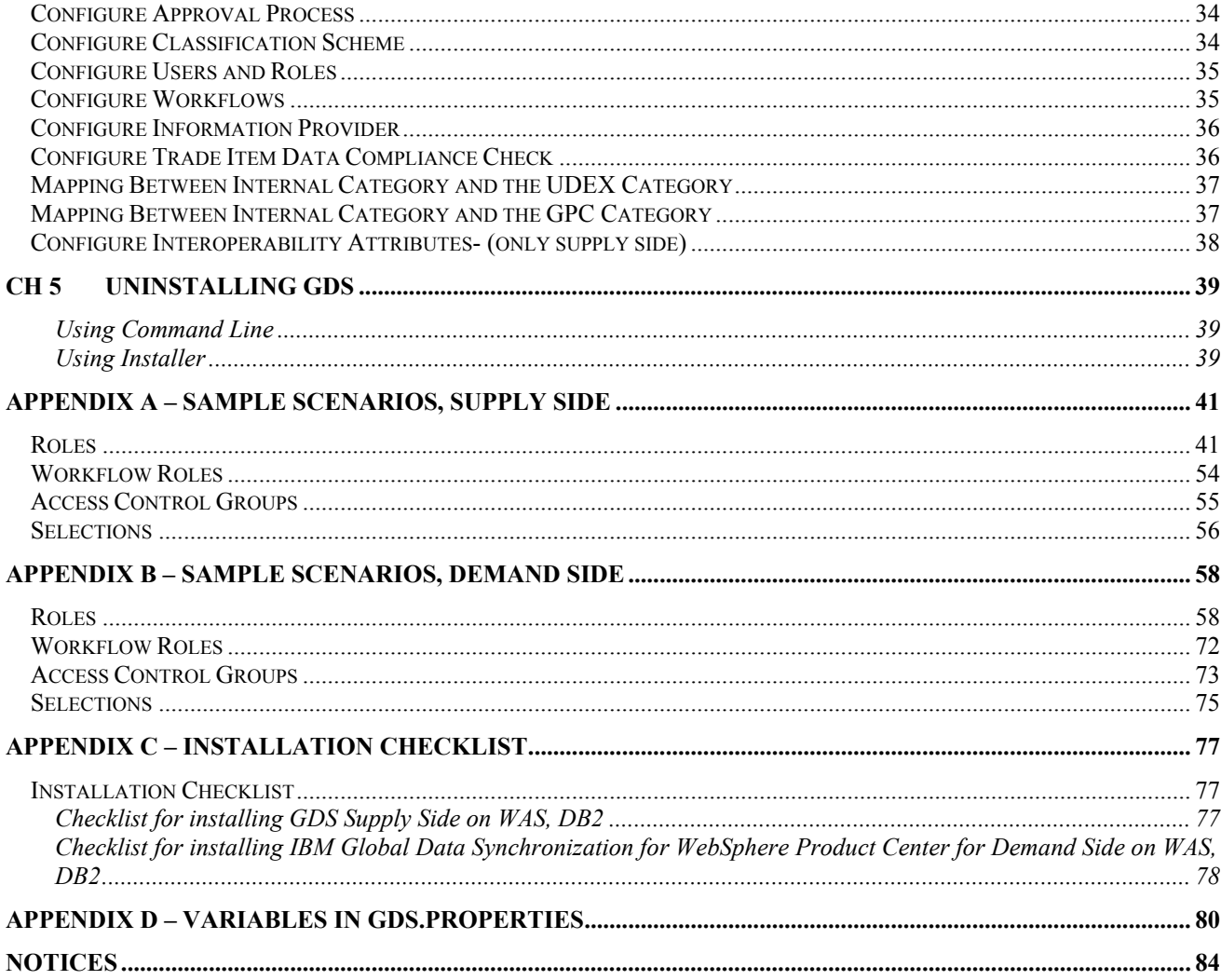

# **About This Document**

## *Audience*

The objective of this guide is to facilitate the installation and configuration of the IBM Global Data Synchronization for WebSphere Product Center solution for supply and demand

The intended audiences for this guide are the system administrators and the IT analysts.

### *Related Documentation*

The following related Global Data Synchronization Demand documentation is also available:

- User Guide
- Customization guide
- Release Notes

## *Typographic Conventions*

This document uses the following conventions:

- Courier New font Indicates commands, directory names, user names, path names, and file names.
- Note Indicates important or clarifying information including exceptions, interdependencies, and special situations.
- Tip Indicates a helpful action that will simplify or streamline the current procedure.
- bold font Indicates buttons, tabs, menus, and keyboard key names. For example, the **Save** button.
- Italics font Indicates screen names. For example, the *Login* screen.

### *Terms and Acronyms*

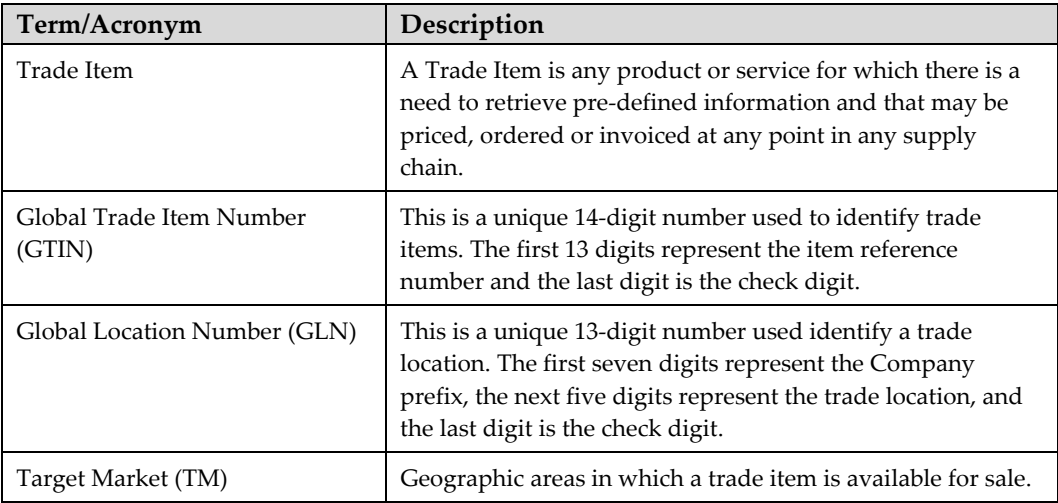

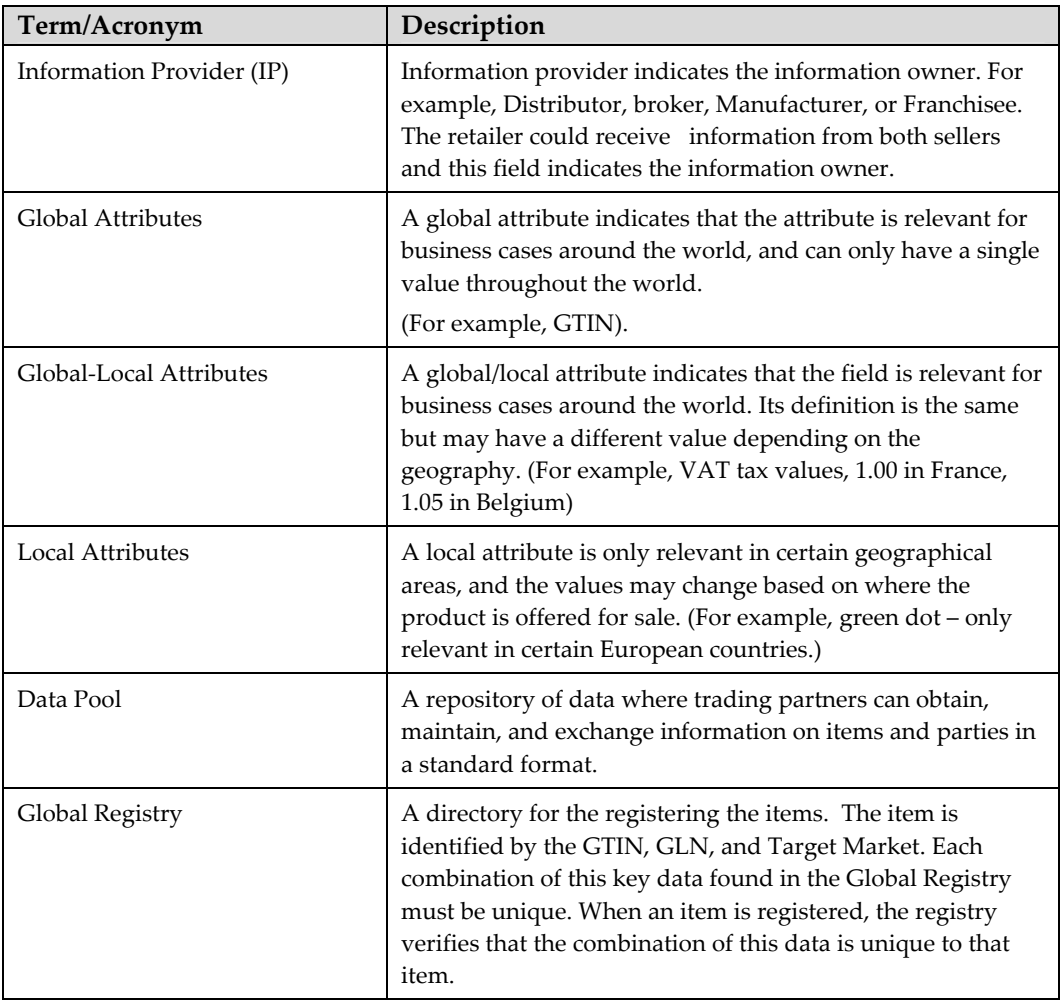

# **Ch 1 Overview**

Global Data Synchronization is the process by which trading partners exchange basic information about products on an ongoing basis. The information can be on price, party, and other relationship-specific details. This process ensures that all stakeholders for a product are kept in "sync" about the latest information on the product.

Global Data Synchronization enables you to:

- Reduce costs and increase competitiveness through the efficient and accurate transfer and on-going synchronization of information.
- Lay the foundation for future supply chain collaboration initiatives which require that trading partners are in "sync" on the basic product, price, party, and relationship specific information.

Note: This document explains procedures for installing and configuring IBM Global Data Synchronization for WebSphere Product Center solution for both Demand and Supply component users. Follow instructions that are applicable to you depending on whether you are installing a demand side component or a supply side component.

## *System Requirements*

This chapter details the minimum hardware and software required for installing the IBM Global Data Synchronization for WebSphere Product Center solution.

Note: The requirements listed in this section are the minimum hardware and software recommendations. Prior to installation, a requirement analysis is recommended by WebSphere Professional Services to plan hardware considerations based on the choice of software used and the projected load volume of the servers (that is, the number of SKU's and transaction rates.)

## **AIX requirements**

This section outlines the hardware and software requirements for the following platform:

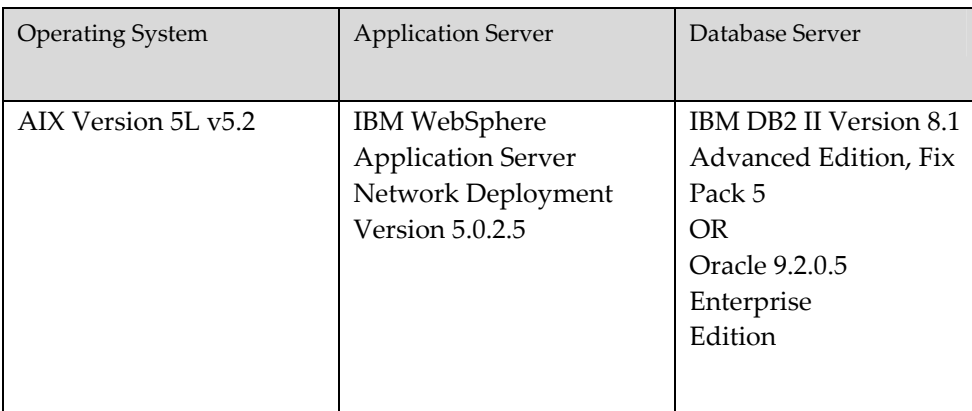

## **WebSphere Application Server/DB2 on AIX**

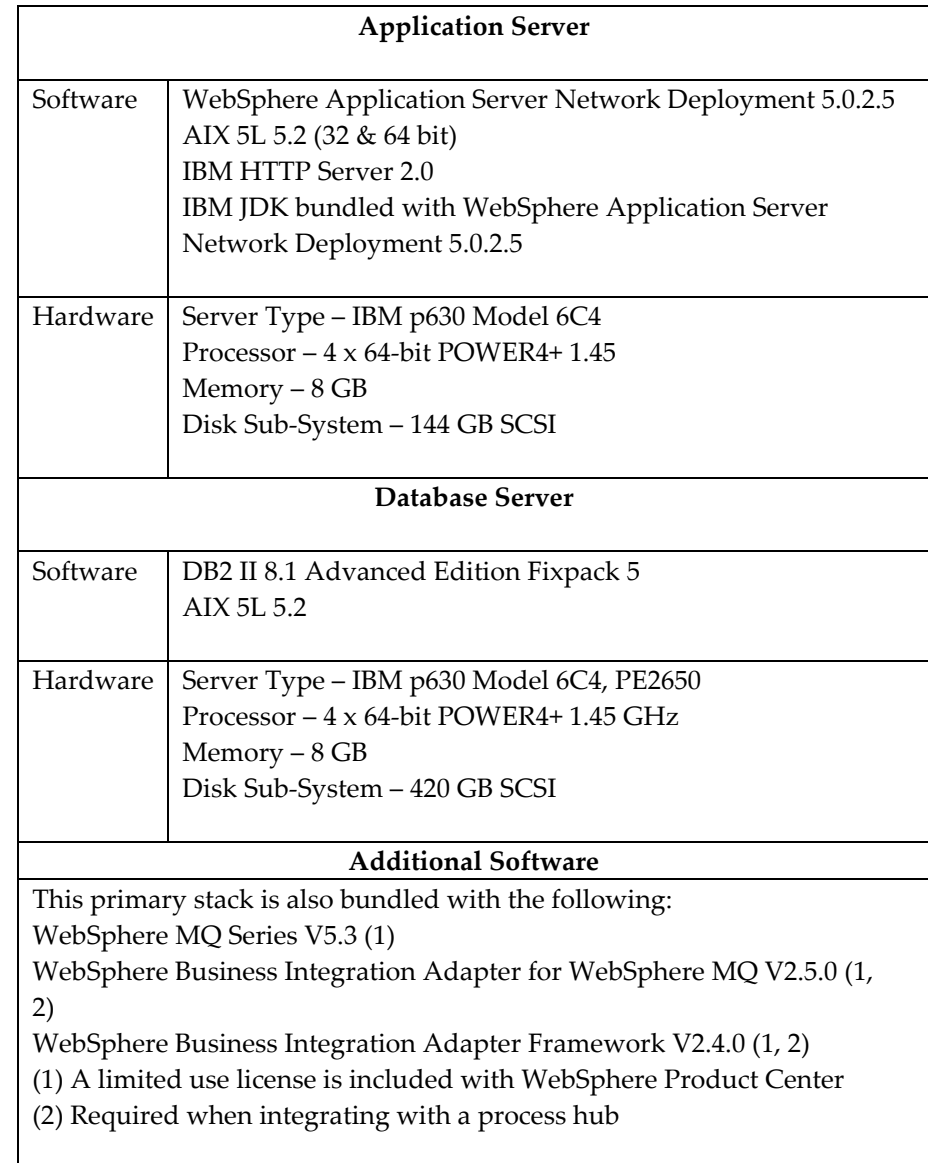

## **WebSphere Application Server/Oracle on AIX**

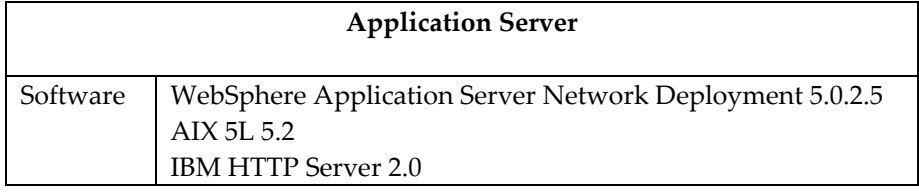

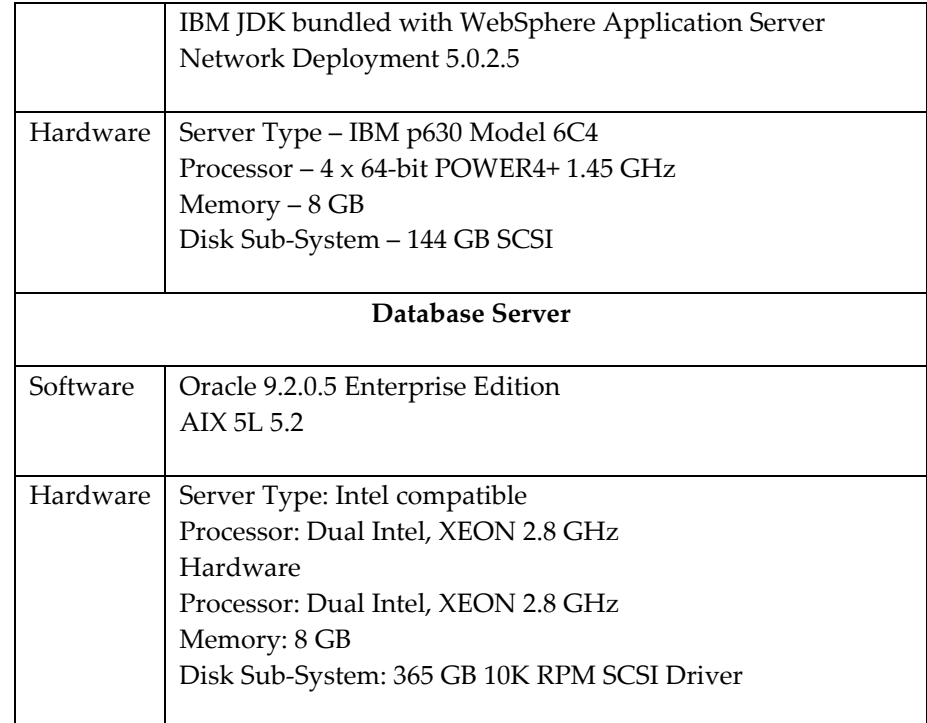

## **Linux requirements**

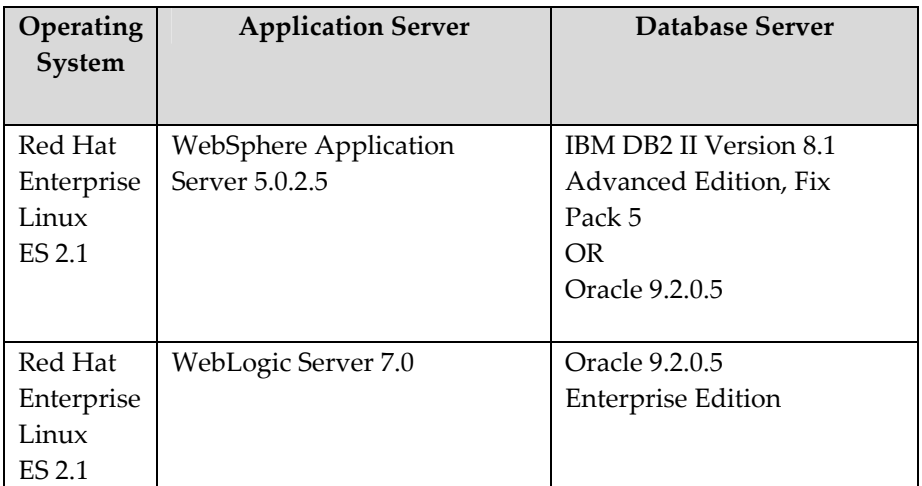

## **WebSphere Application Server/DB2 on Linux**

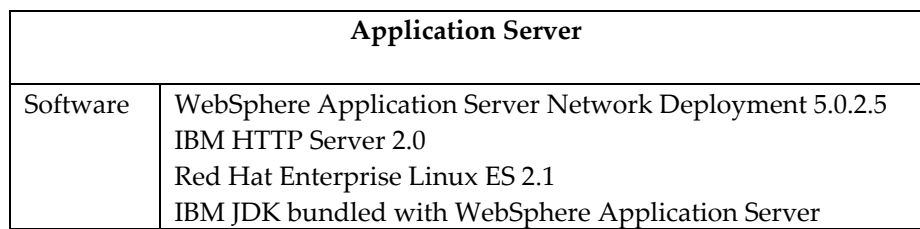

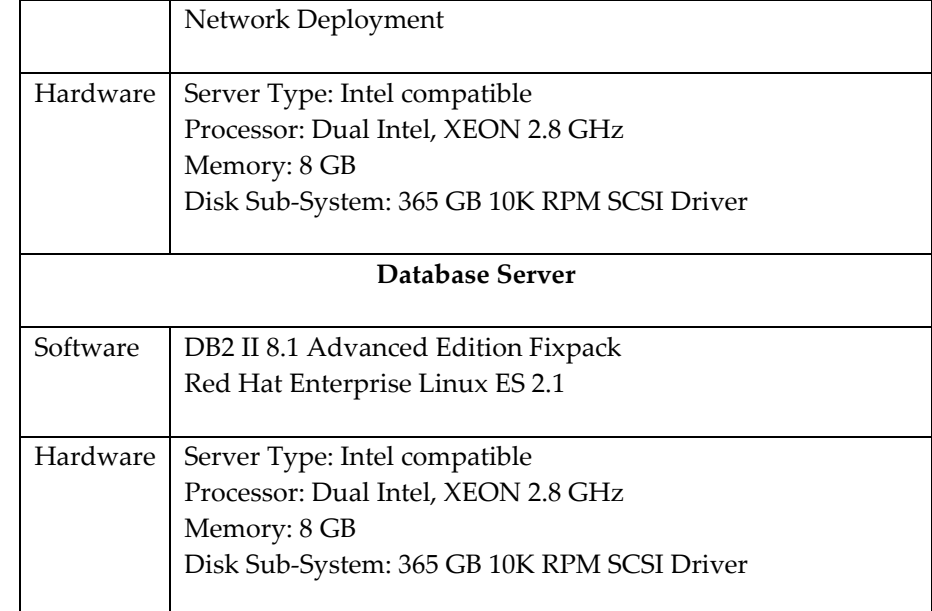

## **WebSphere Application Server/Oracle on Linux**

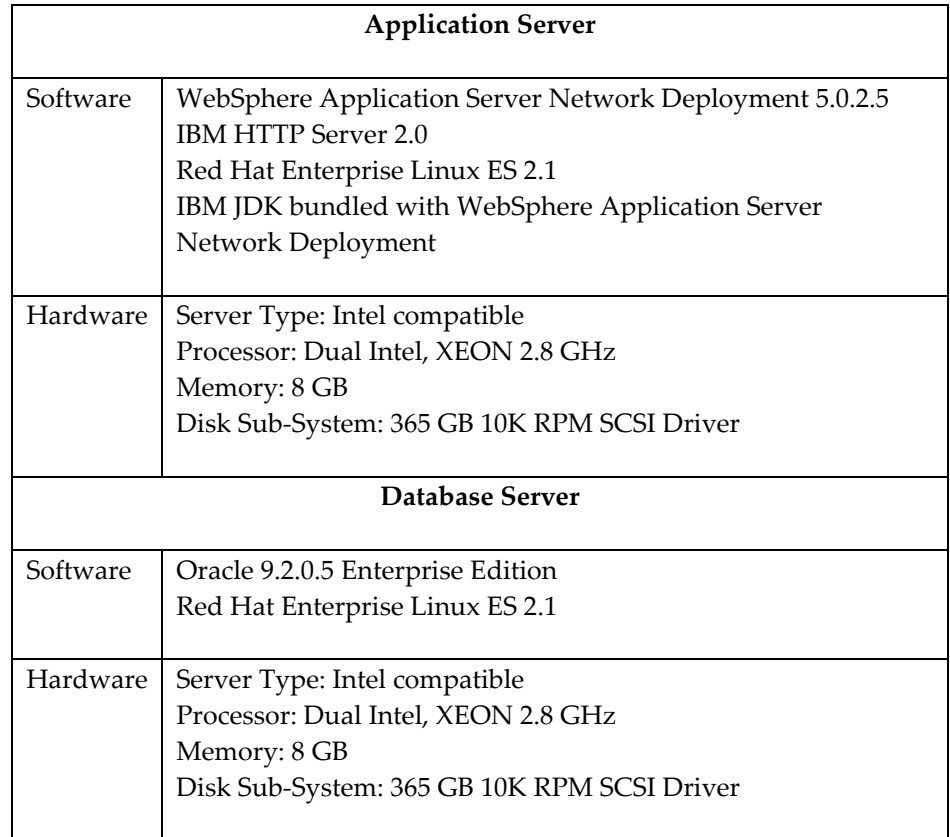

## **WebLogic/Oracle on Linux**

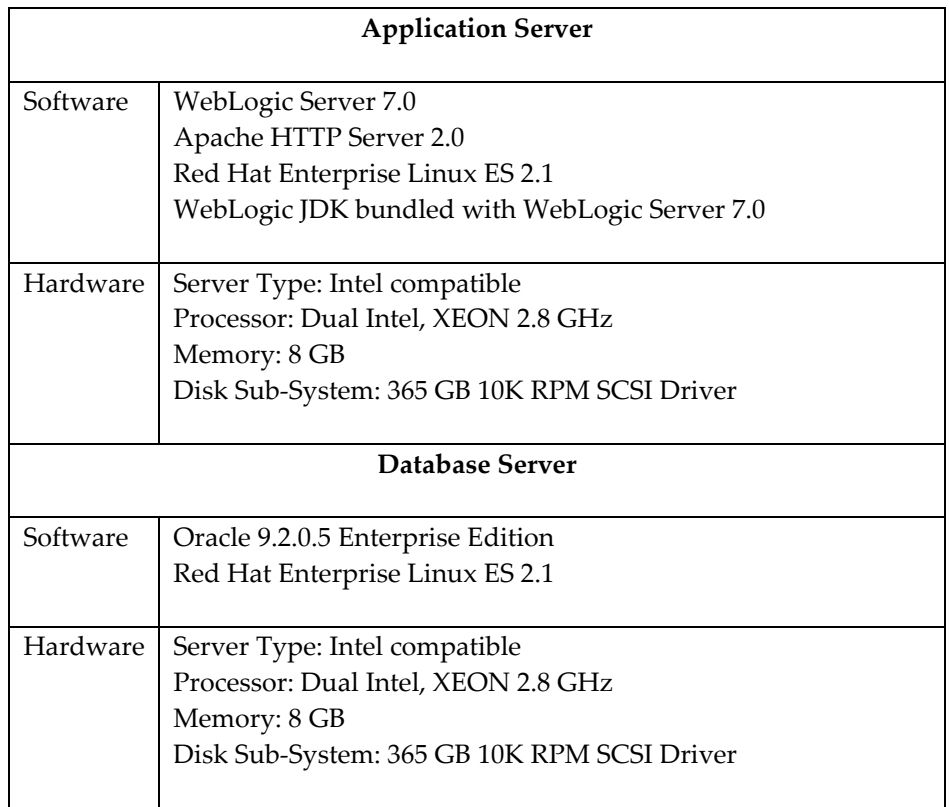

## **HP-UX requirements**

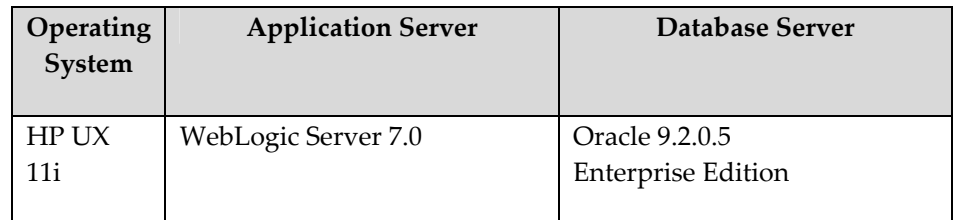

## **WebLogic/Oracle on HP-UX**

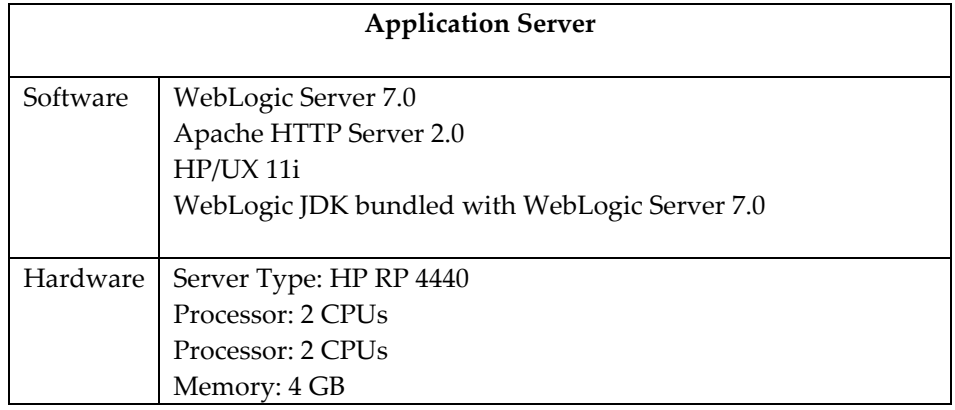

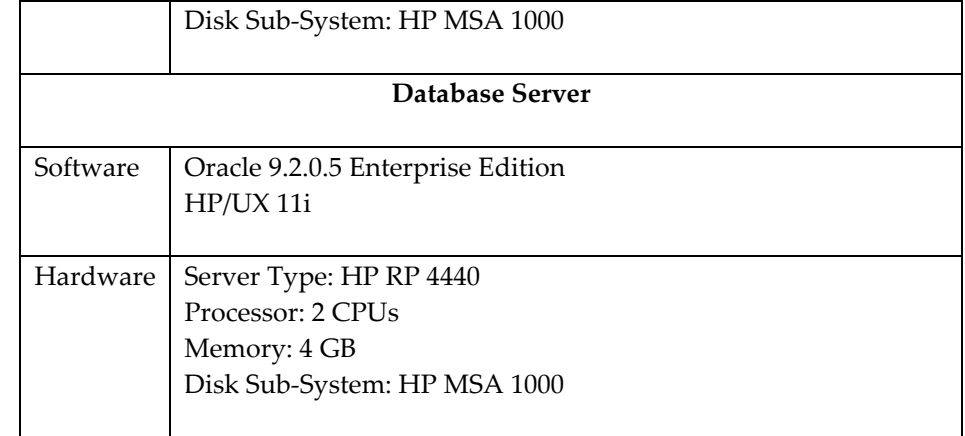

## **Solaris Requirements**

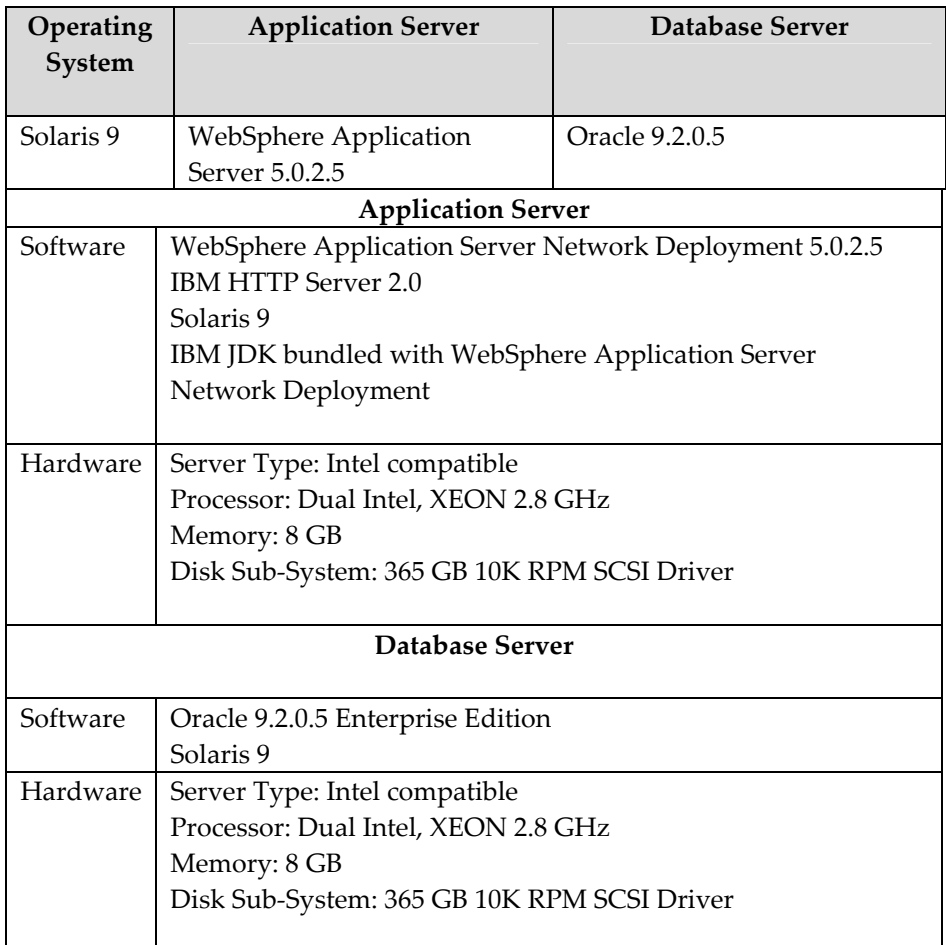

### **Client requirements**

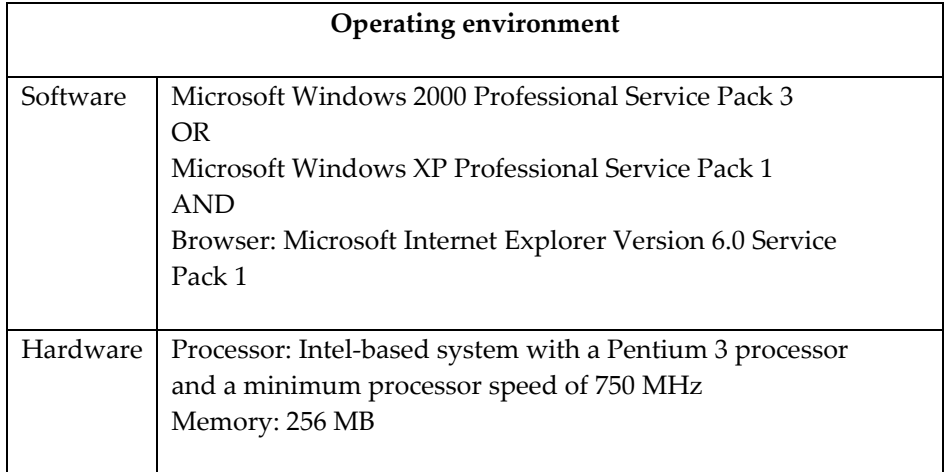

Note: If your IE browser displays any other tool bar other than a IE tool bar( for example, the Yahoo toolbar), then error messages such as "Page not found" may be displayed when working with the IBM Global Data Synchronization for WebSphere Product Center solution. Therefore, ensure that you do not have any other toolbars other than IE toolbars. Also ensure that no other utilities are installed on your IE browser.

## *Pre-requisites to install IBM Global Data synchronization for WebSphere Product Center*

This section provides the pre-requisites necessary before installing the IBM Global Data Synchronization for WebSphere Product Center solution.

Prior to installing IBM Global Data Synchronization for WebSphere Product Center application, ensure that the WebSphere Product Center version 5.1.1.1 is installed on your system. Download WPC binaries (currently for 5.1.1.1 with all patches) and put them in the source directory for the user. For information about installing WebSphere Product Center version 5.1.0.3, refer *WebSphere Product Center 5.1.1.1 Installation Guide*.

The pre-requisites are:

- 1. WebSphere Product Center 5.1.1.1 Patch must be applied with the necessary schema updates as required.
- 2. Websphere Product Center should be installed and configured. WPC and GDS both require a server, a virtual host, and an installed war file. Neither of these components are shared nor can the WPC and GDS directory be shared.
- 3. Company should be created other than IBM. For example, Acme company. GDS and WPC will be using the same schema and company name.

The following diagram gives an overview of the installation layout. There are two source file directories; one for WebSphere Product Center files, and the other for IBM Global Data synchronization for WebSphere Product Center files.

There are two separate application servers created for each of the applications on which the respective war files are installed. Similarly there are two virtual hosts created.

The database is shared by both the applications. Both the applications use the same company.

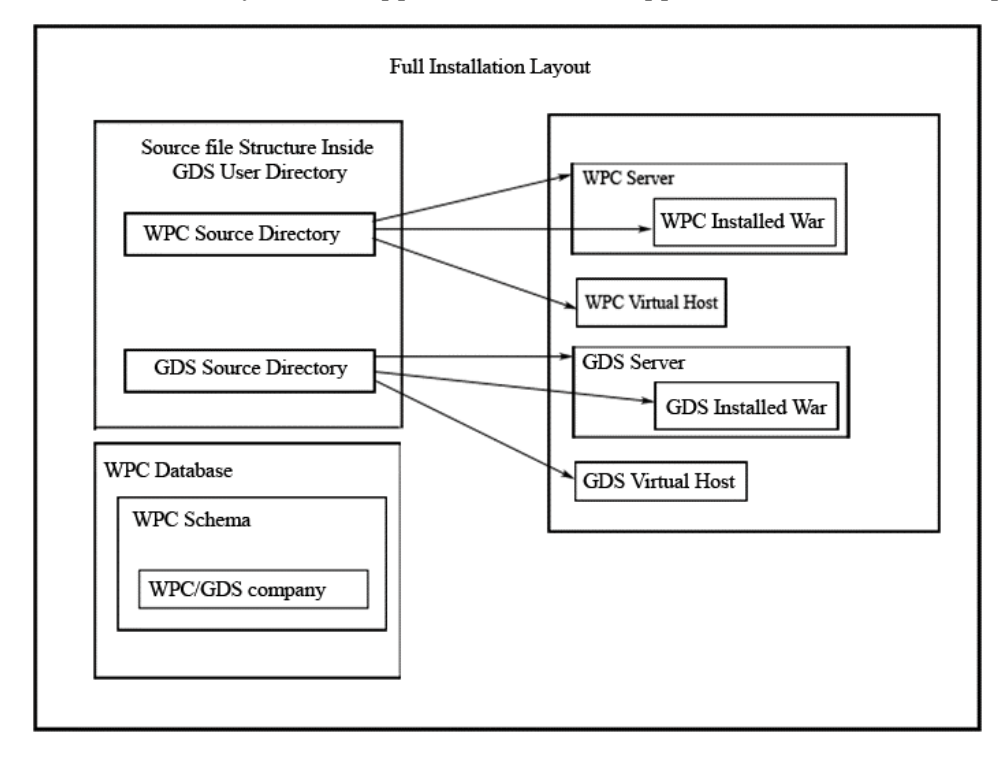

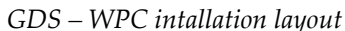

Note: WebSphere Business Integration Connect(WBIC) and IBM Global Data Synchronization for WebSphere Product Center should each be deployed in operating environments consistent with the technology platforms supported by the individual products. There is no technology platform dependency between these two products. For more information on installation and configuration for WBIC, please refer to the WBIC documentation.

# **Ch 2 Installation**

This chapter provides the installation procedure to install the IBM Global Data Synchronization for WebSphere Product Center solution. Before installing the IBM Global Data Synchronization for WebSphere Product Center, ensure that WebSphere Product Center is not running.

The installation process is described primarily for AIX operating system, DB2 database and WebSphere Application Server. The instructions hold good for all installation on currently supported platforms, database and application servers. Depending on which combination of Operating system, Database and Application Server, specific changes are mentioned as a note.

Topics:

- **Installation Procedure**
- Post Installation Tasks

## *Installation procedure*

Note: If you are configuring a fix, skip this section and directly go to Post Installation tasks section

The IBM Global Data Synchronization for WebSphere Product Center solution can be installed in two ways:

- Using Command Line
- Using Installer

## **Using Command Line**

WebSphere Product Center can be installed from the command line. To install silently: ./setupAIX.bin –silent –P installLocation=<value> <PRODUCT\_SET\_FLAG> where <PRODUCT\_SET\_FLAG> is as follows:

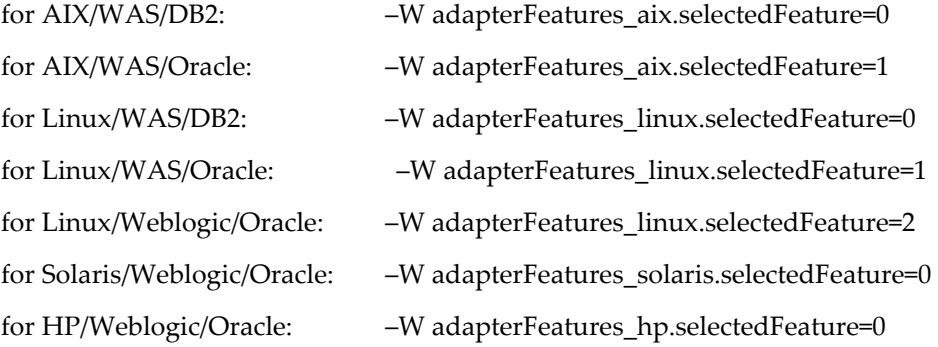

The following example will install the first AIX code distribution (WAS/DB2) of GDS in directory /opt/IBM/WebSphereProductCenter:

./setupAIX.bin –silent -W adapterFeatures\_aix.selectedFeature=0 –P installLocation =/opt/IBM/WebSphereProductCenter

Optionally silent install can be performed using an options file:

./setupAIX.bin –options <options file name> -silent

For the example stated above, the options file will need to contain the following lines:

–W adapterFeatures\_aix.selectedFeature=0

-P installLocation=<value>

The silent install will not prompt the user to accept the license agreement. In addition, it does not require a command-line flag that indicates acceptance of the license agreement before the product installs. This is the expected behavior of the IBM component software that performs the license agreement acceptance, and we are required to embed it within the installer.

Note: If the installation is being done on a Linux box, then use setupLinux.bin as the installer file.

 If the installation is being done on HP UX, then use setupHP.bin as the installer file. If the installation is being done on a Solaris box, then use setupsSolaris.bin as the installer file.

Note: Sometimes the long name of the default directory path might cause some discrepancies during installing war. Hence to be on the safer side rename the \$TOP directory to something shorter like "gds\_demand" or "gds\_supply".

#### **Using Installer**

Note: This section is applicable only for main releases. In case you are using a fix pack, untar the files ma**<incomplete>**

The Installer is used to unzip the files to the required directory.

To install the IBM Global Data Synchronization for WebSphere Product Center solution using the installer:

1. Untar the .tar file and run the setupAix.bin executable available in GDS\_Demand\_AIX directory. The *Splash* window is displayed for a few seconds and then the *Welcome* window is displayed. This provides a basic introduction to the installation process. The product name, version, vendor name, and the Website information are also provided.

Note: If the installation is being done on a Linux box, then use setupLinux.bin as the installer file.

If the installation is being done on HP UX box, then use setupHP.bin as the installer file. If the installation is being done on Solaris box, then use setupSolaris.bin as the installer file

2. At the "Welcome" screen click **Next**.

- 3. At the IBM software license acceptance screen, click "I accept the terms in the license agreement" and then click **Next**.
- 4. Select the application server and database combination from the available list of combinations and click **Next**.
- 5. At the product directory screen, perform one of the following tasks:
	- a. Type the full path of the directory into which you want to install WebSphere Product Center in the Directory Name field and click **Next**.
	- b. Click Browse to select a directory and click **Next**.
	- c. Accept the default directory and click **Next**.
- 6. The summary screen lists the features that will be installed, the specified product directory, and the amount of disk space required.
- 7. Click **Next**.
- 8. After the installer finishes successfully, click **Finish**. This completes the installation process.

#### **Log Files**

The installer log file is installLogGDS.txt. The installed and uninstalled components are logged in this file. The location of the file is <install location> directory.

#### *Post Installation Tasks*

This section provides the post installation tasks for WebSphere Product Center 5.1.1.1 and IBM Global Data Synchronization for WebSphere Product Center.

#### **Post Installation Tasks for WebSphere Product Center 5.1.1.1**

The following configuration changes should be made in WebSphere Product Center 5.1.1.1 instance after installing IBM Global Data Synchronization for WebSphere Product Center:

1. Copy gds.properties located in \$TOP/etc/default/ directory in the IBM Global Data Synchronization for WebSphere Product Center instance to WPC\_\$TOP/etc/default/ directory in the WebSphere Product Center 5.1.1.1 instance.

Give a link to gds.properties in IBM Global Data Synchronization for WebSphere Product Center instance. It is preferavle to give a soft links as this reduce the dependency to maintain two separate files.

Example on AIX:

ln –s /usr/qa/gds/gds\_demand/etc/default/gds.properties gds.properties

 Give a link to gdsSupplyTradeItemFunctions.properties in IBM Global Data Synchronization for WebSphere Product Center instance for Supply Side

Give a link to gdsDemandTradeItemFunctions.properties in IBM Global Data Synchronization for WebSphere Product Center instance for Demand Side

Or

Give a link to gdsTradeItemFunctions.properties in IBM Global Data Synchronization for WebSphere Product Center instance.

Example on AIX:

ln -s /usr/qa/gds/gds demand/etc/default/ gdsTradeItemFunctions.properties gdsTradeItemFunctions.properties

2. Update the path of the following .jar in the ccd rc file of WebSphere Product Center 5.1.1.1 located in \$TOP/setup directory.files and add the .jar files to the \$TOP directory

For supply side intallation update the path of the following .jar files

• cgd\_svr.jar

For demand side intallation update the path of the following .jar files

- cgd\_svr.jar
- com.ibm.mqbind.jar
- connector.jar
- fscontext.jar
- jms.jar
- jndi.jar
- providerutil.jar

```
Example on AIX:
```
AddJar /usr/qa/gds/gds\_demand/jars/cgd\_svr.jar

AddJar /usr/qa/gds/gds demand/jars/com.ibm.mqbind.jar

3. Also, manually update this path in CLASSPATH of the application server created for WebSphere Product Center 5.1.1.1 from Websphere Application Server console. Restart WebSphere Product Center 5.1.1.1.

Note: Refer Appendix D for instructions to update CLASSPATH of the WebSphere Application Server.

4. Create a softlink for .bindings file located in \$TOP/etc/default/ directory in the IBM Global Data synchronization for WebSphere Product Center instance to WPC \$TOP/etc/default/ directory in the WebSphere Product Center 5.1.1.1 instance.

Note: Modify the .bindings file according to the requirement for external WBIC connection

## **Post Installation Tasks for GDS**

The post installation tasks that are required to be done once IBM Global Data Synchronization for WebSphere Product Center solution is installed are:

- 1. In the .bashrc file of the IBM Global Data Synchronization for WebSphere Product Center solution, make the following changes:
	- a. Point \$TOP to the GDS directory.

Note: In order to differentiate between the WPC \$Top and GDS \$TOP it is preferable to have a different name referring to GDS\$TOP directory. For example: \$GDS\_TOP.

> b. Add a parameter export WPC\_INSTALL\_DIR=<Directory where WPC is installed>

Example on AIX:

export WPC\_INSTALL\_DIR=/usr/gds/wpc\_5002\_07\_websphere5\_db2\_unix

c. Add a parameter WPC\_JAR\_DIR=<Directory where WPC jars are located>

Example on AIX:

export WPC JAR\_DIR=/usr/gds/wpc\_5002\_07\_websphere5\_db2\_unix/jars

-Or-

export WPC\_JAR\_DIR=\$WPC\_INSTALL\_DIR/jars

2. Modify the init cgd vars.sh file located in \$TOP/setup directory.

If the **installation is on WebSphere Application Server** set the path for the parameters JDK\_HOME, WAS\_HOME, WAS\_NODENAME, WAS\_APPSERVERNAME, and WAS\_VHOST.

Example on AIX:

export JDK\_HOME=/usr/WebSphere/AppServer/java export WAS\_HOME=/usr/WebSphere/AppServer export WAS\_NODENAME=localhost export WAS\_APPSERVERNAME=gds\_reg export WAS\_VHOST=gds\_reg

Note: Ensure that **the same values are not specified** for WAS\_APPSERVERNAME and WAS\_VHOST as given while installing WebSphere Product Center. Specify different values for WAS\_APPSERVERNAME and WAS\_VHOST for the IBM Global Data Synchronization for WebSphere Product Center instance.

If the **installation is on BEA WebLogic**, set the path for the following

Modify the init cgd vars.sh file located in \$TOP/setup directory for the parameters WL\_DOMAIN, WL\_HOME, JDK\_HOME, WL\_SERVER, and WL\_USER, WL\_PASSWORD.

Example on AIX:

export RMIREGISTRY=(\$JAVA\_HOME/bin) export JDK HOME=/root/bea/jrockit70sp5\_131\_10 export WL\_HOME=/root/bea/weblogic700 export CCD\_WL\_DOMAIN\_DIR=/root/bea/user\_projects/gdsdmddomain export CCD\_WL\_DOMAIN=gdsdmddomain export CCD WL SERVER=gdsserver1 export CCD\_WL\_PW=gdsuser1 export CCD\_WL\_USER=gdsuser

Note: If the installation is being done for HP UX then in addition to the above variables set the Locale to en\_US.iso88591. For example, export LANG=en\_US.iso88591

Note: Comment the line export APPSVR\_MEMORY\_FLAG='-Xmx1024m -Xms256m -XX:MaxPermSize=128m'.

3. Modify the common.properties file located in \$TOP/etc/default directory for the db connection details, rmi\_port, and app\_svr port.

Note: Ensure that the **same values are specified** for db connection and rmi\_port as given in WebSphere Product Center intallation guide. Since WebSphere Product Center and IBM Global Data Synchronization for WebSphere Product Center use different application servers, specify different value for app\_svr port for the GDS instance. **Do not maintain soft link for common.properties file.**

4. Modify the gds.properties file located at \$TOP/etc/default directory for the company code and gds app type and activeDataPool parameters. The value for company\_code should be the company name as created in Installation Pre-requisites, Step 3.

Example on AIX, For demand company\_code=<Name of company> gds\_app\_type=Demand activeDataPool=UCCNet For supply: company\_code=<Name of company> gds\_app\_type=Supply activeDatapool=Transora

- Note: Ensure that the gds.properties in etc/default directory of the IBM Global Data Synchronization for WebSphere Product Center instance and in the WebSphere Product Center instance should have the same changes. Any changes done to gds.properties will require both Websphere Product Center and GDS application to be restarted.
	- 5. **Batch Processing for supply component**: The batch processing utility allows you to set a limit to the number of messages that can be sent in one XML message. To configure batch processing limit, in gds.properties file, set the value of Batch\_Limit.

For example: Batch\_Limit=2 sets the limit to 2 messages per XML.

6. Run the test\_db.sh script located in the \$TOP/bin directory to check for database connection. It should be successful.

For example,

bash-2.05b# ./test\_db.sh

The database connection details are displayed.

7. Configure the Application Server.

To **configure WebSphere Application Server**, run the scripts create\_vhost.sh, create appsvr.sh, and install war.sh located in the \$TOP/bin/websphere directory.

Note: If you are running Node Manager for WebSphere Application Server, create the vhost manually from WAS Admin Console and specify the port on which the IBM Global Data Synchronization for WebSphere Product Center solution will run. To **configure BEA WebLogic** as the Application Server follow the steps listed in the section

- Set default home directories
- Create a new domain with the \$WL\_HOME/common/bin/dmwiz.sh wizard
- Update the **config.xml** file
- Copy or link the WebLogic domain applications directory

#### **Set default home directories**

The default home directories are set in step 2 under modifying init\_cgd\_vars.sh.

For the purpose of this document, the WebLogic setup instructions in this section are configured for the following:

- Domain name 'gdsdmddomain'
- Listening on port '7506'
- Domain files contained in the directory '/root/bea/user\_projects/gdsdmddomain'
- Servername set to 'gdsserver1'
- WebLogic username 'gdsuser'
- WebLogic password 'gdsuser1'

#### **Create a new WebLogic domain**

To create a new WebLogic domain, use the dmwiz.sh wizard located in the following directory:

\$WL\_HOME/common/bin/dmwiz.sh

- a. **Run** \$WL\_HOME/common/bin/dmwiz.sh
- b. **Choose Domain Type** (3) WLS Domain
- c. **Choose Server Type** (1) Single Server (Standalone Server)
- d. **Choose Domain Name** (1) Modify current selection
- e. **Configure Single Server**
- f. **Modify Server Name** gdsserver1
- g. **Modify Server Listen Port** 7506
- h. **Choose Location to Create Domain** > **Modify current selection**  /root/bea/user\_projects
- i. **Enter User Name** gdsuser
- j. **Enter Password** gdsuser1
- k. **Enter Verify Password** gdsuser1
- l. Press Enter to create the domain and follow the prompts to exit the wizard.

At the completion of the dmwiz wizard, the following message is displayed: **Domain Configuration Wizard has successfully created** 

#### **"gdsdmddomain"**

Now that the WebLogic domain has been created in "/root/bea/user\_projects/gdsdmddomain ", it can be configured by editing"

/root/bea/user\_projects/gdsdmddomain /config.xml"

#### **Change DefaultWebApp**

Change the DefaultWebApp in the WebServer field from "DefaultWebApp" to "demand"

### Note: Change it to supply if you are installing the supply component.

#### **WebLogic Domain applications directory**

Copy the WebLogic Domain applications directory

Copy (\$TOP/etc/default/weblogic700/config/gdsdmddomain/applications/directory) into the new domain directory.

8. Run the script ./test\_java\_db.sh in \$TOP/bin. After that run the script create gds demand schema.sh( for demand) or create\_gds\_supply\_schema.sh ( for supply) located in the \$TOP/src/db/schema/create directory. This loads the data model for IBM Global Data Synchronization for WebSphere Product Center.

For example,

create gds demand schema.sh --company code=<Name of a company> (for demand side installation)

create\_gds\_supply\_schema.sh --company\_code=<Name of a company> (for supply side installation)

This value for company\_code should be same as given in Step 4.

Note: Before loading the data model, ensure that WebSphere Product Center is not running. Once the data model is loaded, restart WebSphere Product Center.

- 9. Run the start appsvr.sh script located in the  $$TOP/bin/qo/start$  directory to start the IBM Global Data Synchronization for WebSphere Product Center application. Ensure that WPC instance is running.
- 10. Create the roles in Websphere Product center, depending on your business requirement. To create roles refer to the section
- 11. Create users and assign the roles to the particular users.
- 12. Enable these users to access the GDS interface refer to section
- 13. Create Selections.
- 14. Create Catalog Access Privleges. Refer section ?

Note: For steps 10, 11, 12 , 13 and 14 refer to Chapter 3 Security Configuration.

Note: Restart Websphere Product Center after making the above changes

- 15. Access the IBM Global Data Synchronization for WebSphere Product Center application with the appsvr\_port number as specified in the common.properties file. For example, http://9.182.74.226:9706/Login.do.
- Note: If you stop the IBM Global Data Synchronization for WebSphere Product Center solution, it may stop the rmi service of Websphere Product Center. Therefore, ensure that all services are running correctly for WebSphere Product Center.

#### **Locale/Language Specific Configurations**

To configure the language specific attributes, follow the steps explained in Configure Language Specific Attibutes section in Chapter 3 – Configuration. After this, create a folder for the locale and copy the files within en US folder to the newly created folder. For example, if the locale is French, create a folder  $fr$  FR and then copy the files from en\_US to  $fr$  FR.

## **Configure DataPool Catalog for supply side**

The following table provides the configurations that need to be done in DataPoolCatalog in WebSphere Product Center.

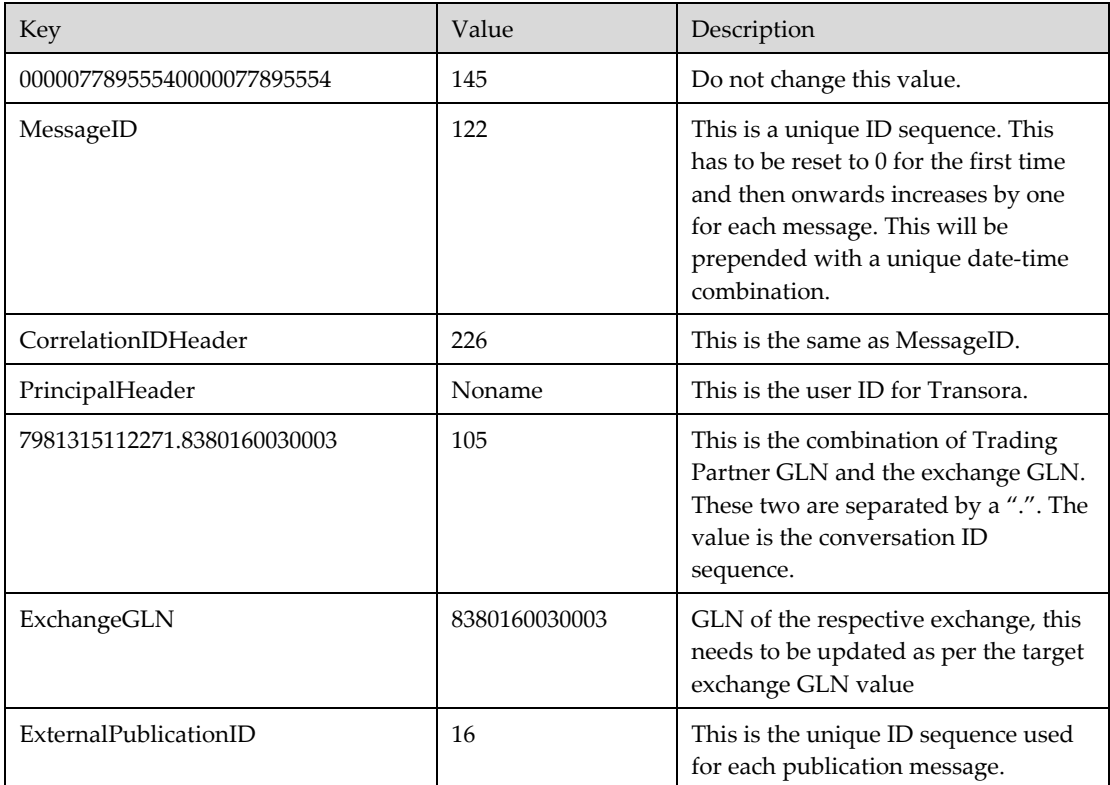

## **Configure DataPool Catalog for demand side**

The following table provides the configurations that need to be done in DataPoolCatalog in WebSphere Product Center.

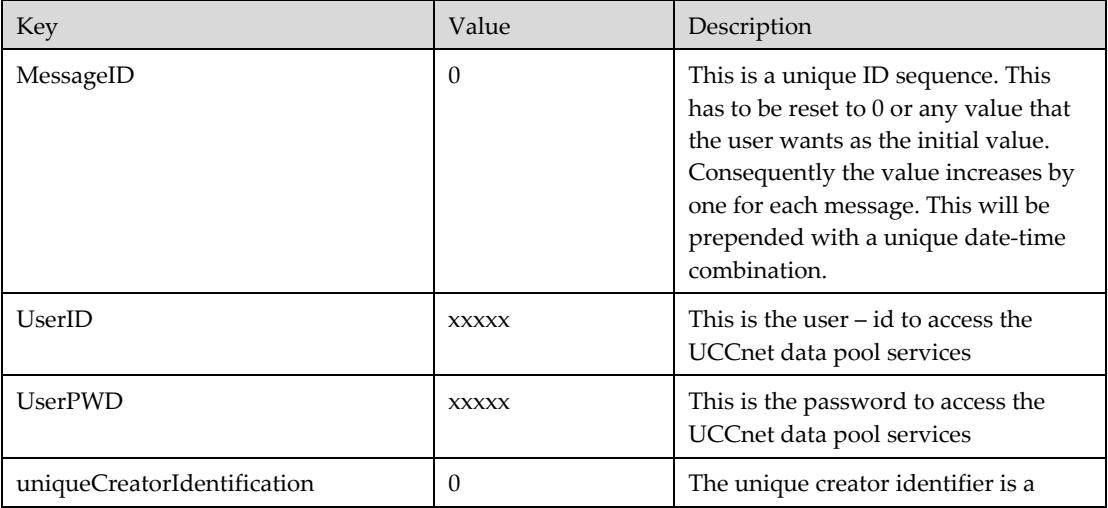

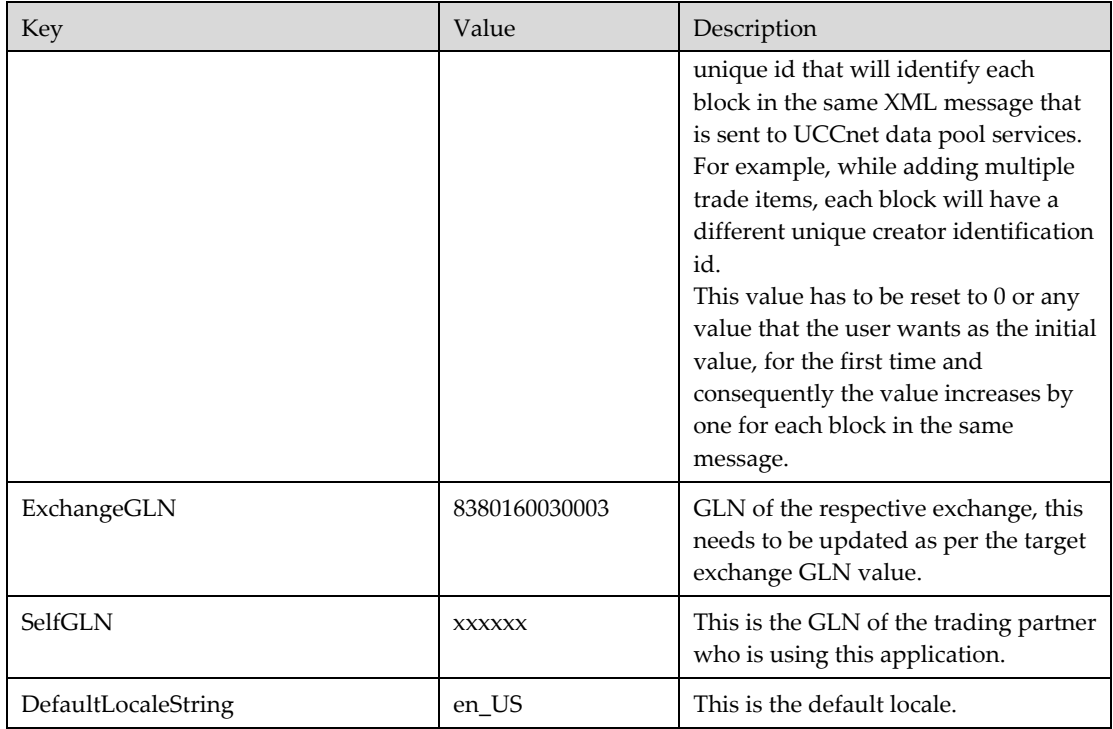

# **Ch 3 Security Configurations**

This chapter provides information about security and user management in IBM Global Data Synchronization for WebSphere Product Center solution. WebSphere Product Center 5.1.1.1 is used for setting the security and the roles for the various users.

Note: For a sample implementation of security refer to *Appendix A* for Supply component and *Appendix B* for Demand component.

Topics:

- **Security**
- **Security Steps**

#### *Security*

Security requirements for IBM Global Data Synchronization for WebSphere Product Center are divided into two parts. They are:

- Functional Security
- Data Security

#### **Functional Security**

Functional Security controls the actions that can be performed by the user on the System. Depending on the privileges granted, the user will be able to perform a limited set of actions.

#### **Data Security**

Data Security is implemented using the Selections feature in WebSphere Product Center. Security is provided for the Trade Items, Trade Item Links, Trading Partners, Target Markets and Transactions.

#### *Security Steps*

The steps to set the security are:

- 1. Log on to WebSphere Product Center
- 2. Create a Role
- 3. Create an Access Control Group (ACG)
- 4. Create Selections
- 5. Provide Data Access Privileges
- 6. Create User

## **Create a Role**

The role is one of the central concepts of the IBM Global Data Synchronization for WebSphere Product Center solution. A role is a collection of tasks, services, and information for a user or a group of users. The role defines which service and information the user should be able to access and the activities that can be performed. The role also defines the visualization of the contents and the navigation structure within the solution.

Roles are stored in the WebSphere Product Center database.

Alternatively, you can create new roles. To do this

- 1. Log on to WebSphere Product Center.
- 2. Go to Data Model Manager > Security > Role Console.
- 3. Click **New**.
- 4. Type the name for the role.
- 5. From the drop-down menu select default ACG and provide the access privileges for this role.
- 6. Save the settings.

The roles and Access Control Groups (ACG) that are set in WebSphere Product Center are applied in IBM Global Data Synchronization for WebSphere Product Center.

## **Create an Access Control Group (ACG)**

The Access Control Group is used to control the access levels for each role. Permissions are set to define the type of access granted to the role and the associated entity. When you set up permissions, you specify the level of access for the role and the entity. To specify access rights, you identify them in access control groups.

The ability to control a user's access to view, edit, and delete entities can be restricted based on the access privilege definition of the role that is assigned to the user. To restrict access to an entity, the role defined with restricted access privileges must be associated with the ACG that the entity is using.

Therefore, a single selection can be made available to a specific ACG and all roles that are part of the ACG will have access to that entity. A user is allowed access to an entity once they are assigned to the role.

These are sample types of Access Control Groups:

- [UDEX CAT SPECIFIC] ACG This is the UDEX category specific access control group. The available roles can be:
- [UDEX CAT SPECIFIC] Global Brand Manager
- [UDEX CAT SPECIFIC] Global Product Executive
- [UDEX CAT TM SPECIFIC] Brand Manager
- [[UDEX CAT TM ATTR GROUP SPECIFIC] Product Executive
- [[UDEX CAT TM ATTR GROUP SPECIFIC] User
- [UDEX CAT TM SPECIFIC] Variant Publisher
- [TM Specific] ACG This is the target market specific access control group. The available roles can be:
- [UDEX CAT TM SPECIFIC] Brand Manager
- [[UDEX CAT TM ATTR GROUP SPECIFIC] Product Executive
- [[UDEX CAT TM ATTR GROUP SPECIFIC] User
- [UDEX CAT TM SPECIFIC] Variant Publisher
- [TM Specific] Marketing Manager

You can create new ACGs. To create new ACGs:

- 1. Log on to WebSphere Product Center.
- 2. Go to Data Model Manager > Security > Access Control Groups > Access Control Group Console.
- 3. Click New.
- 4. Type the name for the ACG. From the Role drop-down menu, select the role that is created in step2.
- 5. Provide access privileges for the default ACG. Select the checkboxes for Catalog list, Hierarchy list, Selection list, and Selection Measures list.
- 6. Save the settings.

### **Create Selections**

The created ACGs are linked to Selections that are created through WebSphere Product Center. These Selections are used to achieve Category and Target Market based security.

When a Selection is created, it is associated with an ACG, a catalog, and a hierarchy. So, for achieving category-level security, a Selection is created for [UDEX CAT SPECIFIC] ACG, Global\_Catalog and UDEX\_Hierarchy\_UCCNet hierarchy. Similarly, for Target Market based security, Selection is created for [TM Specific] ACG, Global\_Local\_Catalog and Target\_Market hierarchy.

Once the Selection is created, the required Categories are selected. Once this is done, the users associated with the ACGs will have visibility into only those categories/ target markets that are selected in the Selection.

Note: All Categories (Internal and UDEX) that are accessible through selections must be enabled. If that is not done, the pagination will not be proper, that is the result size may not correspond to the defined page size.

The following selections need to be done:

- 1. Global Catalog Selection
- 2. Global Local Catalog Selection
- 3. Trading Partner Catalog Selection
- 4. Information Provider Hierarchy selection
- 5. Internal Hierarchy Selection
- 6. UCCNet Message Archive Catalog Selection

#### **Selection configurations common to both Demand and Supply**

#### **Global Catalog Selection**

- 1. Go to Product Manager > Selections > Selection Console. Click New Basic Selection.
- 2. Select Global Catalog from the drop-down.
- 3. Select the version.
- 4. Select the Access Control Group.
- 5. Select the hierarchy as UDEX\_Hierarchy\_UCCNet. All the categories under Global Catalog Hierarchy are displayed.
- 6. Type a name for the selection and then select the categories.
- 7. Click Save to save the selection.

#### **Global Local Catalog Selection**

- 1. Go to Product Manager > Selections > Selection Console. Click New Basic Selection.
- 2. Select the version.
- 3. Select the Access Control Group.
- 4. Select the hierarchy as Target\_Market\_Hierarchy. All the target markets under Global Local Catalog Hierarchy are displayed.
- 5. Type a name for the selection and then select the categories.
- 6. Click Save to save the selection.

#### **Trading Partner Catalog Selection**

- 1. Go to Product Manager > Selections > Selection Console. Click New Basic Selection.
- 2. Select Trading Partner Catalog from the drop-down. Select the version.
- 3. Select the Access Control Group.
- 4. Select the hierarchy as Target\_Market\_Hierarchy. All the target markets under Target Market Hierarchy are displayed.
- 5. Type a name for the selection and then select the target markets.
- 6. Click Save to save the selection.

#### **Information Provider Hierarchy selection**

- 1. Go to Product Manager > Selections > Selection Console. Click New Basic Selection.
- 2. Select Trading Partner Catalog from the drop-down. Select the version.
- 3. Select the Access Control Group.
- 4. Select the hierarchy as IP\_Hierarchy. All the categories under IP\_Hierarchy are displayed.
- 5. Select the default hierarchy as '0000000000000'.
- 6. Click Save to save the selection.

#### **Internal Hierarchy Selection**

- 1. Go to Product Manager > Selections > Selection Console. Click New Basic Selection.
- 2. Select Global Catalog from the drop-down.
- 3. Select the version.
- 4. Select the Access Control Group.
- 5. Select the hierarchy as Internal Hierarchy. All the categories under Global Catalog Hierarchy are displayed.
- 6. Type a name for the selection and then select the categories.
- 7. Click Save to save the selection.

#### **Demand-side specific selections**

In addition to the above selection configurations, for demand side the following selection configurations need to be done in WebSphere Product Center 5.1.1.1

#### **UCCNet Message Archive Catalog Selection**

- 1. Go to Product Manager > Selections > Selection Console. Click New Basic Selection.
- 2. Select UCCNet Message Archive Catalog from the drop-down.
- 3. Select the version.
- 4. Select the Access Control Group.
- 5. Select the hierarchy as UCCNetMessageArchiveHierarchy. All the categories under UCCNet Message Archive Catalog Hierarchy are displayed.
- 6. Type a name for the selection and then select all the categories.
- 7. Click Save to save the selection.

## **Provide Data Access Privileges**

Go to Security > Access Privileges > Catalog Access Console. Provide access privileges to the attribute groups for the Global Catalog and the Global Local Catalog. You can either make the attribute groups viewable or editable.

## **Create User**

For information about creating the user, refer the section Configure Users and Roles in *Chapter 4 – Websphere Product Center Configuration*.

# **Ch 4 WebSphere Product Center Configuration**

This chapter details the configurations that you can make for the IBM Global Data Synchronization for WebSphere Product Center Demand solution, according to your requirement. These configurations need to be made in WebSphere Product Center version 5.1.0.3. The settings reflect in the IBM Global Data Synchronization for WebSphere Product Center solution.

Note: You need to have working knowledge of WebSphere Product Center version 5.1.0.3

#### Topics:

Configurations common for both demand and supply component

- Modify or Move the Names of Attributes
- Modify or Move the Names of Attribute Groups
- Configure Target Markets
- Configure Language Specific Attributes
- Configure Trade Item Status
- Configure Enrichment Completion Criteria
- Configure Item Data Compliance Check
- Configure Approval Process
- Configure Classification Scheme
- Configure Users and Roles
- Configure Workflows
- Mapping Between Internal Category and the UDEX Category

Other configurations while installing the supply side component

• Configuring Interoperability Attributes

For configuring, you need to log on to WebSphere Product Center version 5.1.0.3.

### *Modify or Move the Names of Attributes*

You can change the names of global and global-local attributes that is displayed in the IBM Global Data Synchronization for WebSphere Product Center application.

## **Modify Global Attributes**

The Global Attributes of the data pool is mapped to the Global Catalog in WebSphere Product Center.

To change the names of Global Attributes:

- 1. Go to Product Manager>Catalogs>Catalog Console. You can also modify the spec from the Data Model Manager> Specs/Mappings>Specs Console.
- 2. Click Global\_Attributes\_Spec next to Global\_Catalog.
- 3. Click **Edit** to edit the Global\_Attribute\_Spec.
- 4. Click  $\pm$  next to Global\_Attributes\_Spec to add a new attribute.
- 5. To modify the names of the attributes, click on the attribute name.
- 6. To move an attribute, click on the  $\bigstar$  to move the attribute up or  $\bigstar$  to move the attribute down.
- 7. To add attributes, click  $\mathbf{H}$  next to the attribute name for which you want to add a attribute.
- 8. To delete an attribute, click  $\blacksquare$  for the attribute that you want to delete.
- 9. Click **Save** to save your changes.

#### **Modify Global-Local Attributes**

The Global-local Attributes of the data pool is mapped to the Global-Local Catalog in WebSphere Product Center.

To change the names of Global-Local Attributes:

- 1. Go to Product Manager>Catalogs>Catalog Console. You can also modify the spec from the Data Model Manager> Specs/Mappings>Specs Console.
- 2. Click Global\_Local\_Attributes\_Spec next to Global\_Local\_Catalog.
- 3. Click **Edit** to edit the Global\_Local\_Attribute\_Spec.
- 4. Click  $\blacksquare$  next to Global\_Local\_Attributes\_Spec to add a new attribute.
- 5. To modify the names of the attributes, click on the attribute name.
- 6. To move an attribute, click on the  $\triangle$  to move the attribute up or  $\triangle$  to move the attribute down.
- 7. To add attributes, click  $\mathbf{F}$  next to the attribute name for which you want to add a attribute.
- 8. To delete an attribute, click  $\boxed{\blacksquare}$  for the attribute that you want to delete.

## *Modify or Move the Names of Attribute Groups*

Multiple attributes can be arranged into a named group. Attribute groups are defined and named in one place so that they can be reused and easily updated. For example, in the IBM Global Data Synchronization for WebSphere Product Center solution, all attributes related to Logistics are grouped under the Logistics tab. The names of these groups can be modified.

These changes are done in WebSphere Product Center and they reflect in the IBM Global Data Synchronization for WebSphere Product Center solution.

To change the names of Attributes Groups:

- 1. Go to Data Model Manager>Attribute Collections>Attribute Collection Console.
- 2. Click on the attribute group that you want to modify. The list of specs associated with the group is displayed.
- 3. Under **Specs in Collection**, double-click on the spec. The list of attributes for that spec is displayed under **Attributes for Collection in Spec**.
- 4. To delete the attribute(s), select those attributes that you want to delete, and click **Remove selected attributes**.
- 5. To add attributes, click **Search**. The list of attributes is displayed.
- 6. Select the attributes that you want to add and click **Selected.** The selected attributes are added to the attribute collection.
- 7. Click **Save** to commit your changes.

#### *Configure Target Markets*

The list of target markets that are accessible in the IBM Global Data Synchronization for WebSphere Product Center solution is preset using WebSphere Product Center.

To setup the Target Markets:

- 1. Go to Product Manager>Lookup Tables> Lookup Table Console.
- 2. Select Target\_Market\_Lookup and click  $\mathbb{R}$
- 3. You can add new target markets, edit or remove existing target markets.
- 4. You can also enable or disable target markets.
- 5. Save your settings.

All these changes should reflect in the IBM Global Data Synchronization for WebSphere Product Center application.

#### *Configure Language Specific Attributes*

WebSphere Product Center provides the ability to localize attribute values for any catalog attribute or hierarchy node. Locales are created based on language/country pairs, which provide variances across countries (that is, U.S. English, British English). You can localize a single attribute value or display name.

To localize the Language Specific Attributes:

- 1. Go to Data Model Manager>Security> Company Attributes.
- 2. Select the language/country pairs supported.
- 3. You can also remove the supported languages and countries.
- 4. Click **Save** to save the spec.
- 5. Go to the spec which contains Global and Global Local attributes, and enable the **Localized** option. The set of locales are displayed. Select the locale and click **Add**.
- 6. Click on the attribute to localize the attribute's display name.
- 7. Enable the Localized option under Attribute Collection Associations. The attribute is localized for all the locales.
- 8. Save your settings.
- 9. To view these localized attributes data from the UI perspective go to Home->My Settings and Add Locales from the Available Locales to Selected Locales and save the settings.

## *Configure Trade Item Status*

A trade item goes through a number of statuses in the IBM Global Data Synchronization for WebSphere Product Center application. If the status display name is changed in WebSphere Product Center, the same will be reflected in IBM Global Data Synchronization for WebSphere Product Center UI.

To change the display name for the Trade Item Status:

- 1. Go to Product Manager>Lookup Tables> Lookup Table Console.
- 2. For Item\_Status\_Lookup and click
- 3. Click on the status name or the **Edit** icon  $\mathbb{R}$  to rename the status.
- 4. Click **Save** to commit the changes.

## *Configure Enrichment Completion Criteria*

To configure the Enrichment Completion Criteria:

- 1. Go to Data Model Manager>Attribute Collections>Attribute Collection Console.
- 2. Click **Required**.
- 3. Under **Specs in Collection**, double-click on the spec. The list of attributes for that spec is displayed under **Attributes for Collection in Spec**.
- 4. To delete the attribute(s), select those attributes that you want to delete, and click **Remove selected attributes**.
- 5. To add attributes, click **Search**. The list of attributes is displayed.
- 6. Select the attributes that you want to add and click **Selected.** The selected attributes are added to the attribute collection.

7. Click **Save** to commit your changes.

#### *Configure Approval Process*

The approval process for trade items, trade item links, and trading partners can be automated. This is done by setting the required approval process to ON or OFF in the gds.properties file.

To set the Approval Process:

- 1. At the command prompt, type \$TOP/etc/default/gds.properties.
- 2. Change the settings to ON or OFF.

#### *Configure Classification Scheme*

Classification scheme is a hierarchical structure of product categories. Currently, along with an internal classification scheme, IBM Global Data Synchronization for WebSphere Product Center supports the UDEX classification scheme and GPC scheme.

The configuration can be done through the hierarchy mapping console or selecting the hierarchy from the left navigation pane.

To configure the Classification Scheme:

- 3. Go to \$TOP/etc/default/gds.properties file using any editor.
- 4. For configuring the classification scheme, set the values PRIMARY\_CLSSIFICATION\_SCHEME to any one of the following three values
	- Internal \_hierarchy
	- Udex\_Hieararchy\_UCCNET
	- GPC\_HIERARCHY.
- 5. For configuring the approval processes, set the respective process to ON or OFF.
- 6. Restart the server.

By default the primary classification scheme is Internal Hierarchy classification.

To associate an attribute collection with the classification scheme:

- 1. Go to Product Manager> Hierarchy console.
- 2. Select the classification scheme that you want to associate attribute collection to. Internal \_hierarchy.
- 3. In the right navigation, select the user defined core attribute collection. For example if you choose internal hierarchy the attribute collection is internal hierarchy attributes.

To enable the categories in a classification scheme:

- 1. From the left navigation pane, select the hierarchy.
- 2. Select a category at the leaf node.

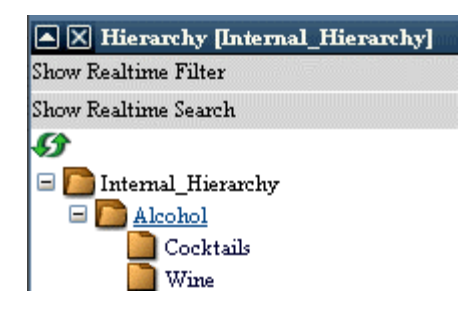

In the above example alcohol is the leaf node under internal category.

3. In the right pane displayed for that category, select the check box for Enabled.

#### *Configure Users and Roles*

The roles are pre-seeded in the solution. The users need to be created. For a sample scenario of configuring roles, refer the *Appendix-Sample Scenarios*.

To create a new user:

- 1. In the left navigation pane, from the drop-down menu, select Default Organization Hierarchy. The hierarchy is displayed under the drop-down menu.
- 2. Click on the plus sign to expand Default Organization Hierarchy.
- 3. Point the cursor on Default Organization. Right-click and select **Add User**.
- 4. Fill in the fields under User Profile.
- 5. Specify the password for this user.
- 6. From the list of roles that are displayed, select a role for this user.
- 7. Click **Save**.
- 8. Refresh the left navigation pane.
- 9. Click on view users. The *User Console* displays the newly created user.
- 10. Enable the new user.

## *Configure Workflows*

During solution setup, you have the option to turn on/off the global attributes enrichment process, variant attribute enrichment process, and the approval process. The following list of approval process can be turned on/off. If any of the approval process is turned OFF, then it is automated within the solution.

- New Item Approval
- Modify Item Approval
- Delete Item Approval
- New Link Approval
- Delete Link Approval
- Modify Link Approval
- New Trading Partner Approval
- Modify Trading Partner Approval
- Delete Trading Partner Approval

To configure the workflows:

- 11. Go to \$TOP/etc/default/gds.properties file using any editor.
- 12. For configuring the global enrichment, set global\_enrichment to true or false. Similarly for switching the variant enrichment, set local\_enrichment to true or false.
- 13. For configuring the approval processes, set the respective process to ON or OFF.
- 14. Restart the server.

Note: This configuration can be done when installing the solution using the Install Shield.

#### *Configure Information Provider*

The list of information providers that are accessible in the IBM Global Data Synchronization for WebSphere Product Center solution is preset using WebSphere Product Center.

To configure the Information Providers:

- 1. In the left navigation pane, from the drop-down menu, select Trading\_Partner\_Catalog. The hierarchy is displayed under the drop-down menu.
- 2. Right-click on the country and click **Add Item**. The details page for the trading partner is displayed.
- 3. Specify the following:
	- a. In the **Name** field, type the name for the Information Provider.
	- b. In the **GLN** field, type the Global Location Number.
	- c. In the **GLN Identifier** field, select any of the available options. Options available are Manufacturer, Exchange, Retailer, and Supplier.
	- d. In the **Country** field, type the country of the Information Provider.
	- e. Specify the status as Approved and the TP status as Active.
	- f. Select the item type as Information Provider.
- 4. Click **Save** to save the settings.

## *Configure Trade Item Data Compliance Check*

Once the trade item has been enriched, it should be submitted for a compliance check. The validation rules for this compliance check are setup using WebSphere Product Center.

To configure Trade Item Data Compliance Check:

- 1. Go to Data Model Manager>Scriptings>Scripts Console.
- 2. From the drop-down menu, select Distribution Script. The *Scripts Console* is displayed.
- 3. Click on the **Edit** icon next to Trade Item Link Validation.
- 4. Edit the script and click **Save** to commit the changes.

Note: When creating selections, ensure that the Information Provider that is configured is selected. For more information, refer Create Selections in *Chapter 4 – Administration*.

#### *Mapping Between Internal Category and the UDEX Category*

Internal Category is the categories maintained by the organization. UDEX-UK category is the category in the UDEX UK data pool.

To map the attributes between the Internal Category and the UDEX Category:

- 1. Go to Product Manager>Hierarchy Maps>Hierarchy Mapping Console.
- 2. You can create a new map or modify an existing map.
- 3. Click New to create a new map.
- 4. Select the Internal Category and then the UDEX category. This maps the selected internal category to the UDEX category.
- 5. The settings are saved automatically.

Note: Ensure that mapping to UDEX Categories are done only for the Categories accessible by a user. Also, the field

"udex\_to\_internal\_hierarchy\_mapping\_without\_security\_breach" should be set to true in the gds.properties file. If this is not set to true, there will be a performance penalty.

#### *Mapping Between Internal Category and the GPC Category*

Internal Category is the categories maintained by the organization. GPC category is the category offered by the global registry GS1. If your organization is GS1 enabled then you can map the internal category to the GPC category.

To map the attributes between the Internal Category and the UDEX Category:

- 1. Go to Product Manager>Hierarchy Maps>Hierarchy Mapping Console.
- 2. You can create a new map or modify an existing map.
- 3. Click New to create a new map.
- 4. Select the Internal Category and then the GPC category. This maps the selected internal category to the GPC category.

5. The settings are saved automatically.

Note: If no mapping is defined then the internal category is taken as the default hierarchy

## *Configure Interoperability Attributes- (only supply side)*

Categories are defined for different data pools. Currently, UDEX-UK and WWRE are supported. To configure the Interoperabilty Attributes, open the gds.properties file located in etc/default/ directory. Set the value for Interoperability\_UDEX\_UK to True and Interoperability\_WWRE to true. This enables you to specify the Interoperability attribute values in the IBM Global Data Synchronization for WebSphere Product Center.

Note: All the UDEX-UK interoperability attributes are not preseeded. For attributes that are not preseeded, refer Transora UDEX-UK interoperability.

To configure the Interoperability Attributes that is not preseeded:

- 1. In the left navigation pane, from the drop-down menu, select the data pool for which you want to configure the attributes. The list of categories for the selected data pool is displayed.
- 2. Click on a category. The details for the category are displayed on the right side.
- 3. If the specs are pre-seeded, edit the spec.
- 4. If there are no specs, you need to create a new spec.
- 5. Once the spec is created, add it to the attribute collection.

# **Ch 5 Uninstalling GDS**

This chapter provides the steps for uninstalling IBM Global Data Synchronization for WebSphere Product Center solution.

Uninstallation can be done in two ways.

- Using Command Line
- Using Installer

#### **Using Command Line**

To uninstall the IBM Global Data Synchronization for WebSphere Product Center solution using the command line, type the following at the command prompt:

<GDS\_installLocation>/\_unist/uninstaller.bin -silent

#### **Using Installer**

To uninstall the IBM Global Data Synchronization for WebSphere Product Center solution using the installer:

1. Invoke the .bin executable from outside the \_uninst directory, by the following commands:

```
Export DISPLAY = \langleclient display ip address>:0.0
```
./uninst/uninstallGDS.bin

Note: The uninstaller should be invoked from outside the \_uninst directory. No other shells should be using the \_uninst directory as their current working directory.

- Note: If you need to move the installation of GDS onto another path, you must run the uninstaller and re-install GDS in the desired location. Do not move the application directory manually.
	- 2. The *Splash* window is displayed for a few seconds and then the *Welcome* window is displayed. This provides the product name and version that you are uninstalling. Also displays the vendor name and the Website information.
	- 3. Click **Next**. The *Summary Information* screen displays the directory location from which IBM Global Data Synchronization for WebSphere Product Center is uninstalled. It also provides the features that were selected to be uninstalled.
	- 4. Click **Next**. The uninstallation process starts. Once the process is completed the *Uninstallation Complete* window is displayed.
	- 5. Click **Finish**. This completes the uninstallation process.

## **Appendix A – Sample Scenarios, supply side**

This appendix provides information about the various Roles, Access Control Groups (ACGs), and Selections. It also provides the list of accessible features and operations that can be performed by the respective roles. Keeping the sample scenario as an example you can create various ACGs and assign roles.

### *Roles*

For every IBM Global Data Synchronization for WebSphere Product Center user a set of Roles can be assigned. As an example, consider the company XYZ. This company has four main departments such as Lighting, Consumer Electronics, Software, and Components. Each of these departments has a Global Brand Manager. They are:

- Lighting Global Brand Manager
- Consumer Electronics Global Brand Manager
- Software Global Brand Manager
- Components Global Brand Manager

Note: The naming convention is [UDEX CAT SPECIFIC] Global Brand Manager. That is, Lighting is the UDEX specific category.

The Global Brand Managers are responsible for creating a GTIN. Each of these Global Brand Managers has product executives. Once the Global Brand Manager creates the GTIN, a notification is sent to the product executives to enrich the global attributes. The respective product executives are:

- Lighting Global Product Executive
- Consumer Electronics Global Product Executive
- Software Global Product Executive
- Components Global Product Executive

Note: The Global Brand Manager can also enrich some or all the global attributes.

When all the product executives have completed enriching the global attributes, only then is the global enrichment process complete. A notification that the global enrichment for the trade item is complete is sent to the Global Brand Manager.

Now, if company XYZ has business relations with US, Holland, and Singapore, there will be target market specific Brand Managers for each category. They are:

- Lighting US Brand Manager
- Lighting Holland Brand Manager
- Lighting Singapore Brand Manager
- Consumer Electronics US Brand Manager
- Consumer Electronics Holland Brand Manager
- Consumer Electronics Singapore Brand Manager
- Similarly there will be target market specific Brand Managers for each category.

The Global Brand Managers will send the notification to these target market specific Brand Managers to enrich the variants. Each of the target market specific Brand Managers has Product Executives. The Product Executives enrich the variant attributes. Once the variant attributes have been enriched, a notification for variant enrichment completion is sent to the brand managers.

The various roles that are preceded in the IBM Global Data Synchronization for WebSphere Product Center Supply solution are:

- WebSphere Product Centre Administrator
- Global Data Synchronization Administrator
- [UDEX CAT SPECIFIC] Global Brand Manager
- [UDEX CAT SPECIFIC] Global Product Executive
- [UDEX CAT TM SPECIFIC] Brand Manager
- [[UDEX CAT TM ATTR GROUP SPECIFIC] Product Executive
- [[UDEX CAT TM ATTR GROUP SPECIFIC] User
- Links Publisher
- [UDEX CAT TM SPECIFIC] Variant Publisher
- [TM Specific] Marketing Manager

Note: These roles can be changed based on your requirements.

#### **WebSphere Product Centre Administrator**

The WebSphere Product Centre Administrator has access to the data model. Typically, the administrator is the PSS user.

The operations that can be setup for IBM Global Data Synchronization for WebSphere Product Center solution and WebSphere Product Center are provided in the table.

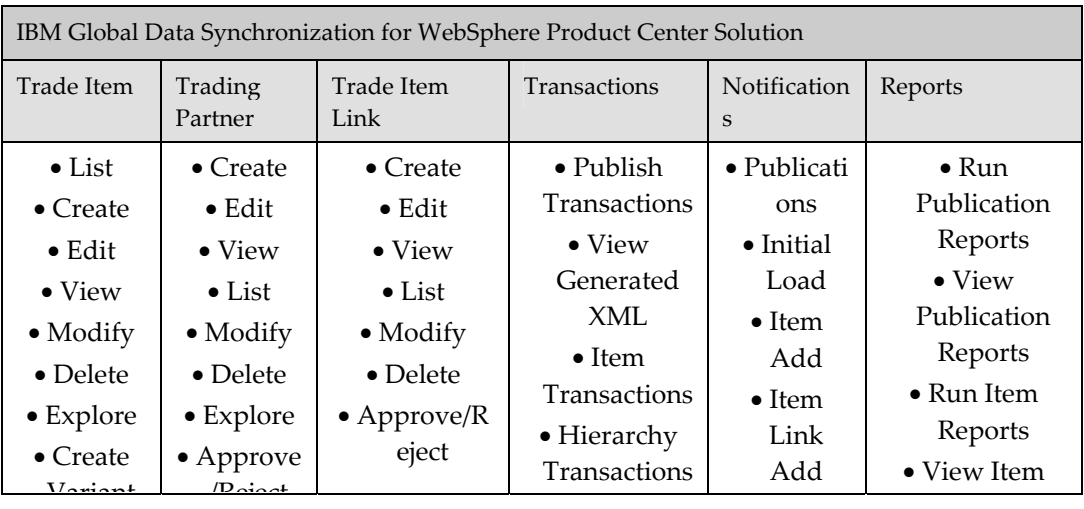

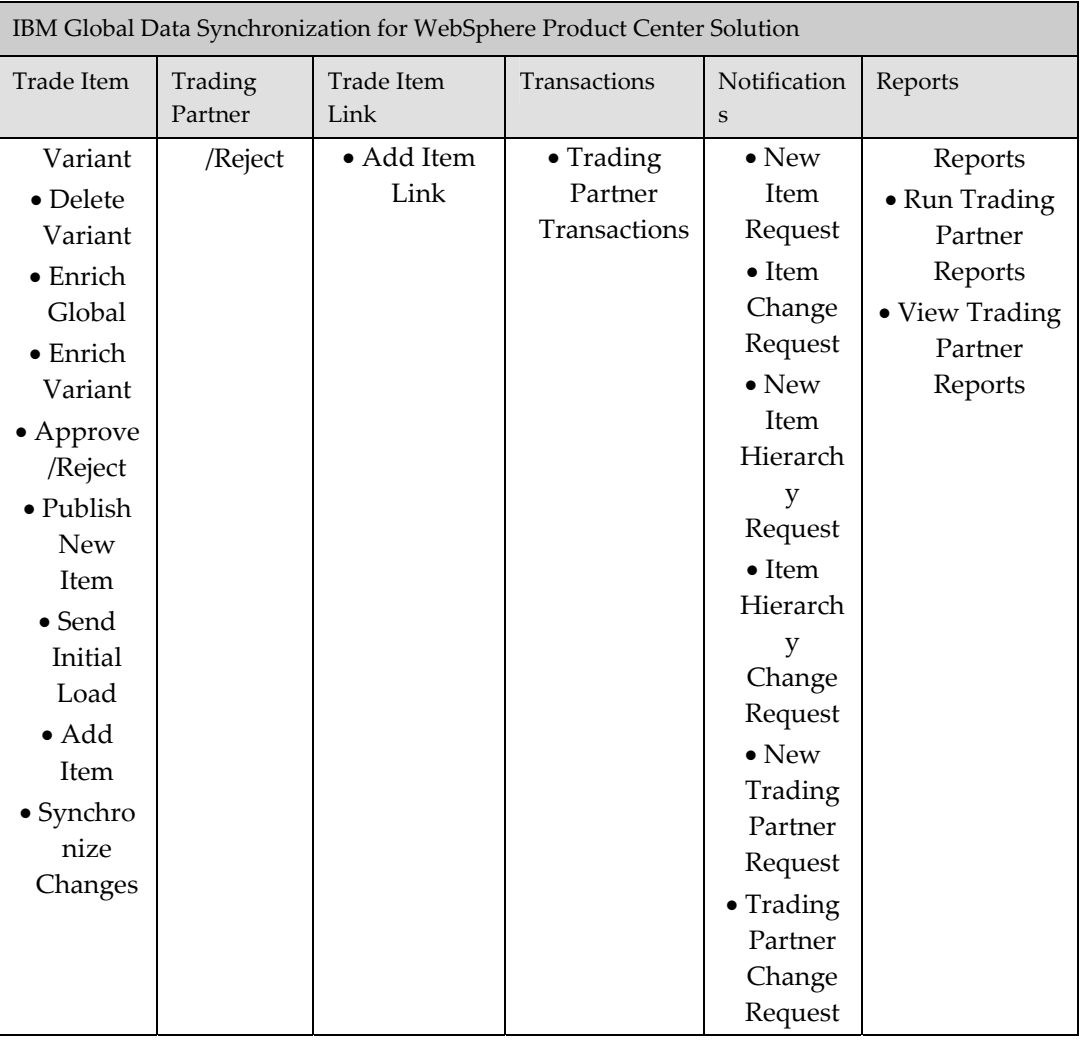

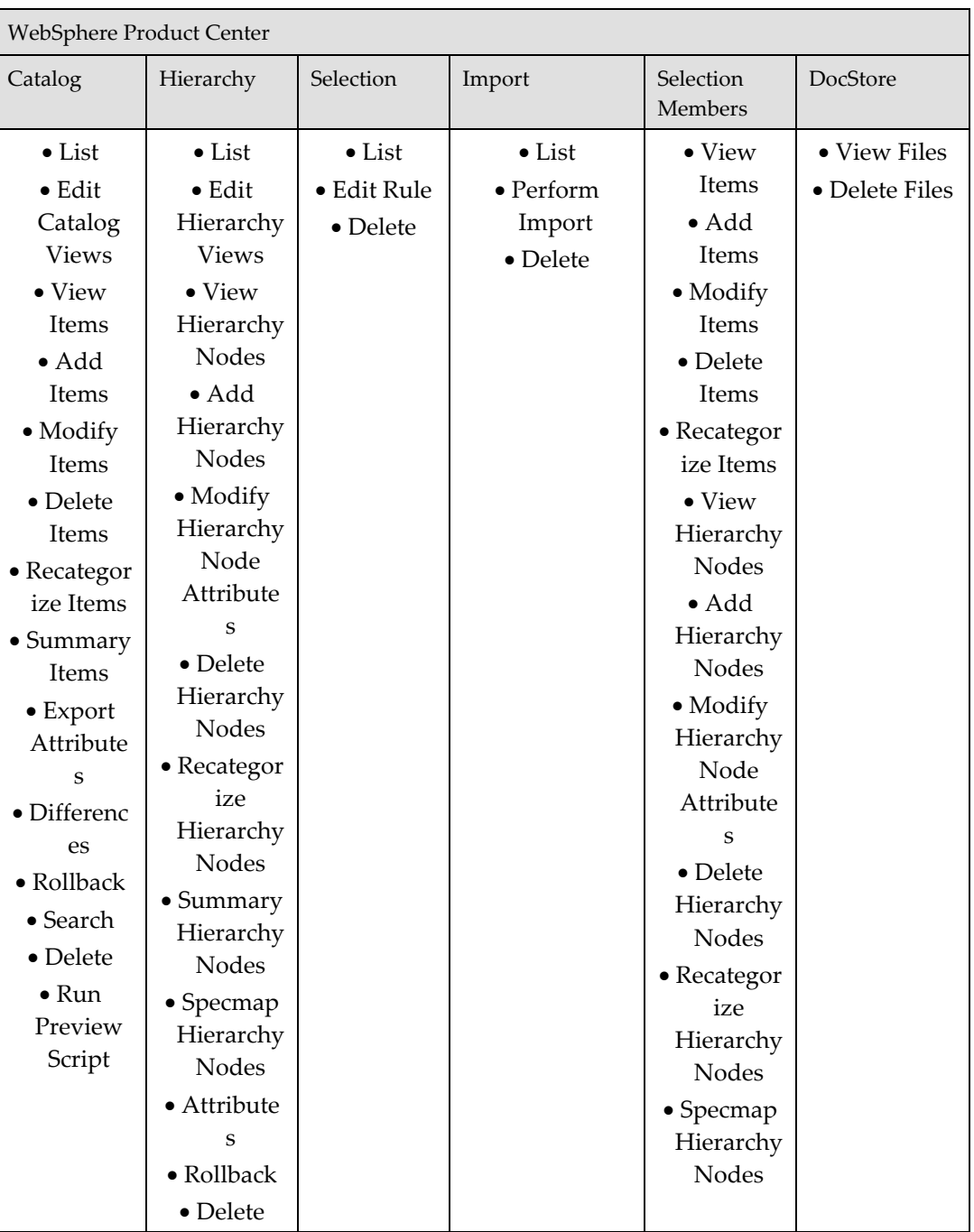

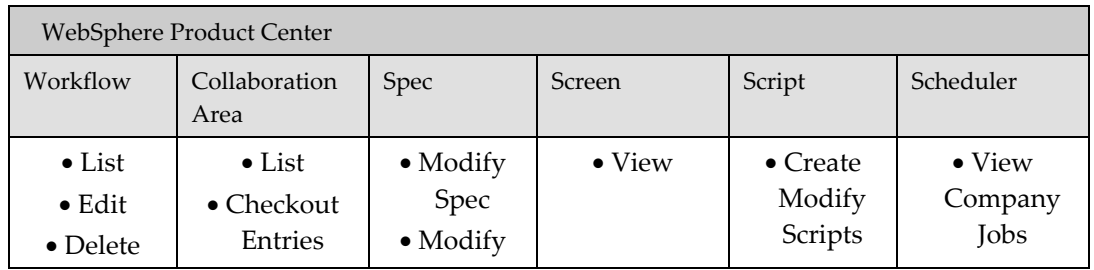

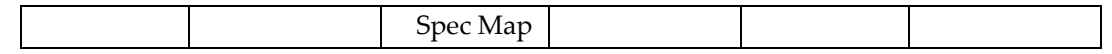

#### **Global Data Synchronization Administrator**

The IBM Global Data Synchronization for WebSphere Product Center administrator has access to all the functionalities in IBM Global Data Synchronization for WebSphere Product Center and some of the functionalities in WebSphere Product Centre such as import/export & user management. The IBM Global Data Synchronization for WebSphere Product Center administrator does not have access to the data model.

The IBM Global Data Synchronization for WebSphere Product Center Administrator has access to the following:

- Notifications
- Quick Search, Basic Search, and Advanced Search for Trade Items, Trade Item Links, and Trading Partners
- Publish New Item, Send Initial Load, Add Item, Add Link, and Synchronize Changes
- **Explore Transactions**
- Manage Items (Create GTIN, Create GTIN Variant (that is, target market and Information provider), View/Edit GTIN Global Attributes, View/Edit Variant Attributes, Enrich GTIN Global Attributes, Enrich Variant Attributes, Delete GTIN, and Delete GTIN Variant)
- Approve/Reject Items
- Create/View/Edit/Delete/Approve Trading Partner
- Import/Export Items, Item Links
- User Management & Security

The operations that can be setup for IBM Global Data Synchronization for WebSphere Product Center solution and WebSphere Product Center are provided in the table.

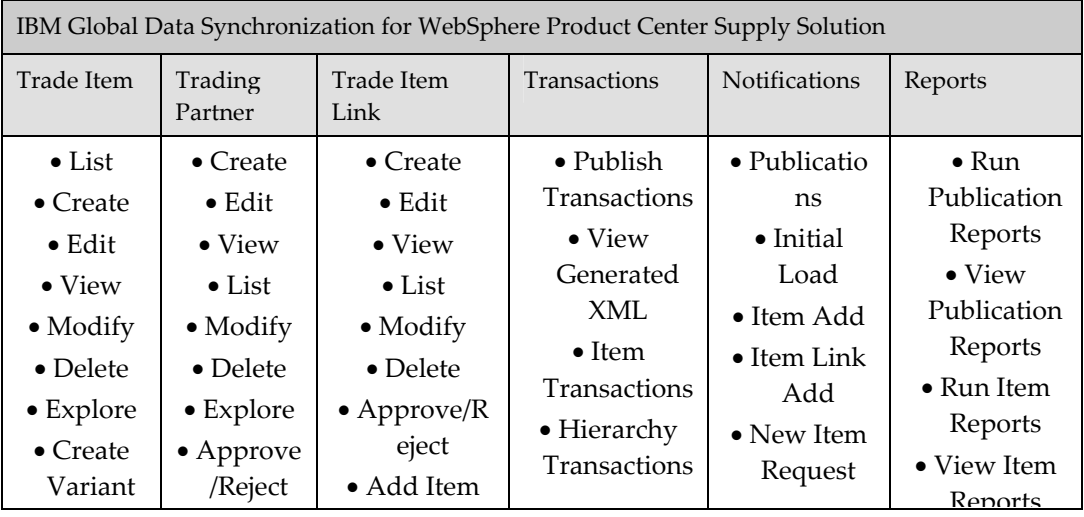

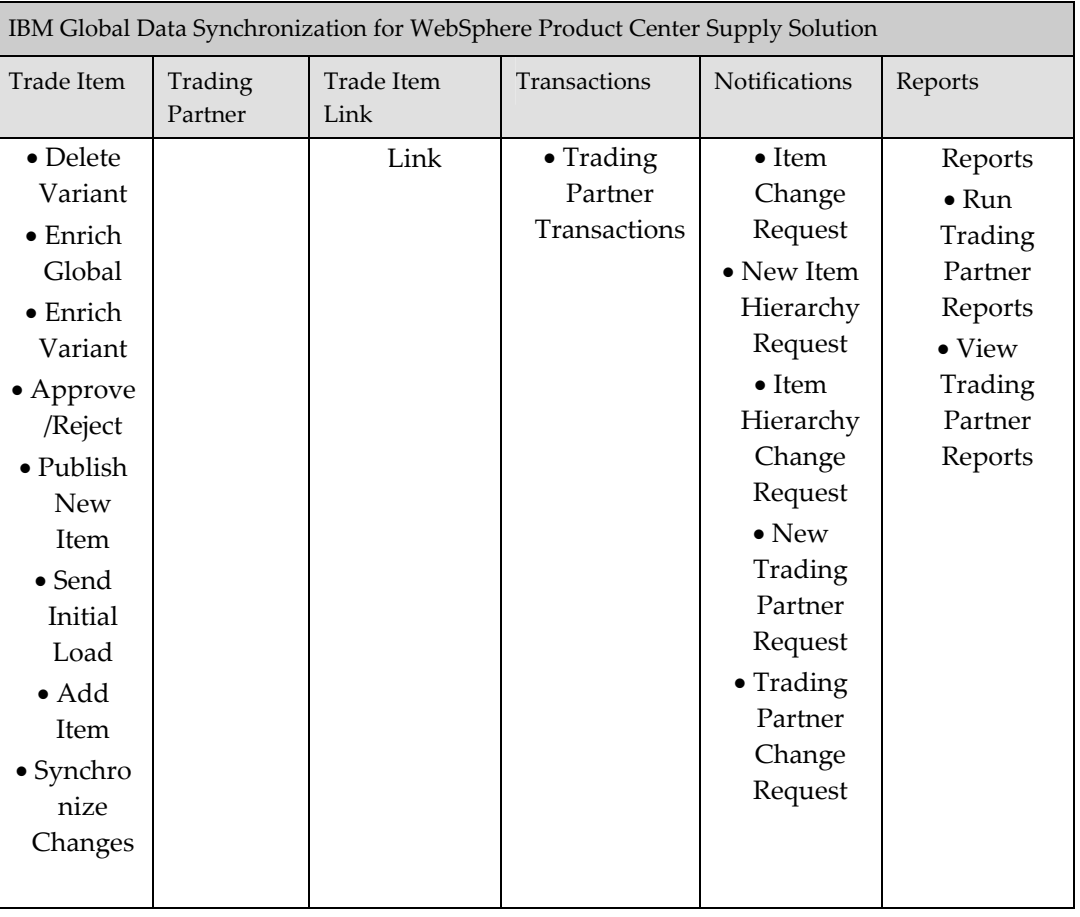

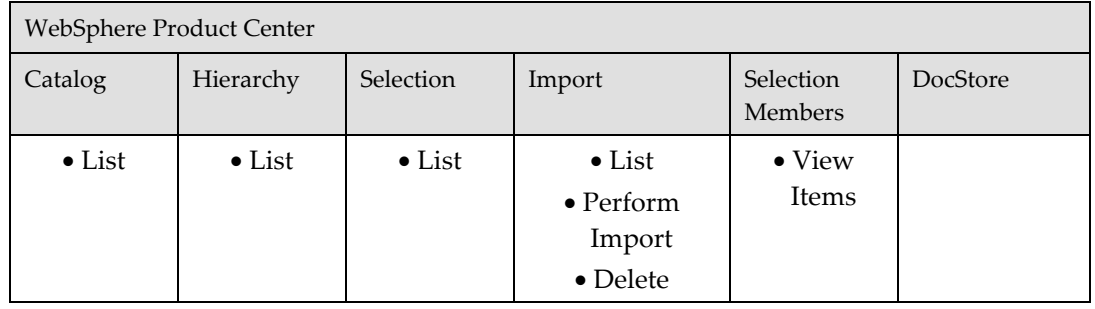

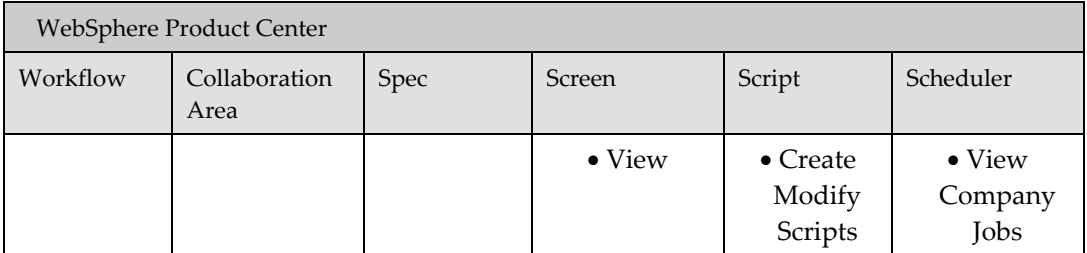

## **[UDEX CAT SPECIFIC] Global Brand Manager**

The Global Brand Manager is responsible for creating new trade items (global variant). The Global Brand Manager can also edit local variant, delete an item and its local variant, and has the privilege of approving/disapproving an item. There will be one Global Brand Manager for each category.

The Global Brand Manager has access to the following:

- Notifications
- Quick Search, Basic Search, and Advanced Search for Trade Items, Trade Item Links, and Trading Partners
- Explore Transactions
- Manage Items (Create GTIN, View/Edit GTIN Global Attributes, View/Edit Variant Attributes, Delete GTIN, and Delete GTIN Variant)
- Approve/Reject Items
- View Trading Partner
- Reports

The operations that the Global Brand Manager can perform in IBM Global Data Synchronization for WebSphere Product Center solution and WebSphere Product Center are provided in the table.

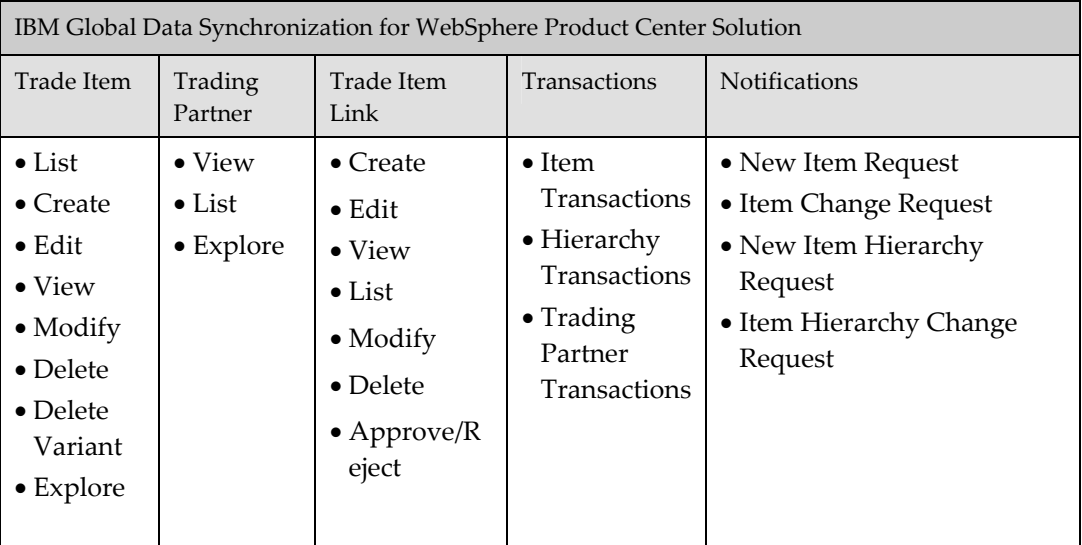

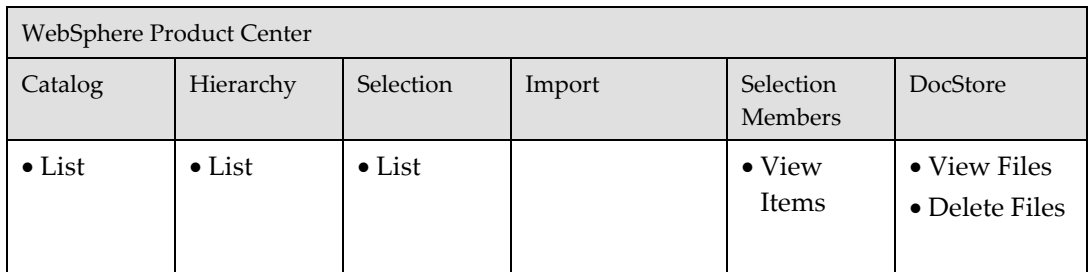

#### **[UDEX CAT Specific] Global Product Executive**

The Global Product Executive can enrich GTIN global attributes and also view or edit the variant attributes.

The Global Product Executive has access to the following:

- Notifications
- Quick Search, Basic Search, and Advanced Search for Trade Items, Trade Item Links, and Trading Partners
- Manage Items (View/Edit GTIN Global Attributes, View/Edit Variant Attributes, and Enrich GTIN Global Attributes)
- View Trading Partner

The operations that the Global Product Executive can perform in IBM Global Data Synchronization for WebSphere Product Center solution and WebSphere Product Center are provided in the table.

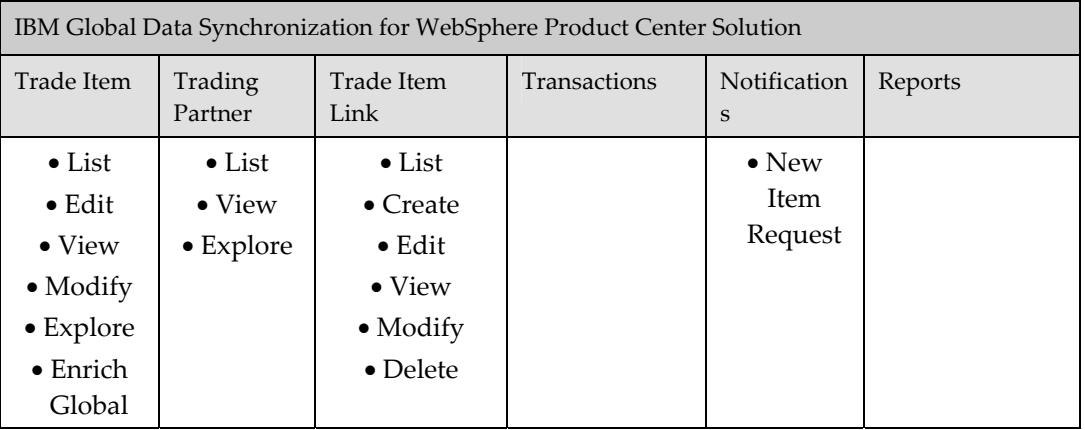

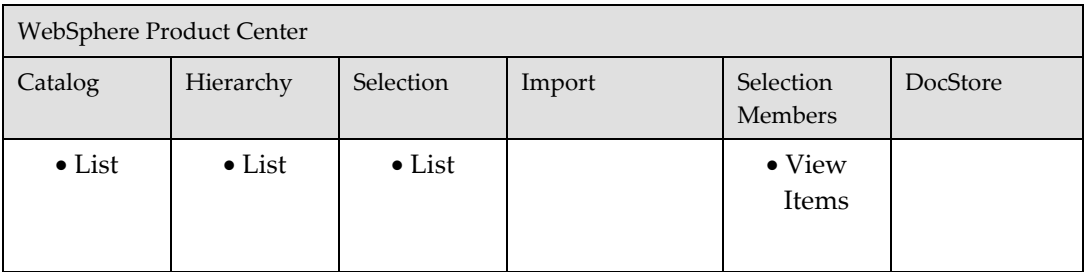

### **[UDEX CAT – TM Specific] Brand Manager**

The [UDEX CAT – TM Specific] Brand Manager can create, enrich, delete a variant of an item., approve, or disapprove the variant..

The Brand Manager has access to the following:

- Notifications
- Quick Search, Basic Search , and Advanced Search for Trade Items, Trade Item Links, and Trading Partners
- Explore Transactions
- Manage Items (Create GTIN Variant, View GTIN Global Attributes, View/Edit Variant Attributes, Enrich Variant Attributes, and Delete GTIN Variant)
- Approve/Disapprove GTIN Variant

The operations that the Brand Manager can perform in IBM Global Data Synchronization for WebSphere Product Center and WebSphere Product Center are provided in the table.

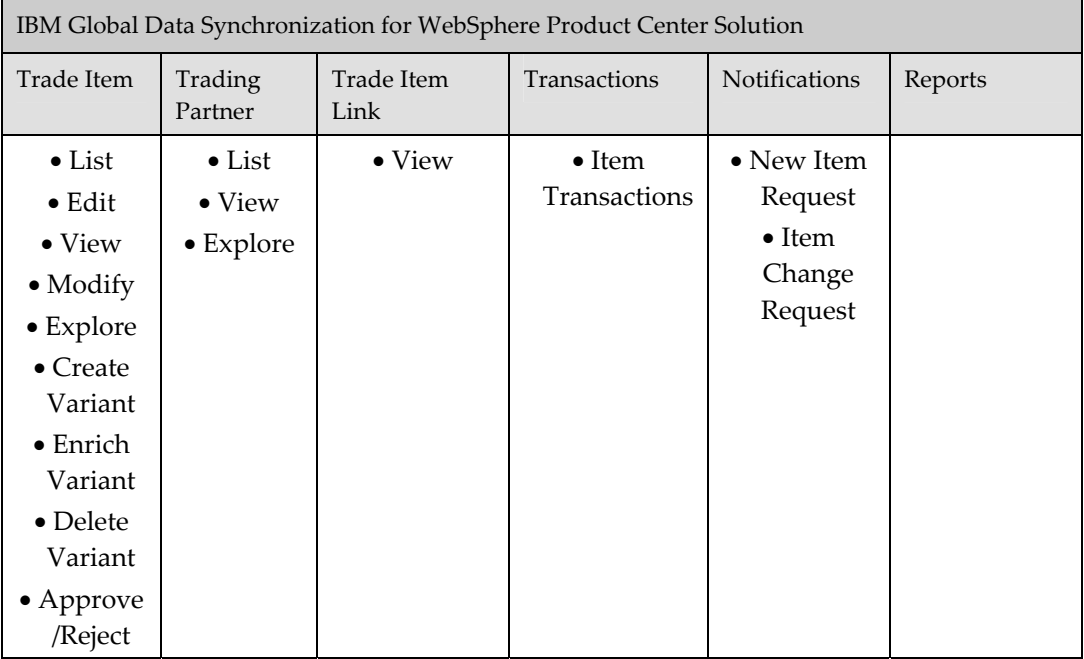

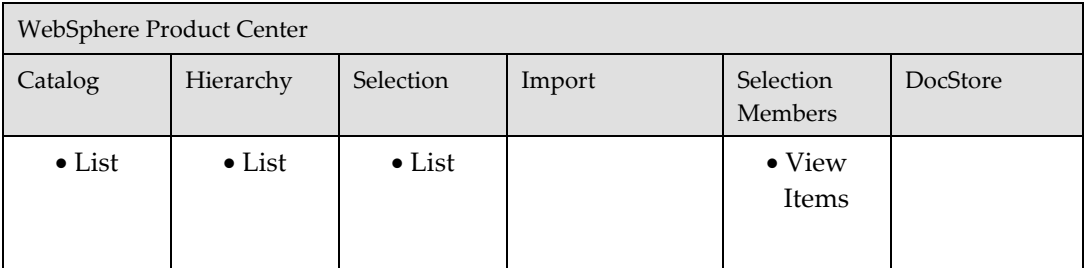

### **[UDEX CAT - TM - ATTR GROUP SPECIFIC] Product Executive**

The [UDEX CAT – TM – ATTR GROUP SPECIFIC] Product Executive can enrich variant attributes.

The Product Executive has access to the following:

- Notifications
- Quick Search, Basic Search , and Advanced Search for Trade Items, Trade Item Links, and Trading Partner
- Manage Items (View GTIN Global Attributes, View/Edit Variant Attributes, and Enrich Variant Attributes)
- View Trading Partner

The operations that the Product Executive can perform in IBM Global Data Synchronization for WebSphere Product Center solution and WebSphere Product Center are provided in the table.

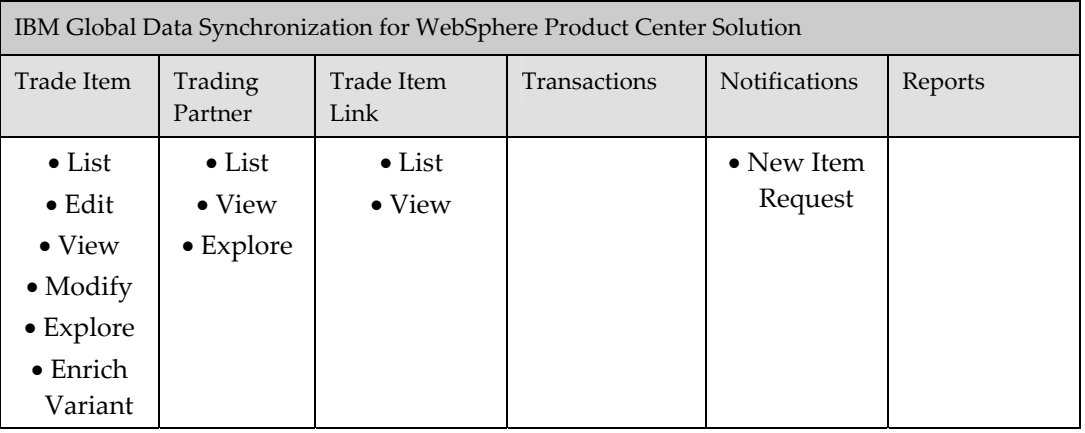

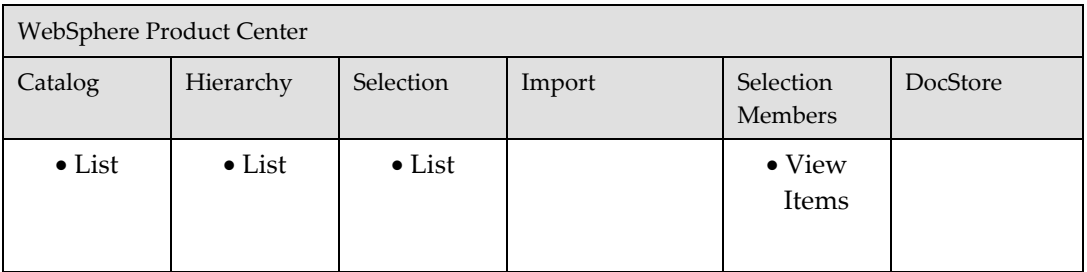

## **[UDEX CAT - TM - ATTR GROUP SPECIFIC] User**

The [UDEX CAT – TM – ATTR GROUP SPECIFIC] User can only view GTIN global attributes, view variant attributes and trading partner information.

The User has access to the following:

- Quick Search, Basic Search, and Advanced Search for Trade Items, Trade Item Links, and Trading Partner
- Manage Items (View GTIN Global Attributes, View Variant Attributes)
- View Trading Partner

The operations that the User can perform in IBM Global Data Synchronization for WebSphere Product Center and WebSphere Product Center are provided in the table.

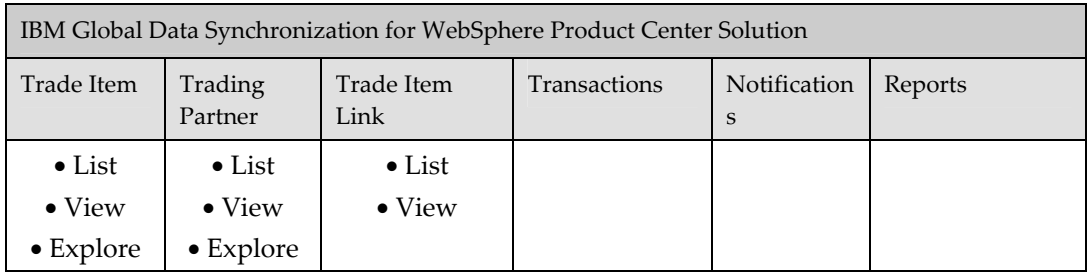

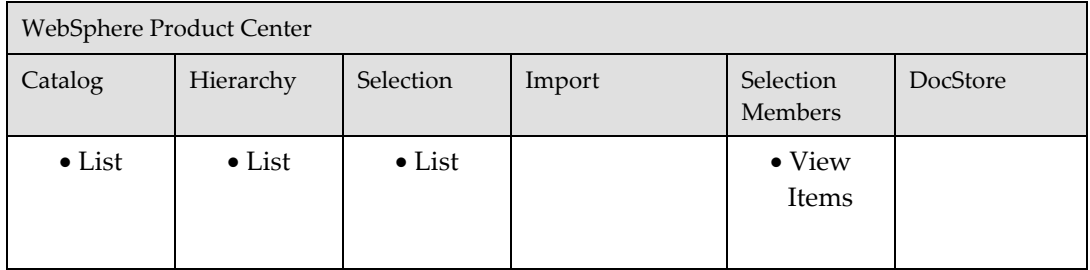

#### **Links Publisher**

The Links Publisher can publish the links to the data pool and has access to the following:

- Notifications
- Quick Search, Basic Search , and Advanced Search for Trade Items, Trade Item Links, and Trading Partner
- Add Link
- Explore Transactions
- Manage Items (View GTIN Global Attributes, View Variant Attributes)
- View Trading Partner

The operations that the Links Publisher can perform in IBM Global Data Synchronization for WebSphere Product Center and WebSphere Product Center are provided in the table.

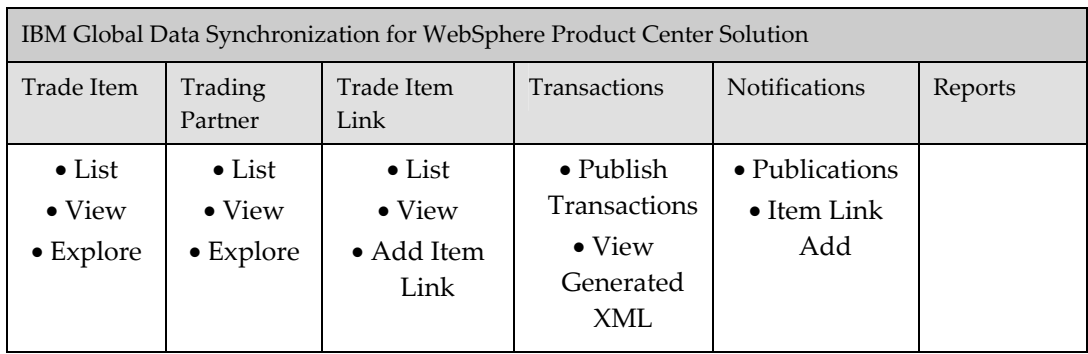

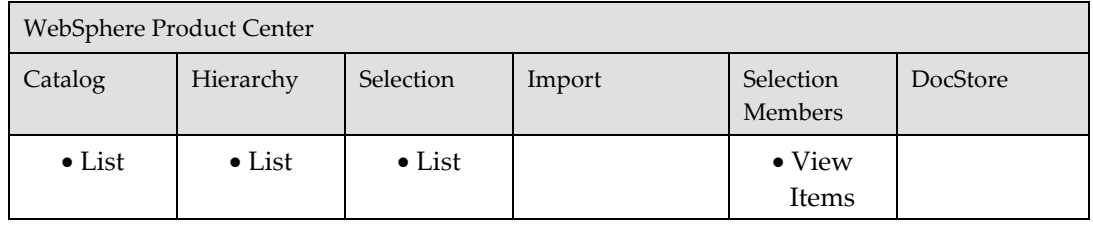

#### **[UDEX CAT - TM SPECIFIC] Variant Publisher**

The [UDEX CAT - TM SPECIFIC] Variant Publisher can publish the variants to the data pool and has access to the following:

- Notifications
- Quick Search, Basic Search , and Advanced Search for Trade Items, Trade Item Links, and Trading Partner
- Publish New Item, Send Initial Load, Add Item, Synchronize Changes
- Explore Transactions
- Manage Items (View GTIN Global Attributes, View Variant Attributes)
- View Trading Partner

The operations that the Variant Publisher can perform in IBM Global Data Synchronization for WebSphere Product Center and WebSphere Product Center are provided in the table.

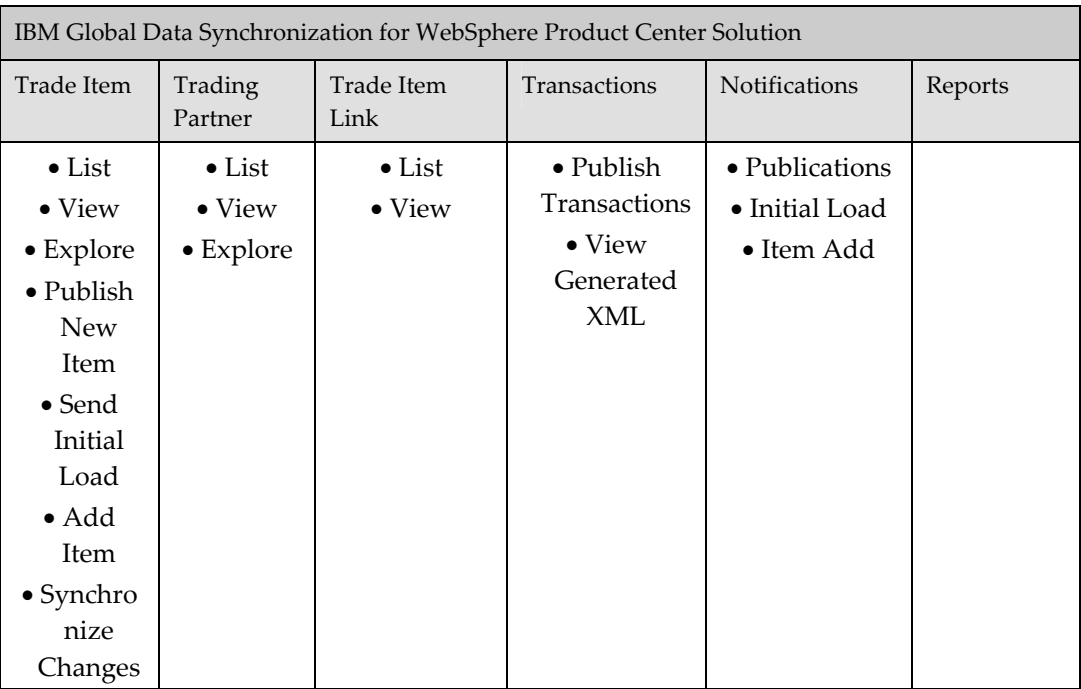

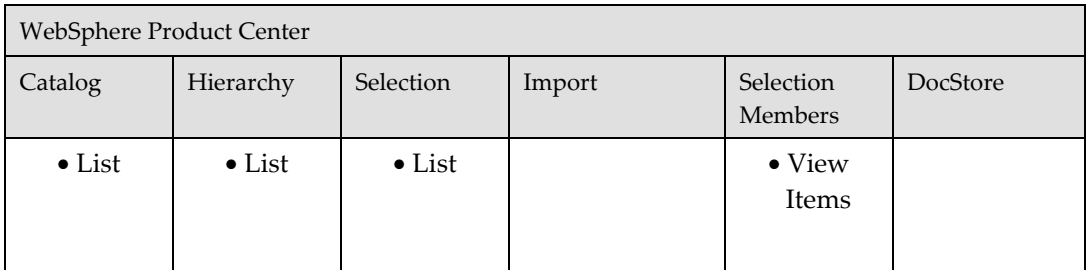

#### **[TM Specific] Marketing Manager**

The [TM Specific] Marketing Manager can create, view, edit, delete, approve or reject a Trading Partner for a specific target market.

The Marketing Manager has access to the following:

- Notifications
- Quick Search, Basic Search, and Advanced Search for Trade Items, Trade Item Links, and Trading Partner
- Explore Transactions
- Manage Items (View GTIN Global Attributes, View Variant Attributes)
- Create/View/Edit/Delete/Approve Trading Partner

The operations that the Marketing Manager can perform in IBM Global Data Synchronization for WebSphere Product Center and WebSphere Product Center are provided in the table.

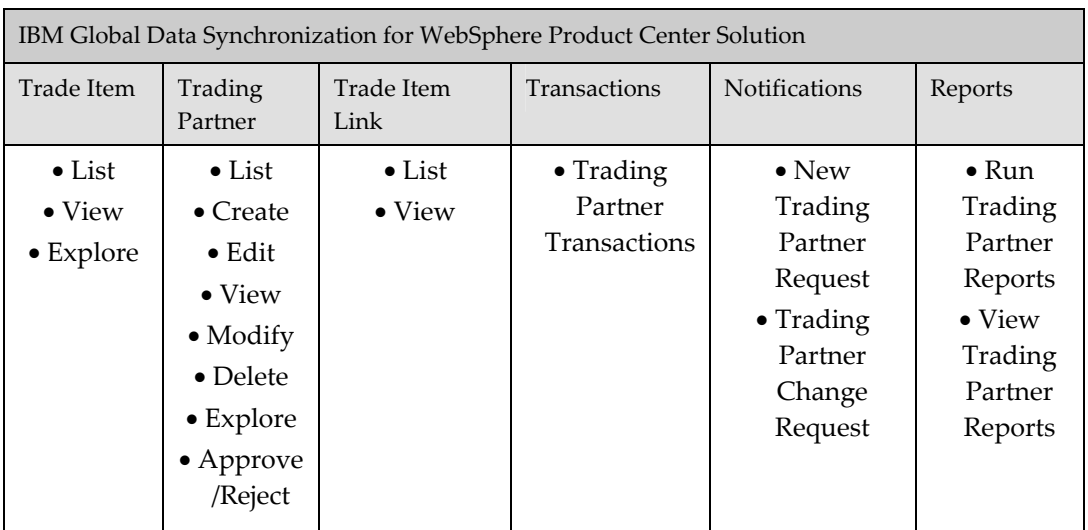

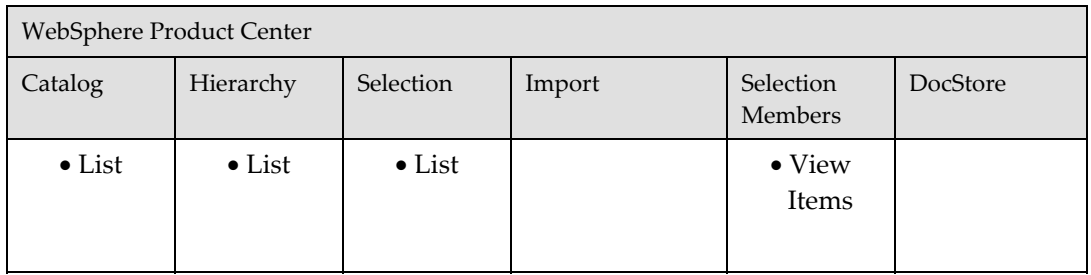

## *Workflow Roles*

The following workflow roles are preceded in the solution. The user needs to have these roles to do actions related to workflows. When creating new users to do some action(s) in a specified workflow, then that user should be assigned with a specific role(s).

- GDS\_Approve\_Item\_WF\_Role: This role is required to approve an item.
- GDS\_Approve\_Modified\_TP\_WF\_Role: This role is required to approve a modified Trading Partner.
- GDS\_Approve\_New\_TP\_WF\_Role: This role is required to approve a new Trading Partner.
- GDS\_Approve\_TP\_Deletion\_WF\_Role: This role is required to approve a deleted Trading Partner.
- GDS\_Enrich\_Global\_Attributes\_WF\_Role: This role is required to enrich the global attributes.
- GDS\_Enrich\_Local\_Attributes\_WF\_Role: This is required to enrich the local attributes.
- GDS\_Modify\_Global\_And\_Check\_Compliance \_WF\_Role: This is required to change global attributes of a registered item and perform the compliance check.
- GDS\_Approve\_Modify\_Global\_Item \_WF\_Role: This role is required to approve changes in global attributes of a registered item.
- GDS\_Modify\_Local\_And\_Check\_Compliance \_WF\_Role: This role is required to change local attributes of a registered item and perform the compliance check.
- GDS\_Approve\_Modify\_Local\_Item \_WF\_Role: This role is required to approve changes in local attributes of a registered item.
- GDS\_Approve\_ Modify\_Link\_WF\_Role: This role is required to approve links. This may be a new link approval or modify link approval or deletion link approval.

## *Access Control Groups*

Examples of UDEX Category and Target Market Specific ACGs are provided in the following table.

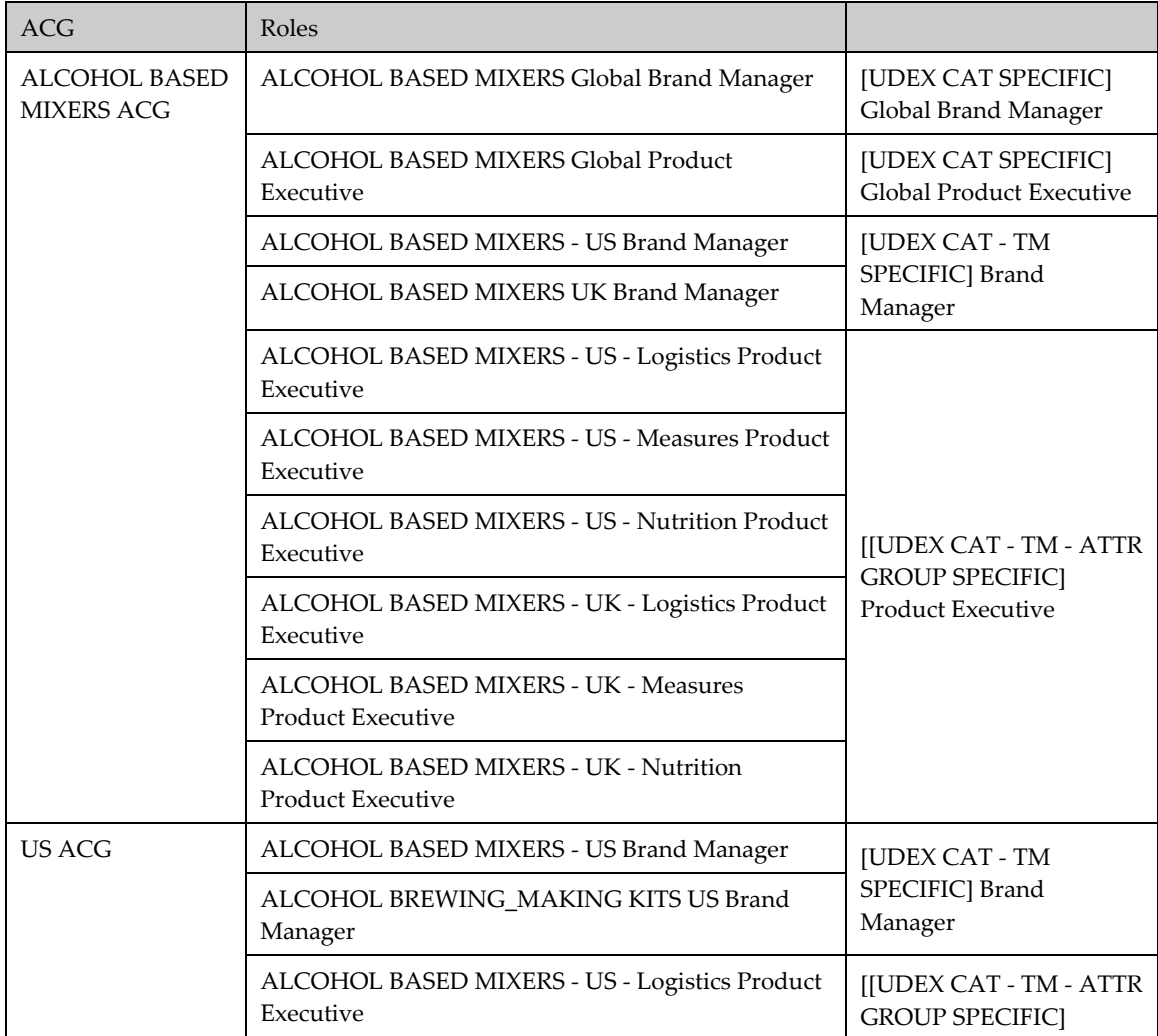

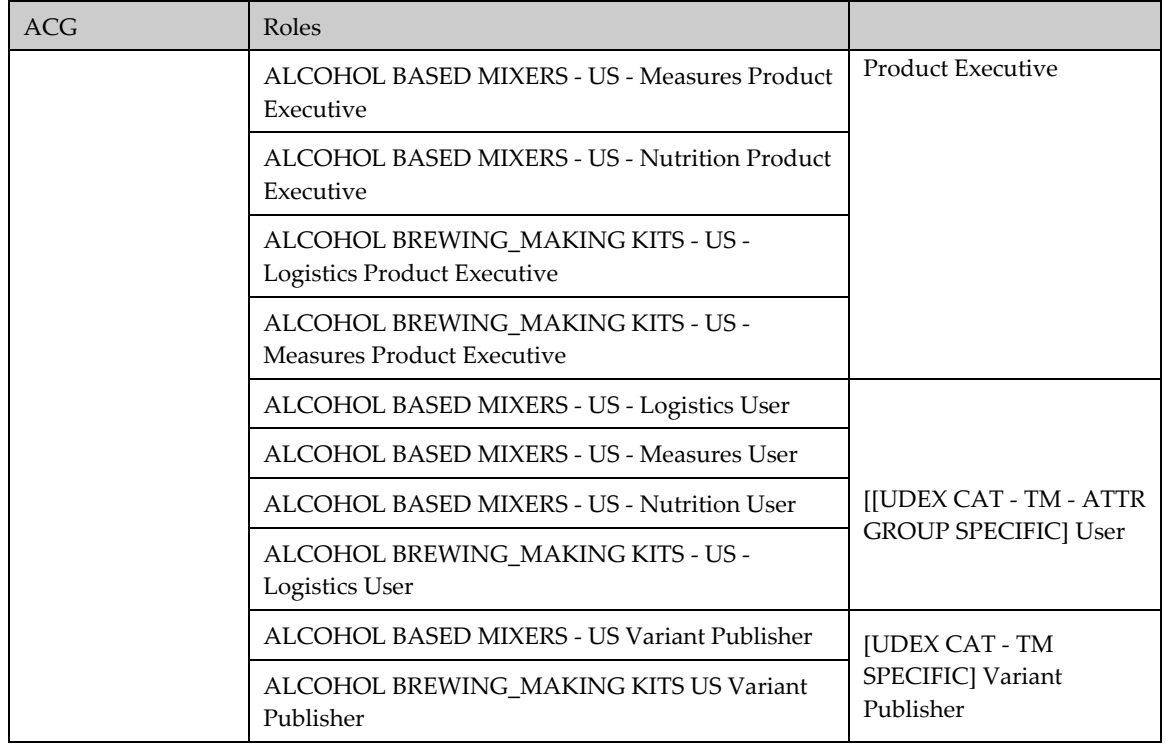

## *Selections*

The following Selections have been pre-seeded into the model.

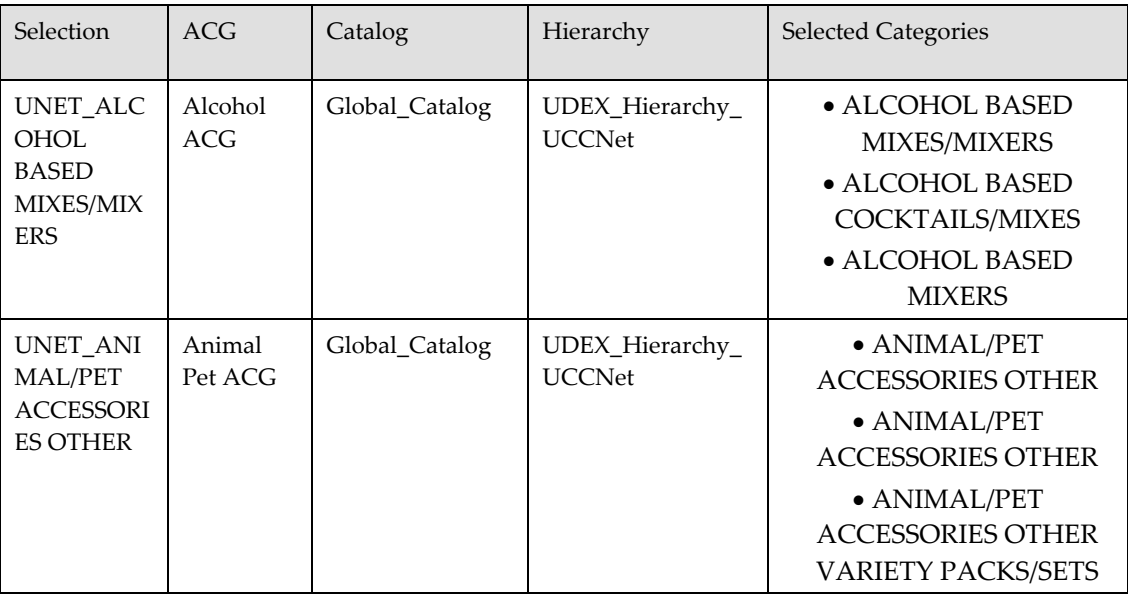

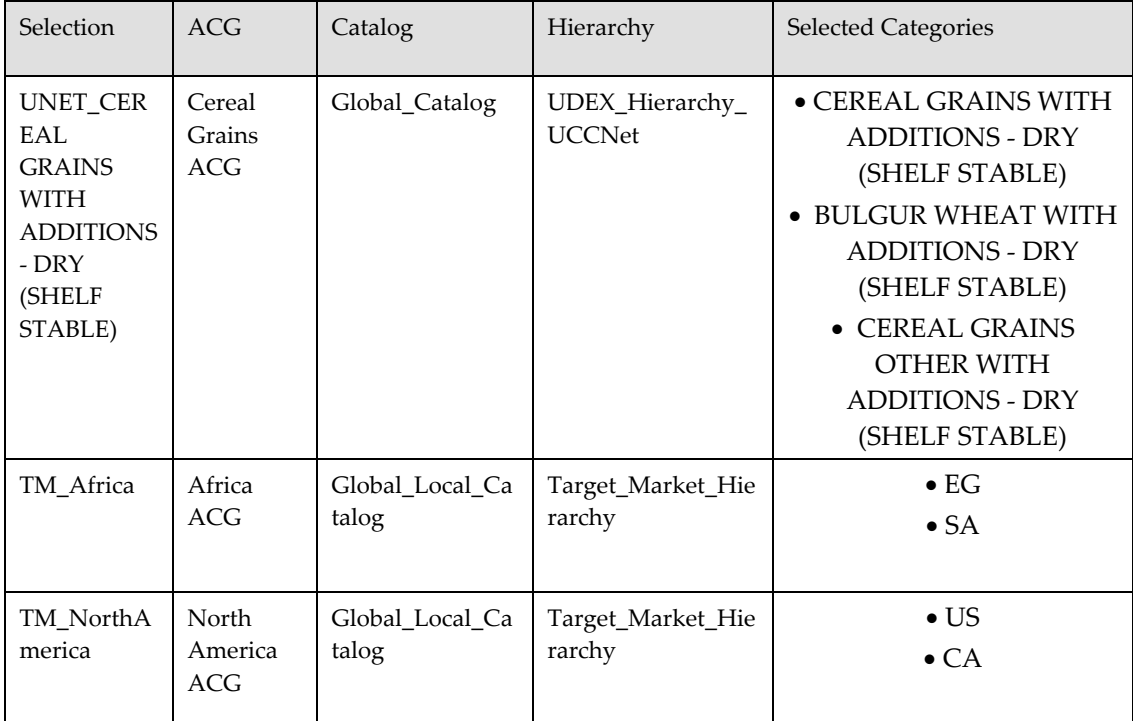

## **Appendix B – Sample Scenarios, demand side**

This appendix provides information about the various Roles, Access Control Groups (ACGs), and Selections. It also provides the list of accessible features and operations that can be performed by the respective roles. Keeping the sample scenario as an example you can create various ACGs and assign roles.

## *Roles*

For every IBM Global Data Synchronization for WebSphere Product Center user a set of Roles can be assigned. As an example, consider the company XYZ. This company has four main departments such as Lighting, Consumer Electronics, Software, and Components. Each of these departments has a Global Brand Manager. They are:

- Lighting Global Brand Manager
- Consumer Electronics Global Brand Manager
- Software Global Brand Manager
- Components Global Brand Manager

Note: The naming convention is [UDEX CAT SPECIFIC] Global Brand Manager. That is, Lighting is the UDEX specific category.

The Global Brand Managers are responsible for creating a GTIN. Each of these Global Brand Managers has product executives. Once the Global Brand Manager creates the GTIN, a notification is sent to the product executives to enrich the global attributes. The respective product executives are:

- Lighting Global Product Executive
- Consumer Electronics Global Product Executive
- Software Global Product Executive
- Components Global Product Executive

Note: The Global Brand Manager can also enrich some or all the global attributes.

When all the product executives have completed enriching the global attributes, only then is the global enrichment process complete. A notification that the global enrichment for the trade item is complete is sent to the Global Brand Manager.

Now, if company XYZ has business relations with US, Holland, and Singapore, there will be target market specific Brand Managers for each category. They are:

- Lighting US Brand Manager
- Lighting Holland Brand Manager
- Lighting Singapore Brand Manager
- Consumer Electronics US Brand Manager
- Consumer Electronics Holland Brand Manager
- Consumer Electronics Singapore Brand Manager
- Similarly there will be target market specific Brand Managers for each category.

The Global Brand Managers will send the notification to these target market specific Brand Managers to enrich the variants. Each of the target market specific Brand Managers has Product Executives. The Product Executives enrich the variant attributes. Once the variant attributes have been enriched, a notification for variant enrichment completion is sent to the brand managers.

The various roles that are pre-seeded in the IBM Global Data Synchronization for WebSphere Product Center solution are:

- WebSphere Product Centre Administrator
- Global Data Synchronization Administrator
- [UDEX CAT SPECIFIC] Global Brand Manager
- [UDEX CAT SPECIFIC] Global Product Executive
- Target Market Brand Manager
- Target Market Product Executive
- Marketing Manager
- Marketing Executive
- Data Sync Manager
- Data Sync Executive

Note: These roles can be changed based on your requirements.

#### **WebSphere Product Centre Administrator**

The WebSphere Product Centre Administrator has access to the data model. Typically, the administrator is the PSS user.

The operations that can be setup for IBM Global Data Synchronization for WebSphere Product Center solution and WebSphere Product Center are provided in the table.

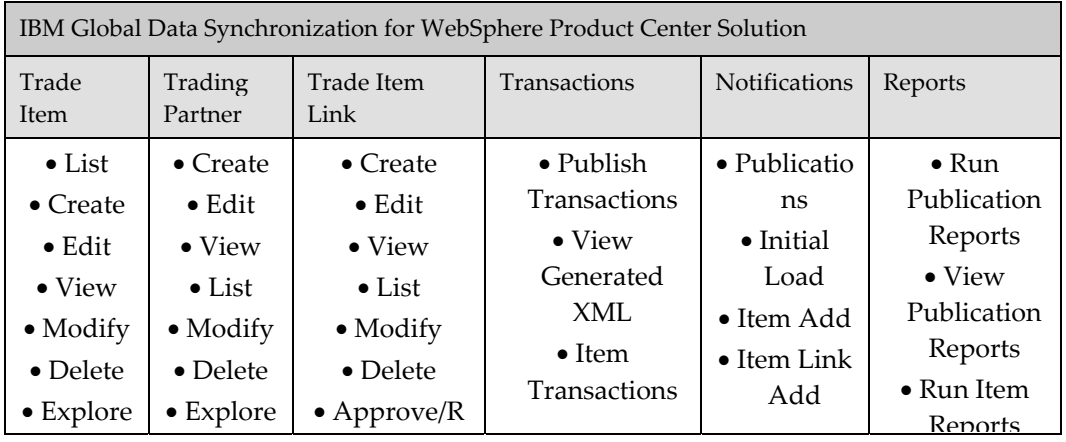

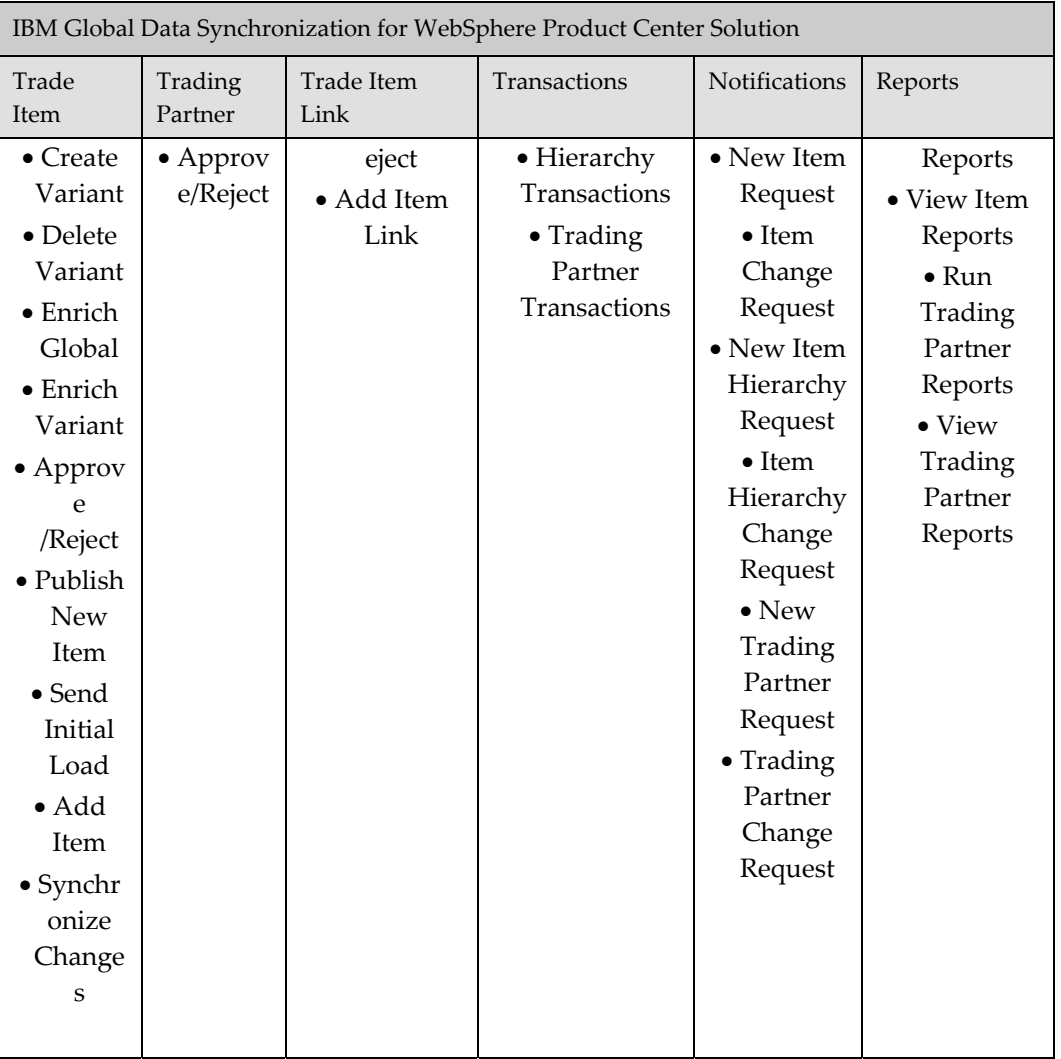

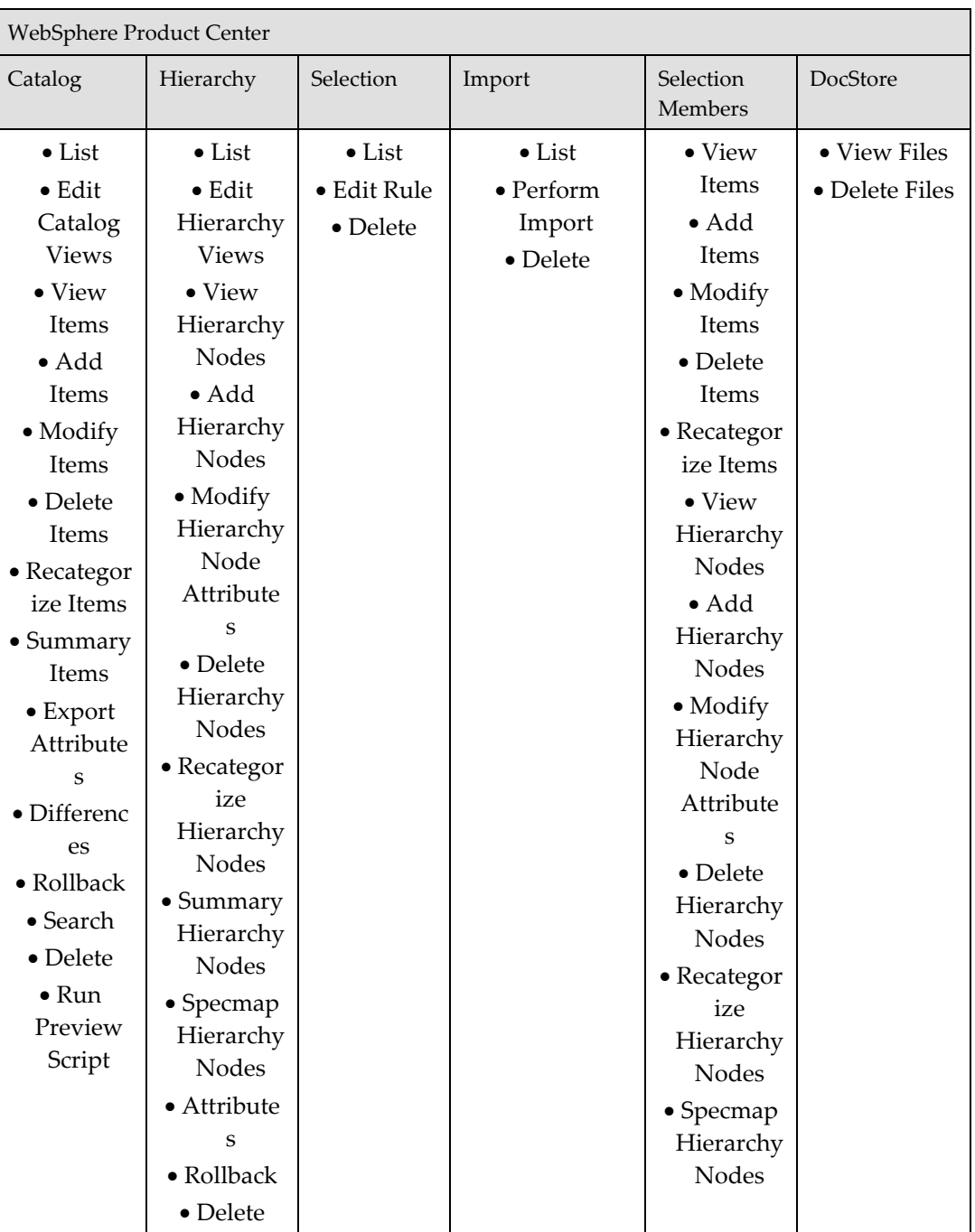

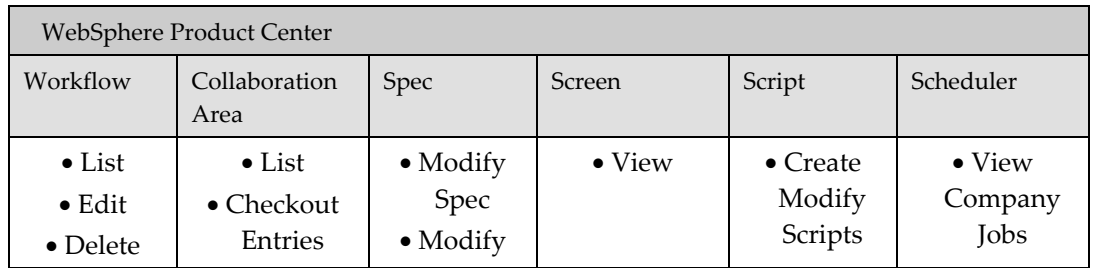

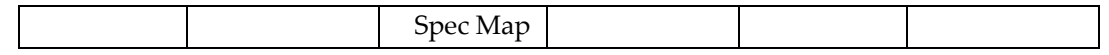

#### **Global Data Synchronization Administrator**

The IBM Global Data Synchronization for WebSphere Product Center administrator has access to all the functionalities in IBM Global Data Synchronization for WebSphere Product Center and some of the functionalities in WebSphere Product Centre such as import/export & user management. The IBM Global Data Synchronization for WebSphere Product Center administrator does not have access to the data model.

The IBM Global Data Synchronization for WebSphere Product Center Administrator has access to the following:

- Notifications
- Quick Search, Basic Search, and Advanced Search for Trade Items, Trade Item Links, and Trading Partners
- Publish New Item, Send Initial Load, Add Item, Add Link, and Synchronize Changes
- **Explore Transactions**
- Manage Items (Create GTIN, Create GTIN Variant (that is, target market and Information provider), View/Edit GTIN Global Attributes, View/Edit Variant Attributes, Enrich GTIN Global Attributes, Enrich Variant Attributes, Delete GTIN, and Delete GTIN Variant)
- Approve/Reject Items
- Create/View/Edit/Delete/Approve Trading Partner
- Import/Export Items, Item Links
- User Management & Security
- Reports

The operations that can be setup for IBM Global Data Synchronization for WebSphere Product Center solution and WebSphere Product Center are provided in the table.

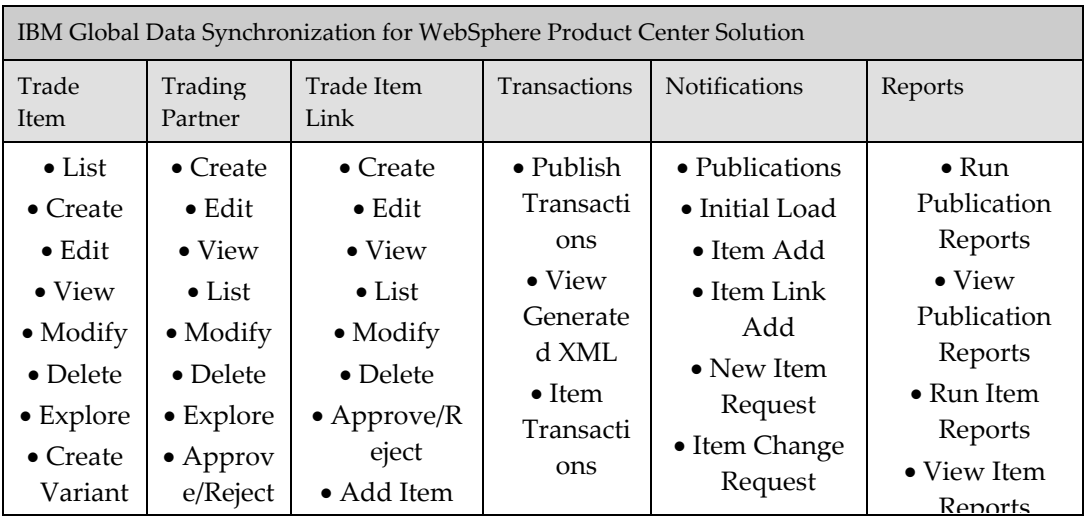

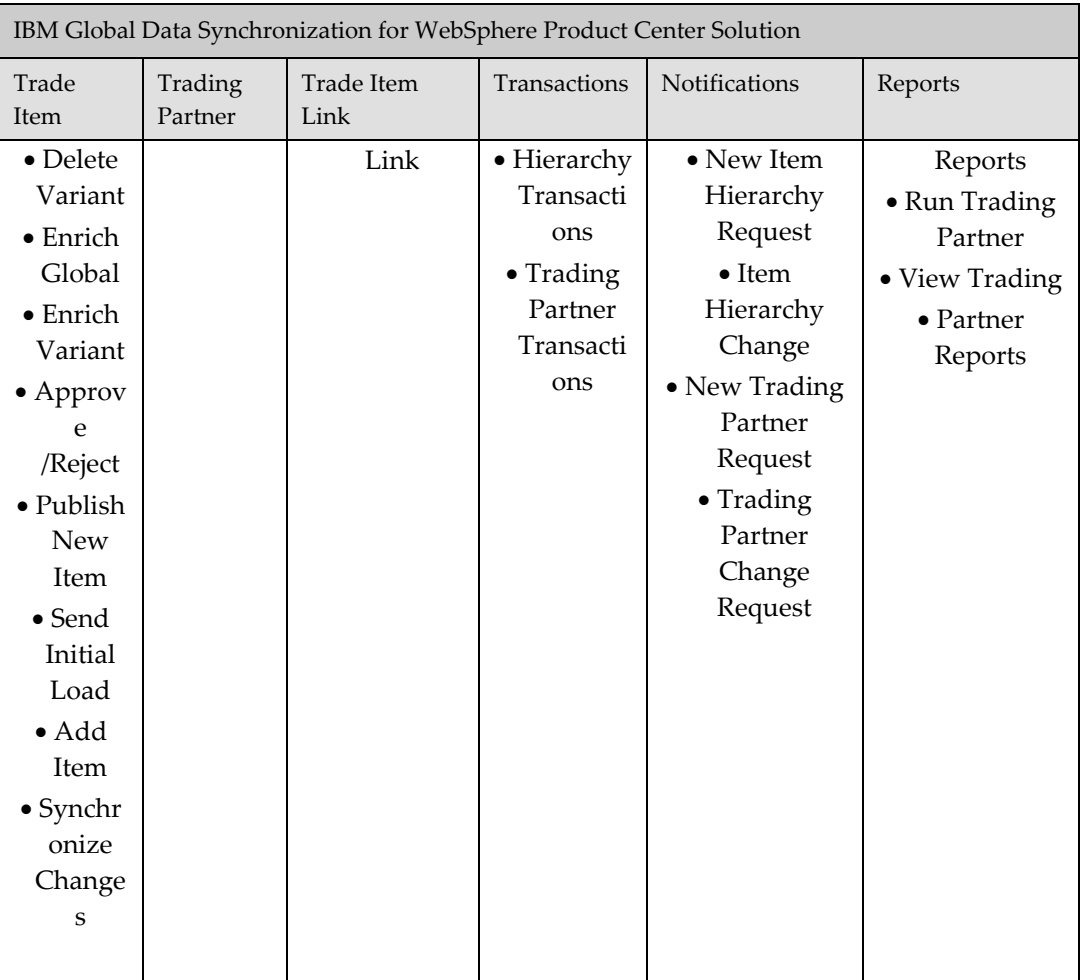

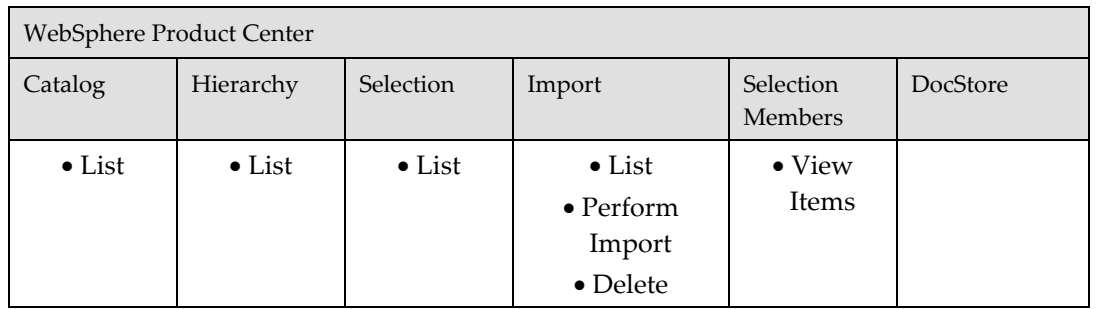

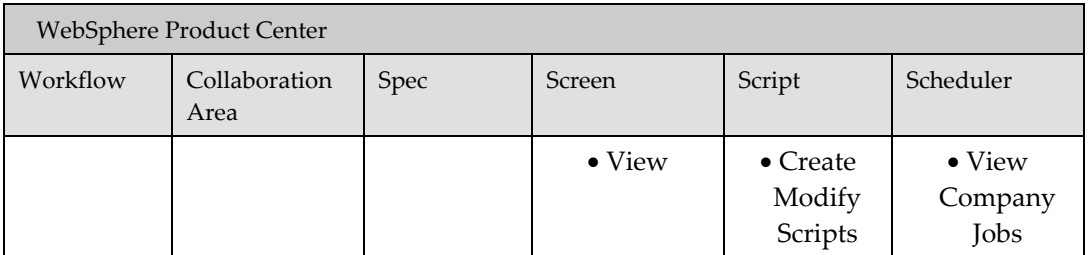

## **[UDEX CAT SPECIFIC] Global Brand Manager**

The Global Brand Manager is responsible for creating new trade items (global variant). The Global Brand Manager can also edit local variant, delete an item and its local variant. There will be one Global Brand Manager for each category.

The Global Brand Manager has access to the following:

- Notifications
- Quick Search, Basic Search, and Advanced Search for Trade Items, Trade Item Links, and Trading Partners
- Explore Transactions
- Manage Items (Create GTIN, View/Edit GTIN Global Attributes, View/Edit Variant Attributes, Delete GTIN, and Delete GTIN Variant)
- View Trading Partner
- Item Reports

The operations that the Global Brand Manager can perform in IBM Global Data Synchronization for WebSphere Product Center solution and WebSphere Product Center are provided in the table.

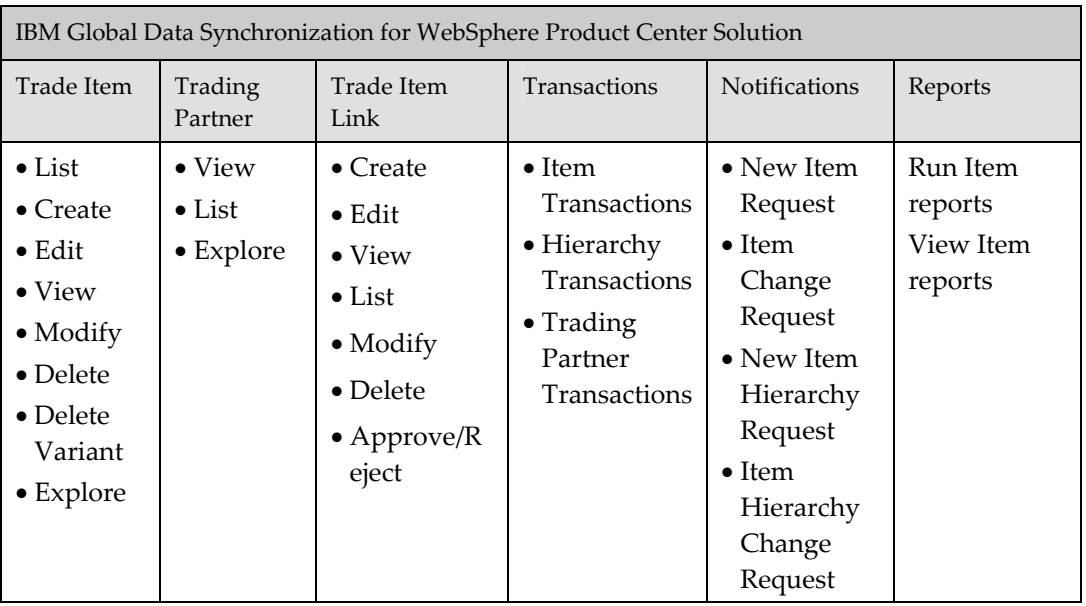

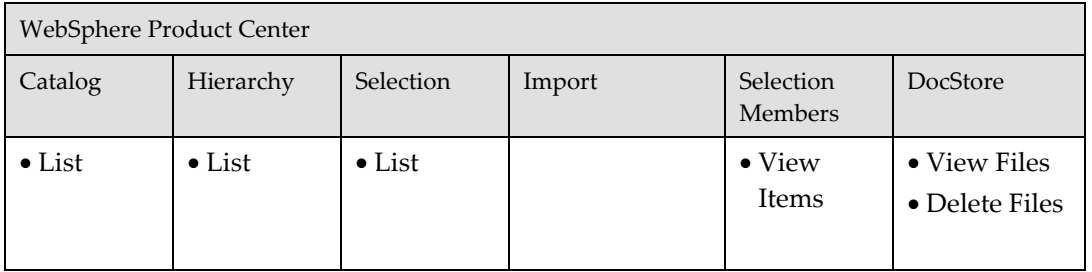

#### **[UDEX CAT Specific] Global Product Executive**

The Global Product Executive can enrich GTIN global attributes and also view or edit the variant attributes.

The Global Product Executive has access to the following:

- Notifications
- Quick Search, Basic Search, and Advanced Search for Trade Items, Trade Item Links, and Trading Partners
- Manage Items (View/Edit GTIN Global Attributes, View/Edit Variant Attributes, and Enrich GTIN Global Attributes)
- View Trading Partner

The operations that the Global Product Executive can perform in IBM Global Data Synchronization for WebSphere Product Center solution and WebSphere Product Center are provided in the table.

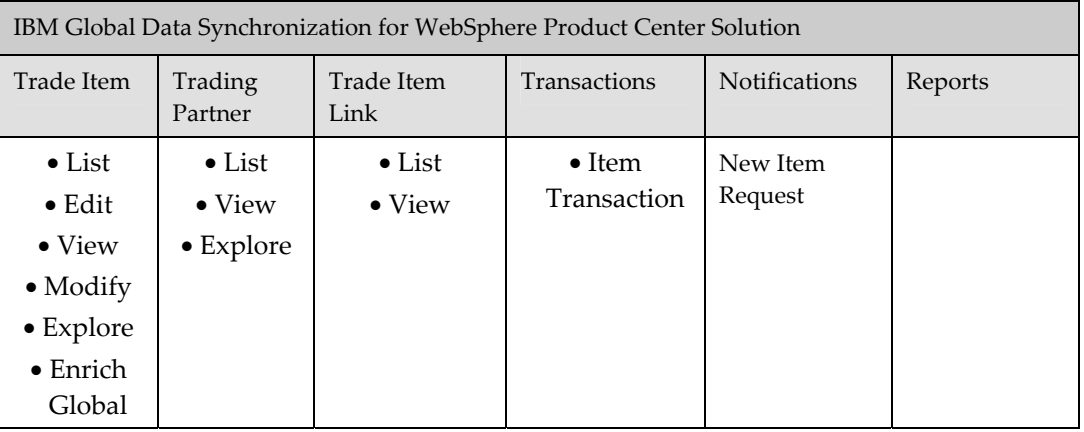

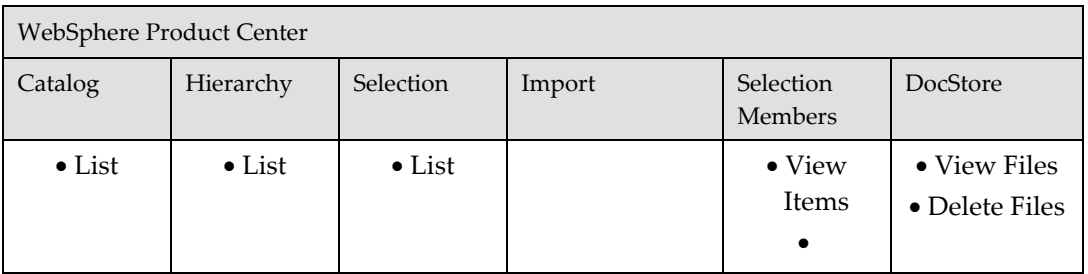

#### **Target Market Brand Manager**

The [UDEX CAT – TM Specific] Brand Manager can create, delete a variant of an item, approve, or disapprove the variant.

The Brand Manager has access to the following:

- Notifications
- Quick Search, Basic Search , and Advanced Search for Trade Items, Trade Item Links, and Trading Partners
- Explore Transactions
- Manage Items (Create GTIN Variant, View GTIN Global Attributes, View/Edit Variant Attributes, Enrich Variant Attributes, and Delete GTIN Variant)
- Approve/Disapprove GTIN Variant

The operations that the Target Market Brand Manager can perform in IBM Global Data Synchronization for WebSphere Product Center solution and WebSphere Product Center are provided in the table.

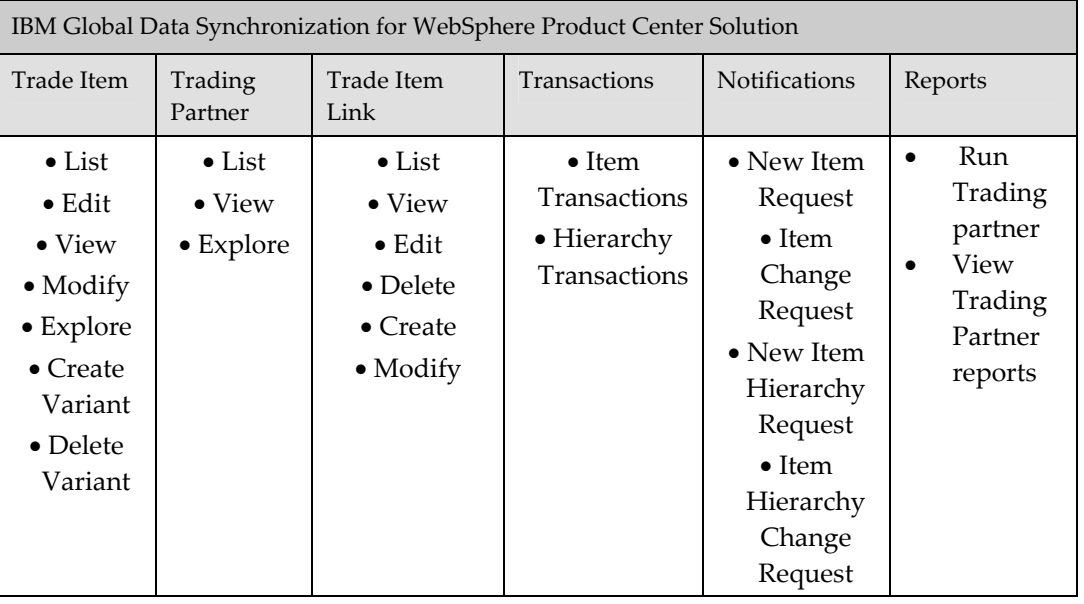

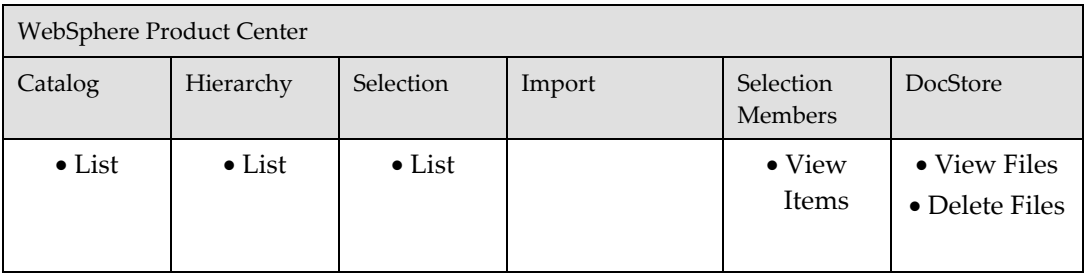

#### **Target Market Product Executive**

The Target Market Product Executive can enrich variant attributes.

The Target Market Product Executive has access to the following:

- Notifications
- Quick Search, Basic Search , and Advanced Search for Trade Items, and Trading Partner
- Manage Items (View GTIN Global Attributes, View/Edit Variant Attributes, and Enrich Variant Attributes)
- View Trading Partner

The operations that the Target Market Product Executive can perform in IBM Global Data Synchronization for WebSphere Product Center solution and WebSphere Product Center are provided in the table.

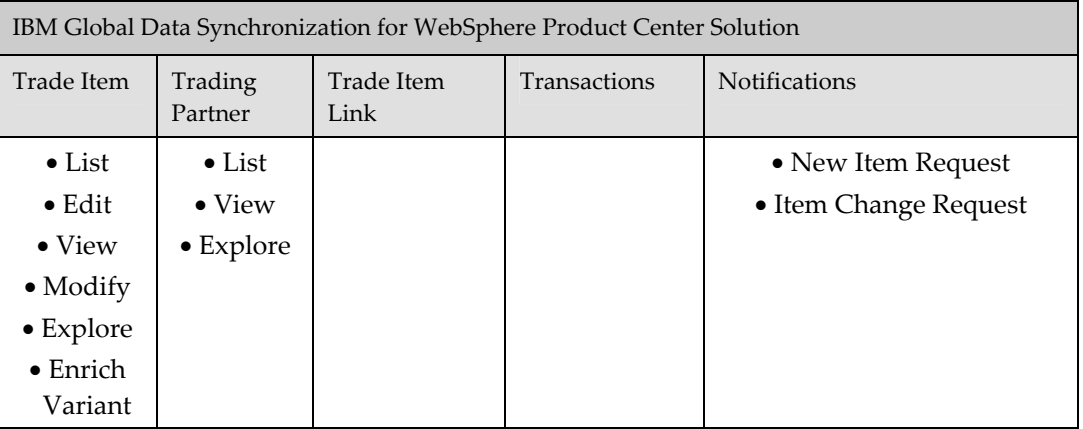

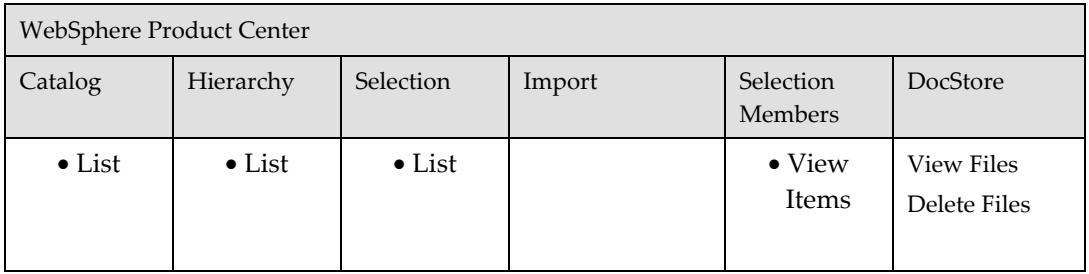

#### **Marketing Manager**

The Marketing Manager can view trade Items and trading partner information.

The Marketing Manager has access to the following:

- Notifications
- Quick Search, Basic Search, and Advanced Search for Trade Items, Trade Item Links, and Trading Partner
- Manage Items (View GTIN Global Attributes, View Variant Attributes)
- View Trading Partner

The operations that the Marketing Manager can perform in IBM Global Data Synchronization for WebSphere Product Center solution and WebSphere Product Center are provided in the table.

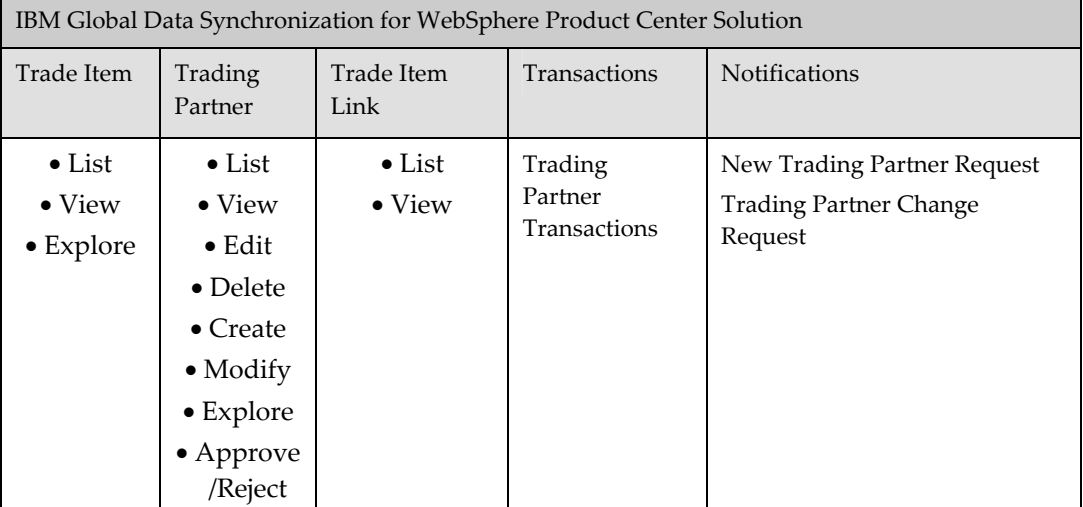

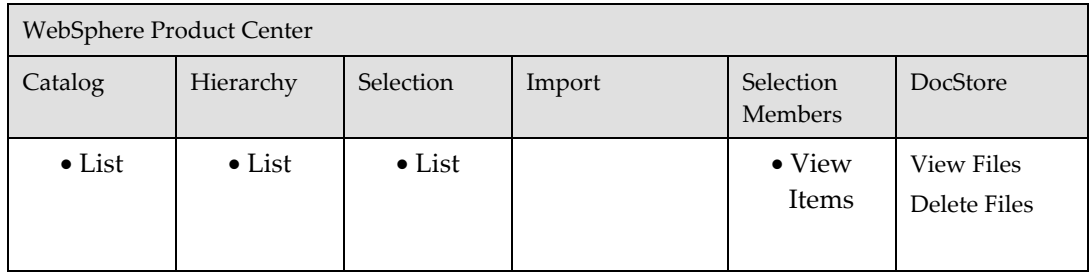

#### **Marketing Executive**

The Marketing Executive can view Trade Items and Trading Partner Information

- Notifications
- Quick Search, Basic Search , and Advanced Search for Trade Items, Trade Item Links, and Trading Partner
- Add Link
- **Explore Transactions**
- Manage Items (View GTIN Global Attributes, View Variant Attributes)
- View Trading Partner

The operations that the Marketing Executive can perform in IBM Global Data Synchronization for WebSphere Product Center solution and WebSphere Product Center are provided in the table.

IBM Global Data Synchronization for WebSphere Product Center Solution
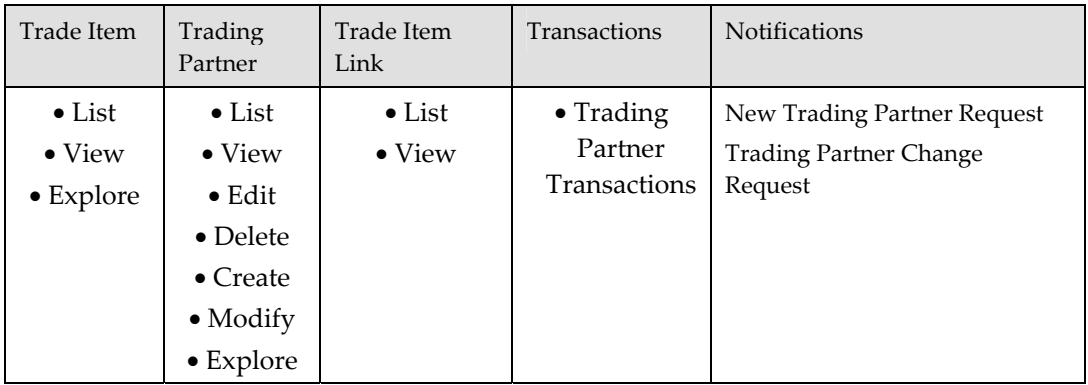

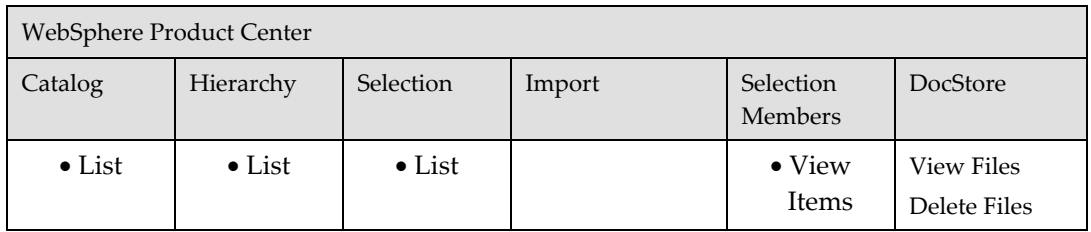

#### **Data Sync Manager**

The Data Sync Manager can process and approve Subscriptions and has access to the following:

- Notifications
- Quick Search, Basic Search , and Advanced Search for Trade Items
- Publish New Item, Send Initial Load, Add Item, Synchronize Changes, Request for Publication, Process Initial Load and Process Item Change and Item Delist
- Explore Transactions

The operations that the Data Sync Manager can perform in IBM Global Data Synchronization for WebSphere Product Center solution and WebSphere Product Center are provided in the table.

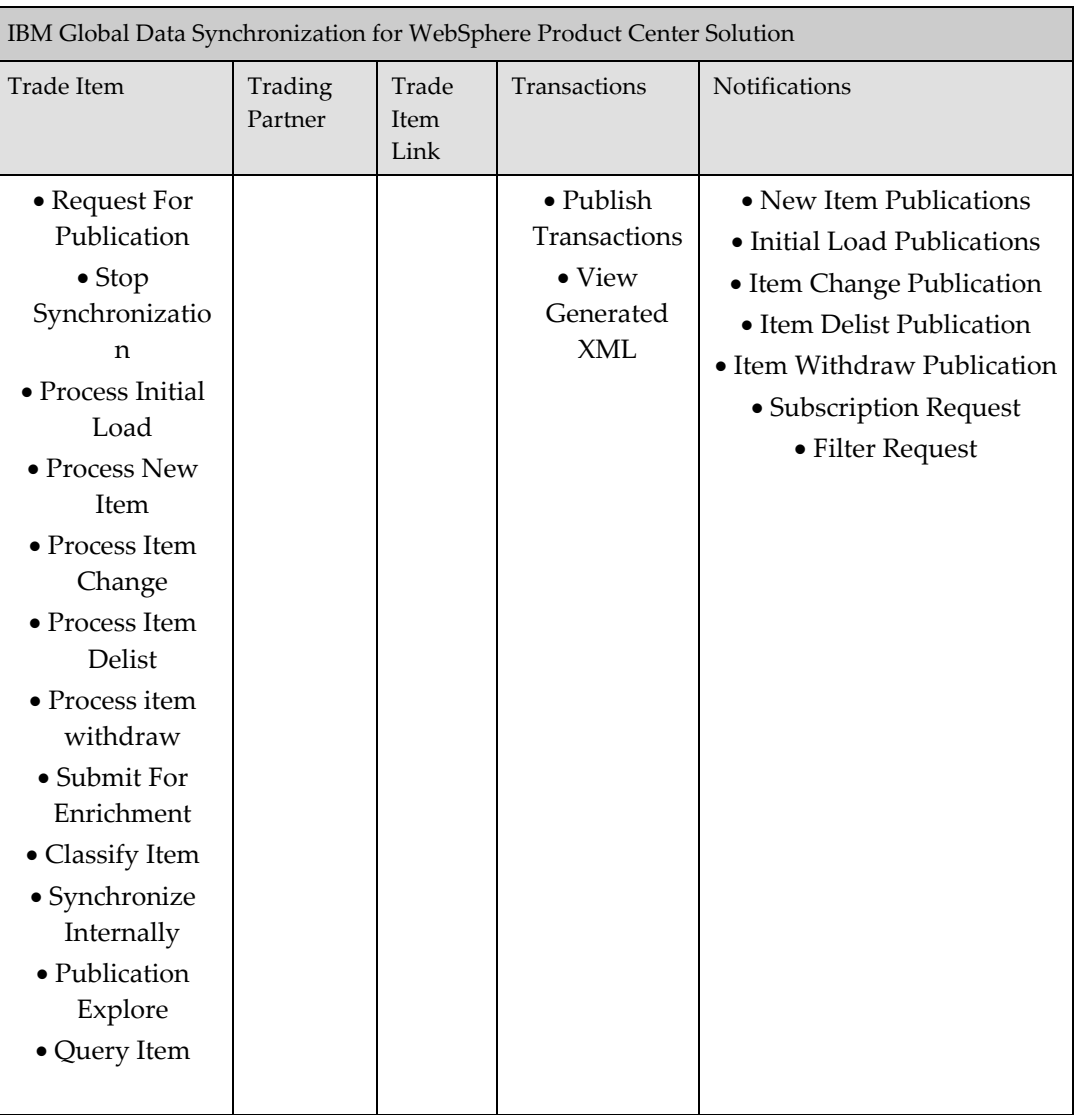

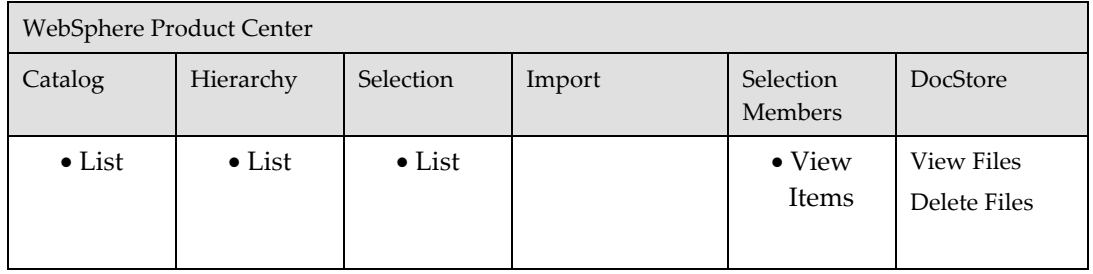

### **Data Synch Executive**

The Data Synch Executive can process Subscriptions and Filters.

The Data Synch Executive has access to the following:

- Notifications
- Publish New Item, Send Initial Load, Add Item, Synchronize Changes, Request for Publication, Process Initial and Query Items
- Explore Transactions

The operations that the Marketing Manager can perform in IBM Global Data Synchronization for WebSphere Product Center solution and WebSphere Product Center are provided in the table.

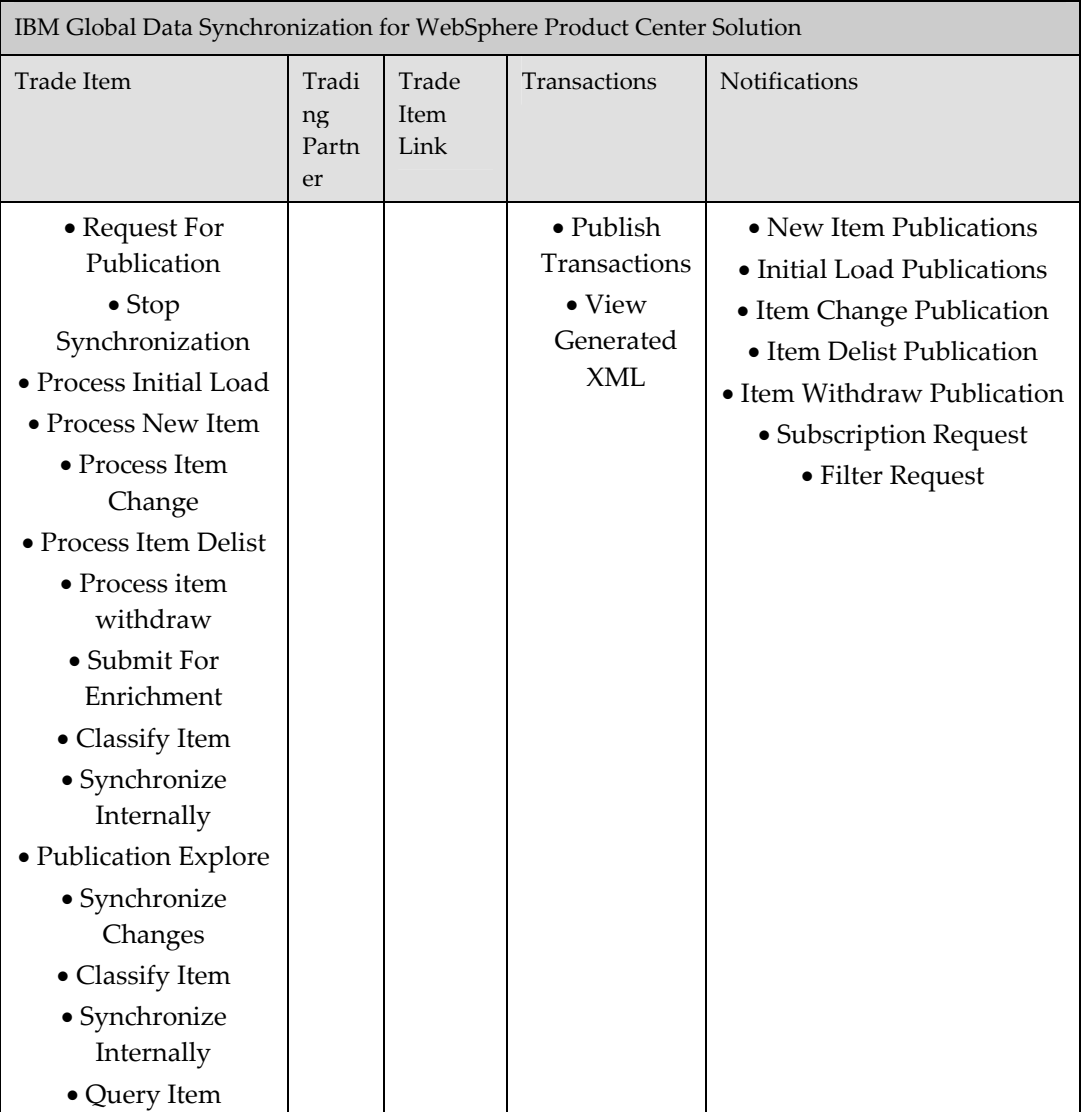

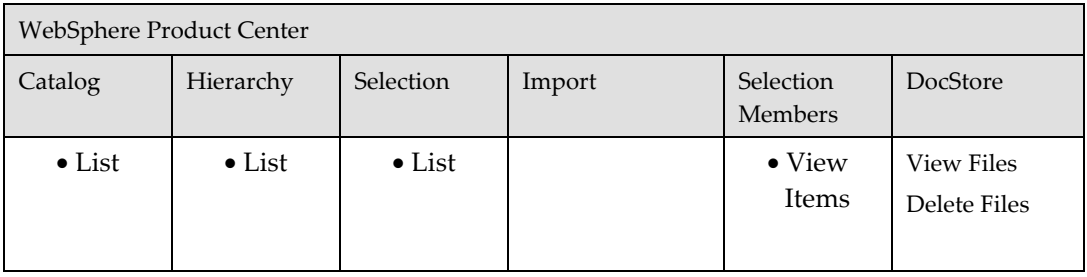

#### *Workflow Roles*

The following workflow roles are pre-seeded in the solution. The user needs to have these roles to do actions related to workflows. When a new user is created to perform certain action(s) in a specified workflow, that user should be assigned with a specific role(s). These roles qualify the user to perform the actions.

- GDS\_ALL\_WF\_Role: This role is usually given to the administrator user. User with this role can access all workflows
- GDS\_Approve\_Filter\_Deletion\_WF\_Role : This role is required to approve filter deletions.
- GDS\_Approve\_Filter\_WF\_Role: This role is required to approve filter creations.
- GDS Approve Item Deletion WF Role: This role is required to approve item deletions.
- GDS Approve Item WF Role: This role is required to approve Item creations.
- GDS\_Approve\_Link\_Deletion\_WF\_Role: This role is required to approve Item Link deletions.
- GDS\_Approve\_Link\_WF\_Role: This role is required to approve Link creation.
- GDS\_Approve\_Modified\_Filter\_WF\_Role: This role is required to approve filter modifications.
- GDS\_Approve\_Modified\_TP\_WF\_Role: This role is required to approve trading partner modifications.
- GDS\_Approve\_Modify\_Link\_WF\_Role: This role is required to approve Item Link modifications.
- GDS\_Approve\_Modify\_Trade\_Item\_WF\_Role: This role is required to approve trade item modifications.
- GDS\_Approve\_New\_TP\_WF\_Role: This role is required to approve creation of new trading partners.
- GDS\_Approve\_Subscription\_Deletion\_WF\_Role: This role is required to approve subscription deletion.
- GDS\_Approve\_Subscription\_WF\_Role: This role is required to approve subscription creation.
- GDS\_Approve\_TP\_Deletion\_WF\_Role: This role is required to approve trading partner deletion.
- GDS\_Enrich\_Global\_Attributes\_WF\_Role: This role is required to enrich global attributes for a trade item.
- GDS\_Enrich\_Local\_Attributes\_WF\_Role: This role is required to enrich Local Attributes for a trade item.
- GDS\_Internal\_Sync\_WF\_Role: This role is required to perform internal synchronization of a trade item.
- GDS\_Modify\_Filter\_WF\_Role: This role is required to modify a filter.
- GDS\_Modify\_Trade\_Item\_WF\_Role: This role is required to modify a trade item.
- GDS\_Process\_Initial\_Load\_Publication\_WF\_Role: This role is required to process an initial load publication.
- GDS\_Process\_Item\_Change\_Publication\_WF\_Role: This role is required to process an item change publication.
- GDS\_Process\_Item\_Delist\_Publication\_WF\_Role: This role is required to process an item delist publication.
- GDS\_Process\_Item\_Withdraw\_Publication\_WF\_Role: This role is required to process an item withdraw publication.
- GDS\_Process\_New\_Item\_Publication\_WF\_Role: This role is required to process new item publication.
- GDS\_Set\_Category\_Mapping\_WF\_Role: This role is required to set category mapping
- GDS\_Submit\_For\_Enrichment\_WF\_Role: This role is required to submit a trade item for enrichment

#### *Access Control Groups*

Examples of UDEX Category and Target Market Specific ACGs are provided in the following table.

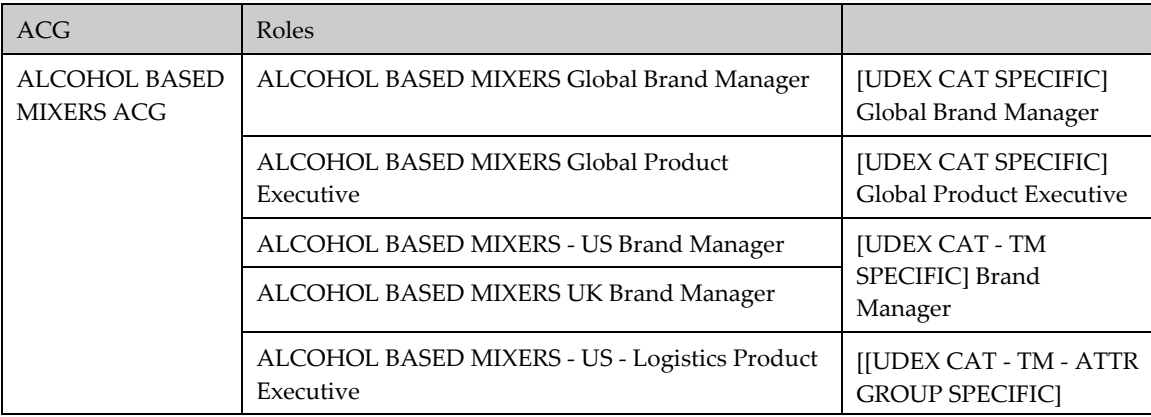

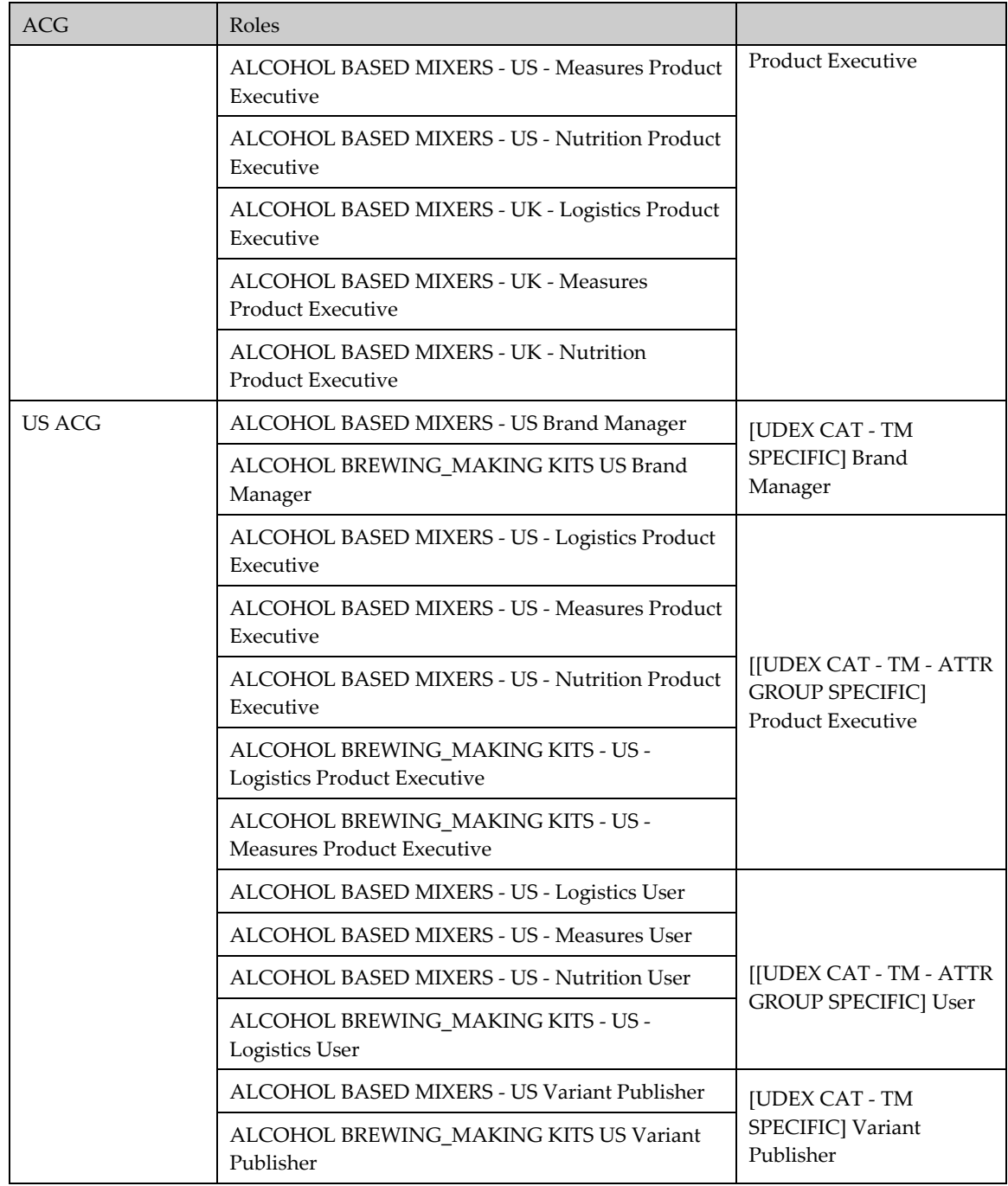

### *Selections*

The following Selections have been pre-seeded into the model which means that the following selections will be added to the model, during the installation process of the application.

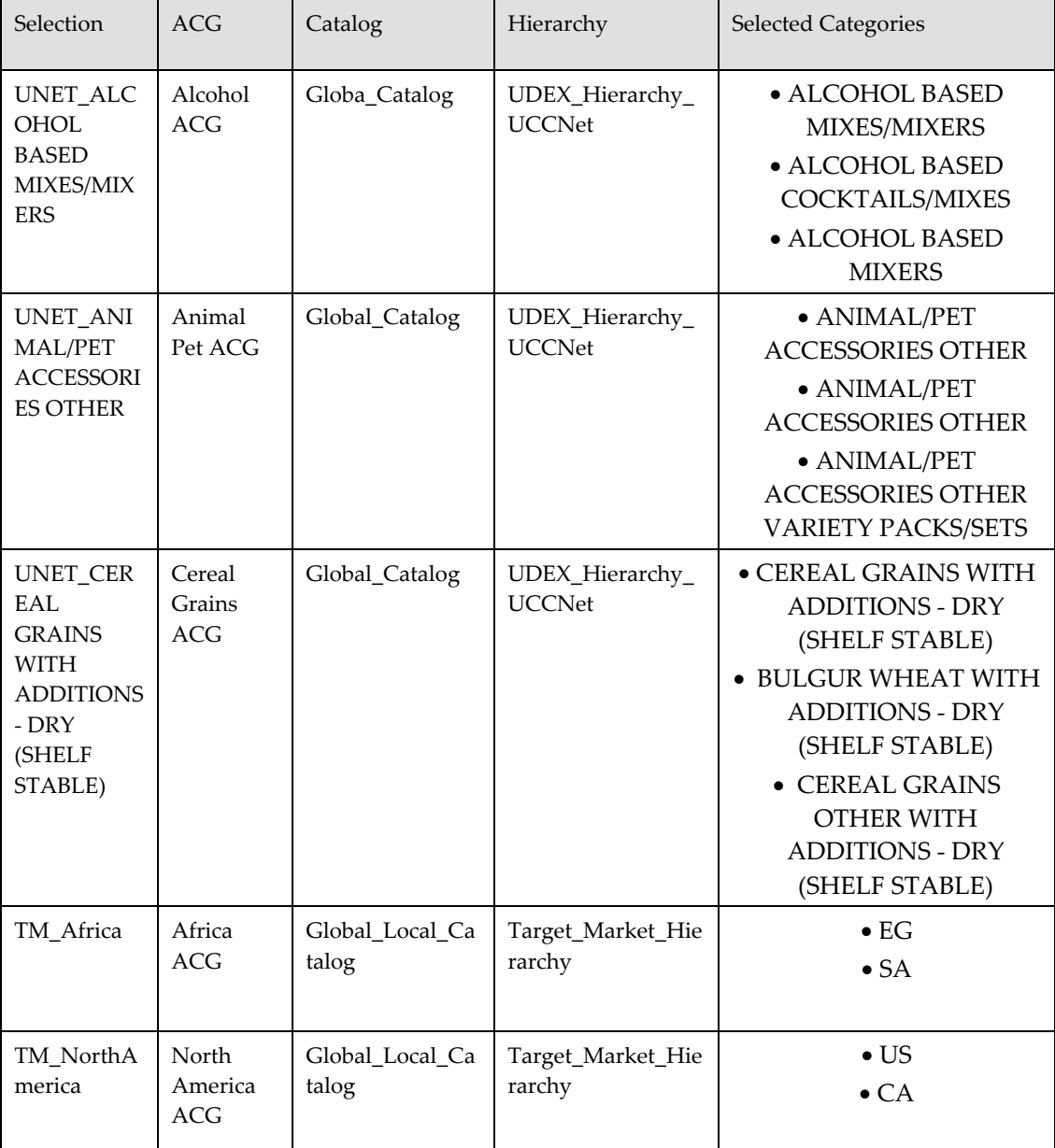

## **Appendix C – Installation Checklist**

#### *Installation Checklist*

#### **Checklist for installing GDS Supply Side on WAS, DB2**

- Ensure that the correct version of WebSphere Product Center is installed.
- Create a company in WebSphere Product Center that will be used for Supply Side Data synchronization.
- □ Before installing GDS, ensure that WebSphere Product Center is not running.
- Run the installer to install GDS for the required platform.
- □ Modify .bashrc for GDS \$TOP variable.
- Modify .bashrc for WPC\_INSTALL\_DIR and WPC\_JAR
- Modify init\_cgd\_vars.sh(\$TOP/setup) to set the values for WAS\_HOME, JDK\_HOME, DB2\_HOME, WAS\_HOME, WAS\_NODENAME, WAS\_APPSERVERNAME and WAS\_VHOST
- Modify gds.properties to set the correct parameter values for company\_code, app\_type and active DataPool.
- Modify common.properties in GDS to set the parameter values for db\_username, db\_password, db\_url (should be the same as set in WebSphere Product Center).
- Modify common.properties in GDS to set the parameter values for db\_username, dbpassword, db\_url (should be the same as set in WebSphere Product Center).
- Modify common.properties in GDS to set the parameter values for rmi\_port, appsrvr\_port ( rmi port should be the same as WebSphere Product Center but the appsrvr\_port should be different).
- □ Run test\_db.sh(\$TOP/bin) to verify if the database connection is working.
- Run create\_vhost.sh, create\_appsrvr.sh, install\_supply\_war.sh scripts (These scripts are available in \$TOP/bin/Websphere).
- □ Create a softlink in WebSphere Product Center directory for the .bindings, gds.properties and gdsSupplyTradeItemFunctions from GDS directory(\$TOP/etc/default).
- $\Box$  Load the supply side datamodel using the script create gds supply schema.sh for the company as specified in Step 2.
- □ Restart Websphere Product Center.
- □ Create Roles as required in WebSphere Product Center.
- □ Create Access Control Groups(ACG) as required in WebSphere Product Center
- □ Create User and assign Roles accordingly in WebSphere Product Center.
- Create Selections for the required Access Control Groups in WebSphere Product Center.
- Create Catalog Access Privileges in WebSphere Product Center.
- Restart WebSphere Product Center.
- Start IBM Global Data Synchronization for Websphere Product Center by running start\_appsvr.sh(\$TOP/bin/go/start).

#### **Checklist for installing IBM Global Data Synchronization for WebSphere Product Center for Demand Side on WAS, DB2**

- Start Global Data Synchronization by running start\_appsvr.sh(\$TOP/bin/go/start).
- Ensure the correct version of WebSphere Product Center is installed.
- Create a Company in WebSphere Product Center which will be used for Demand Side Data Sync.
- Ensure that Websphere Product Center is not running.
- Run the installer to install IBM global Data Synchronization for WebSphere Product Center for the required platform.
- □ Modify .bashrc for GDS \$TOP variable.
- □ Modify .bashrc for WPC\_INSTALL\_DIR & WPC\_JAR.
- □ Modify init\_cgd\_vars.sh (\$TOP/setup) to set the values for WAS\_HOME, JDK\_HOME, DB2\_HOME, WAS\_HOME, WAS\_NODENAME, WAS\_APPSERVERNAME and WAS\_VHOST.
- Modify gds.properties to set the correct parameter values for Company\_code, App\_type and activeDataPool.
- Modify common.properties in IBM Global Data Synchronization for WebSphere Product Center to set the parameter values for db\_username, db\_password, db\_url. (Should be same as used for WebSphere Product Center).
- Modify common.properties in IBM Global Data Synchronization for WebSphere product Center to set the parameter values for rmi\_port, appsrvr\_port. (rmi port should be same as used in WebSphere Product Center, appsrvr\_port should be different).
- $\Box$  Run test db.sh(\$TOP/bin) to verify database connection is working.
- $\Box$  Run create\_vhost.sh, create\_appsvr.sh, install\_supply\_war.sh scripts(Available in \$TOP/bin/webpshere).
- $\Box$  Create a softlink in WPC for .bindings, gds.properties & gdsDemandTradeItemFunctions from IBM Global Data Synchronization for WebSphere Product Center directory(\$TOP/etc/default).
- $\Box$  Load the supply side datamodel using the script create gds demand schema.sh for the company as specified in Step 2.
- Bring WebSphere Product Center up.
- Create Roles as required in WebSphere Product Center
- Create Access Control Groups(ACGs) as required in WebSphere Product Center
- Create User and assign Roles accordingly in WebSphere Product Center
- Create Selections for the required Access Control Groups in WebSphere Product **Center**
- Create Catalog Access Privileges in WebSphere Product Center.
- Restart WebSphere Product Center
- Start IBM Global Data Synchronization for WebSphere Product Center by running start\_appsvr.sh(\$TOP/bin/go/start)

# **Appendix D – Variables in gds.properties**

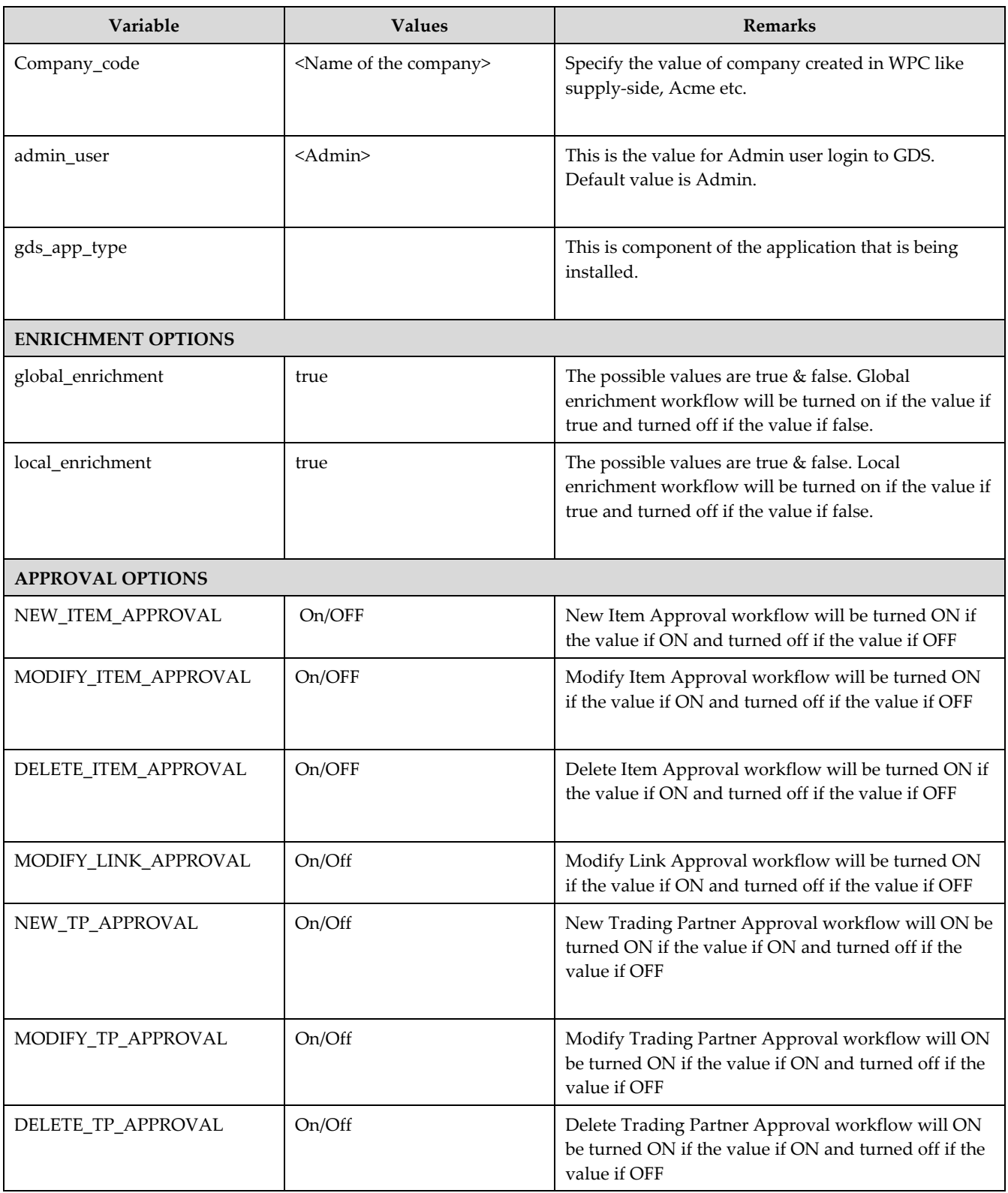

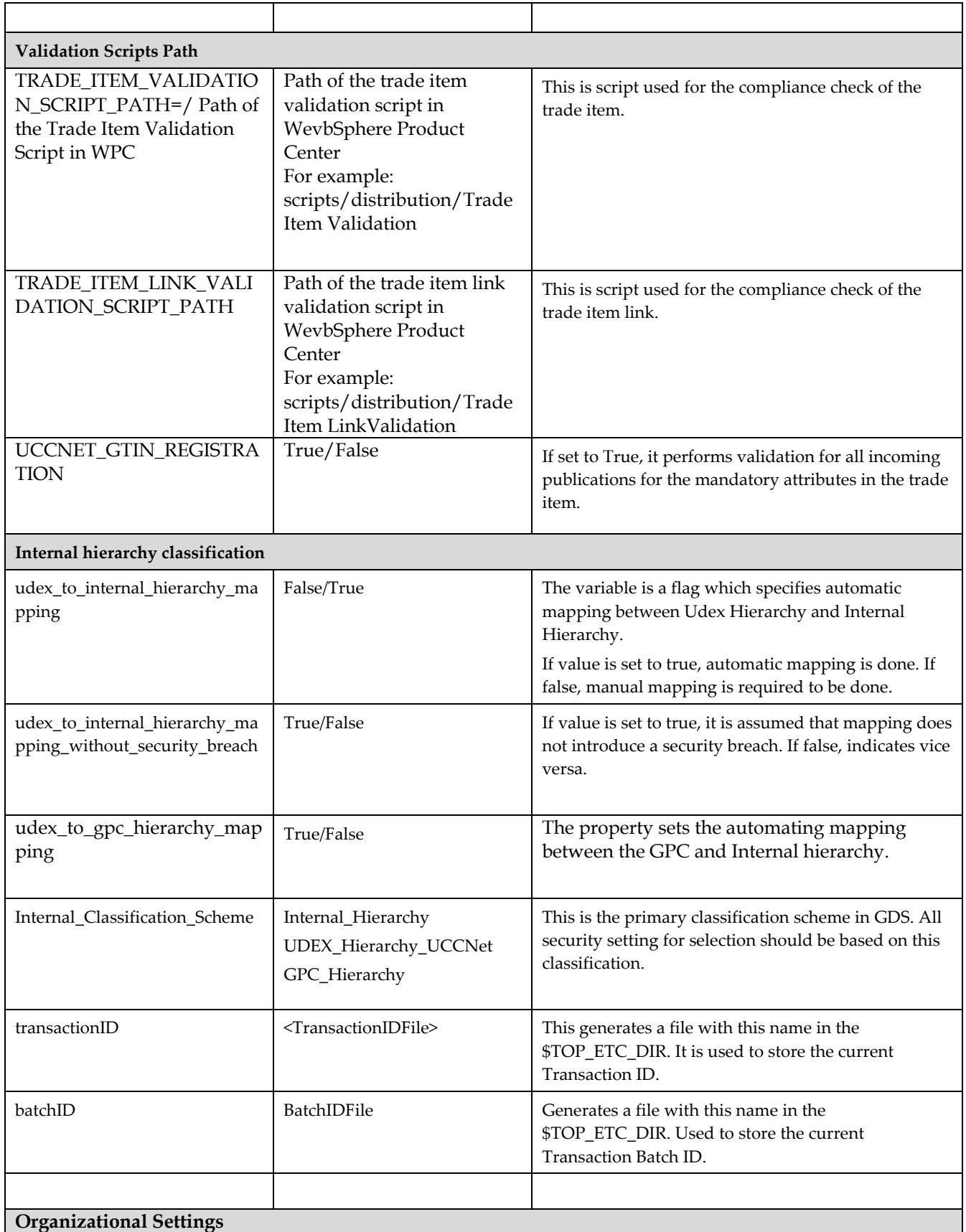

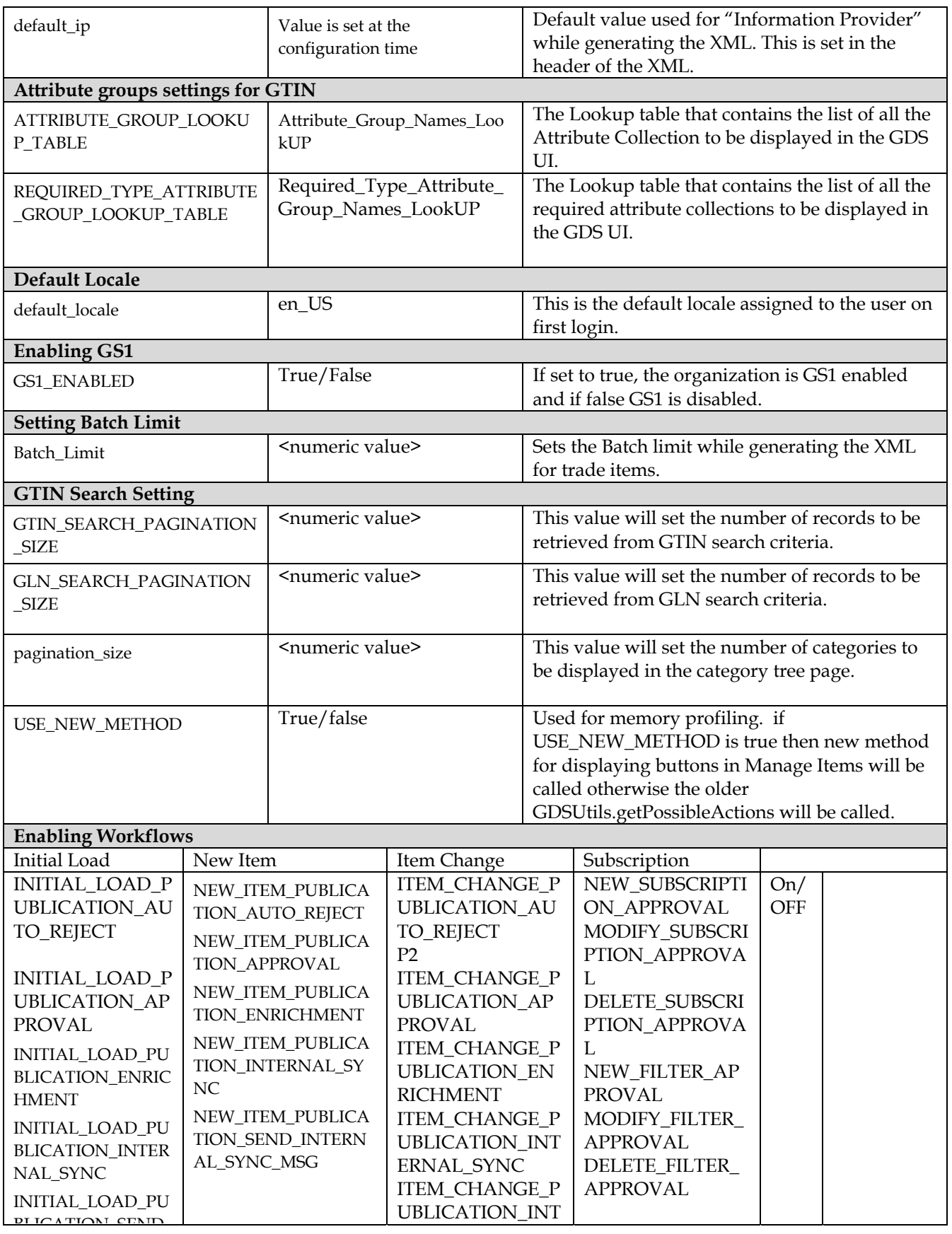

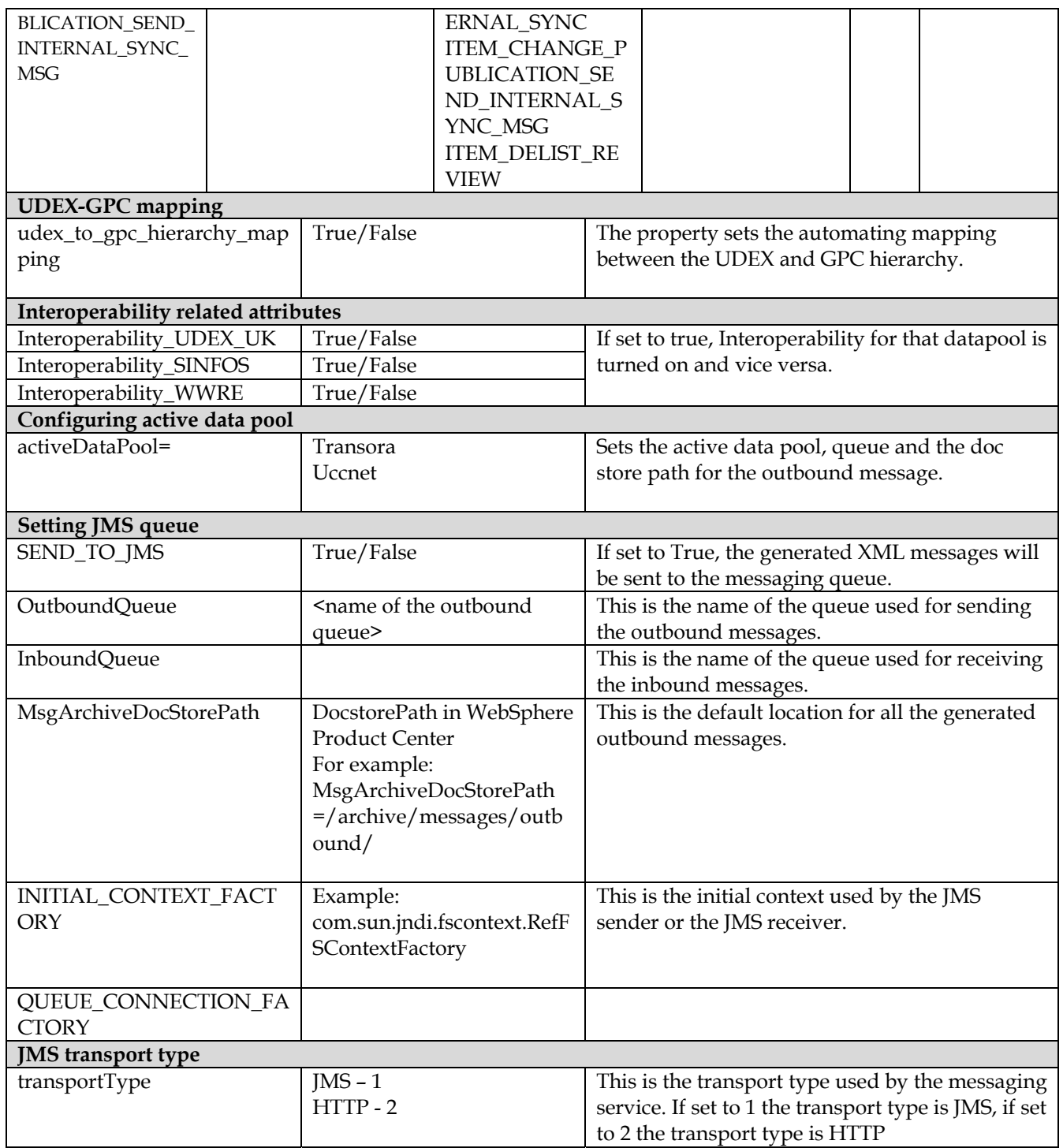

# **Notices**

IBM may not offer the products, services, or features discussed in this document in all countries. Consult your local IBM representative for information on the products and services currently available in your area. Any reference to an IBM product, program, or service is not intended to state or imply that only that IBM product, program, or service may be used. Any functionally equivalent product, program, or service that does not infringe any IBM intellectual property right may be used instead. However, it is the user's responsibility to evaluate and verify the operation of any non-IBM product, program, or service.

IBM may have patents or pending patent applications covering subject matter described in this document. The furnishing of this document does not give you any license to these patents. You can send license inquiries, in writing, to:

IBM Director of Licensing IBM Corporation North Castle Drive Armonk, NY 10504-1785 U.S.A.

The following paragraph does not apply to the United Kingdom or any other country where such provisions are inconsistent with local law:

INTERNATIONAL BUSINESS MACHINES CORPORATION PROVIDES THIS PUBLICATION "AS IS" WITHOUT WARRANTY OF ANY KIND, EITHER EXPRESS OR IMPLIED, INCLUDING, BUT NOT LIMITED TO, THE IMPLIED WARRANTIES OF NON-INFRINGEMENT, MERCHANTABILITY OR FITNESS FOR A PARTICULAR PURPOSE. Some states do not allow disclaimer of express or implied warranties in certain transactions, therefore, this statement may not apply to you.

This information could include technical inaccuracies or typographical errors. Changes are periodically made to the information herein; these changes will be incorporated in new editions of the publication. IBM may make improvements and/or changes in the product(s) and/or program(s) described in this publication at any time without notice.

Any references in this information to non-IBM Web sites are provided for convenience only and do not in any manner serve as an endorsement of those Web sites. The materials at those Web sites are not part of the materials for this IBM product and use of those Web sites is at your own risk.

IBM may use or distribute any of the information you supply in any way it believes appropriate without incurring any obligation to you.

Licensees of this program who wish to have information about it for the purpose of enabling: (i) the exchange of information between independently created programs and other programs (including this one) and (ii) the mutual use of the information which has been exchanged, should contact:

IBM Burlingame Laboratory Director IBM Burlingame Laboratory 577 Airport Blvd., Suite 800 Burlingame, CA 94010 U.S.A

Such information may be available, subject to appropriate terms and conditions, including in some cases, payment of a fee.

The licensed program described in this document and all licensed material available for it are provided by IBM under terms of the IBM Customer Agreement, IBM International Program License Agreement, or any equivalent agreement between us.

Any performance data contained herein was determined in a controlled environment. Therefore, the results obtained in other operating environments may vary significantly. Some measurements may have been made on development-level systems and there is no guarantee that these measurements will be the same on generally available systems. Furthermore, some measurement may have been estimated through extrapolation. Actual results may vary. Users of this document should verify the applicable data for their specific environment.

Information concerning non-IBM products was obtained from the suppliers of those products, their published announcements or other publicly available sources. IBM has not necessarily tested those products and cannot confirm the accuracy of performance, compatibility or any other claims related to non-IBM products. Questions on the capabilities of non-IBM products should be addressed to the suppliers of those products.

This information may contain examples of data and reports used in daily business operations. To illustrate them as completely as possible, the examples may include the names of individuals, companies, brands, and products. All of these names are fictitious and any similarity to the names and addresses used by an actual business enterprise is entirely coincidental.

All statements regarding IBM's future direction or intent are subject to change or withdrawal without notice, and represent goals and objectives only.

## **Programming interface information**

Programming interface information, if provided, is intended to help you create application software using this program.

General-use programming interfaces allow you to write application software that obtain the services of this program's tools.

However, this information may also contain diagnosis, modification, and tuning information. Diagnosis, modification and tuning information is provided to help you debug your application software.

Warning: Do not use this diagnosis, modification, and tuning information as a programming interface because it is subject to change.

## **Trademarks and service marks**

The following terms are trademarks or registered trademarks of International Business Machines Corporation in the United States or other countries, or both:

IBM the IBM logo AIX CrossWorlds D<sub>R2</sub> DB2 Universal Database Domino Lotus Lotus Notes MQIntegrator MQSeries Tivoli

#### WebSphere

Microsoft, Windows, Windows NT, and the Windows logo are trademarks of Microsoft Corporation in the United States, other countries, or both.

MMX, Pentium, and ProShare are trademarks or registered trademarks of Intel Corporation in the United States, other countries, or both.

Java and all Java-based trademarks are trademarks of Sun Microsystems, Inc. in the United States, other countries, or both.

Other company, product or service names may be trademarks or service marks of others.

IBM Global Data Synchronization for WebSphere Product Center includes the following software that was licensed by IBM from the Apache Software Foundation under the terms and conditions of the Apache 2.0 license:

- Apache Struts v1.1
- Apache Commons-beanutils v1.6
- Apache Commons-digester v1.4
- Apache Xerces-j v2.4.0

This software is licensed to you under the terms and conditions of the International Program License Agreement, subject to its Excluded Components provisions. IBM is required to provide the following notice to you in connection with this software:

> Apache License Version 2.0, January 2004 http://www.apache.org/licenses/

#### TERMS AND CONDITIONS FOR USE, REPRODUCTION, AND DISTRIBUTION

1. Definitions.

 "License" shall mean the terms and conditions for use, reproduction, and distribution as defined by Sections 1 through 9 of this document.

 "Licensor" shall mean the copyright owner or entity authorized by the copyright owner that is granting the License.

 "Legal Entity" shall mean the union of the acting entity and all other entities that control, are controlled by, or are under common control with that entity. For the purposes of this definition, "control" means (i) the power, direct or indirect, to cause the direction or management of such entity, whether by contract or otherwise, or (ii) ownership of fifty percent (50%) or more of the outstanding shares, or (iii) beneficial ownership of such entity.

 "You" (or "Your") shall mean an individual or Legal Entity exercising permissions granted by this License.

 "Source" form shall mean the preferred form for making modifications, including but not limited to software source code, documentation source, and configuration files.

 "Object" form shall mean any form resulting from mechanical transformation or translation of a Source form, including but not limited to compiled object code, generated documentation, and conversions to other media types.

 "Work" shall mean the work of authorship, whether in Source or Object form, made available under the License, as indicated by a copyright notice that is included in or attached to the work (an example is provided in the Appendix below).

 "Derivative Works" shall mean any work, whether in Source or Object form, that is based on (or derived from) the Work and for which the editorial revisions, annotations, elaborations, or other modifications represent, as a whole, an original work of authorship. For the purposes of this License, Derivative Works shall not include works that remain separable from, or merely link (or bind by name) to the interfaces of, the Work and Derivative Works thereof.

 "Contribution" shall mean any work of authorship, including the original version of the Work and any modifications or additions to that Work or Derivative Works thereof, that is intentionally submitted to Licensor for inclusion in the Work by the copyright owner or by an individual or Legal Entity authorized to submit on behalf of the copyright owner. For the purposes of this definition, "submitted" means any form of electronic, verbal, or written communication sent to the Licensor or its representatives, including but not limited to communication on electronic mailing lists, source code control systems, and issue tracking systems that are managed by, or on behalf of, the Licensor for the purpose of discussing and improving the Work, but excluding communication that is conspicuously marked or otherwise designated in writing by the copyright owner as "Not a Contribution."

 "Contributor" shall mean Licensor and any individual or Legal Entity on behalf of whom a Contribution has been received by Licensor and subsequently incorporated within the Work.

 2. Grant of Copyright License. Subject to the terms and conditions of this License, each Contributor hereby grants to You a perpetual, worldwide, non-exclusive, no-charge, royalty-free, irrevocable copyright license to reproduce, prepare Derivative Works of,

 publicly display, publicly perform, sublicense, and distribute the Work and such Derivative Works in Source or Object form.

- 3. Grant of Patent License. Subject to the terms and conditions of this License, each Contributor hereby grants to You a perpetual, worldwide, non-exclusive, no-charge, royalty-free, irrevocable (except as stated in this section) patent license to make, have made, use, offer to sell, sell, import, and otherwise transfer the Work, where such license applies only to those patent claims licensable by such Contributor that are necessarily infringed by their Contribution(s) alone or by combination of their Contribution(s) with the Work to which such Contribution(s) was submitted. If You institute patent litigation against any entity (including a cross-claim or counterclaim in a lawsuit) alleging that the Work or a Contribution incorporated within the Work constitutes direct or contributory patent infringement, then any patent licenses granted to You under this License for that Work shall terminate as of the date such litigation is filed.
- 4. Redistribution. You may reproduce and distribute copies of the Work or Derivative Works thereof in any medium, with or without modifications, and in Source or Object form, provided that You meet the following conditions:
	- (a) You must give any other recipients of the Work or Derivative Works a copy of this License; and
	- (b) You must cause any modified files to carry prominent notices stating that You changed the files; and
	- (c) You must retain, in the Source form of any Derivative Works that You distribute, all copyright, patent, trademark, and attribution notices from the Source form of the Work, excluding those notices that do not pertain to any part of the Derivative Works; and
	- (d) If the Work includes a "NOTICE" text file as part of its distribution, then any Derivative Works that You distribute must include a readable copy of the attribution notices contained within such NOTICE file, excluding those notices that do not pertain to any part of the Derivative Works, in at least one of the following places: within a NOTICE text file distributed as part of the Derivative Works; within the Source form or documentation, if provided along with the Derivative Works; or, within a display generated by the Derivative Works, if and wherever such third-party notices normally appear. The contents of the NOTICE file are for informational purposes only and do not modify the License. You may add Your own attribution

 notices within Derivative Works that You distribute, alongside or as an addendum to the NOTICE text from the Work, provided that such additional attribution notices cannot be construed as modifying the License.

 You may add Your own copyright statement to Your modifications and may provide additional or different license terms and conditions for use, reproduction, or distribution of Your modifications, or for any such Derivative Works as a whole, provided Your use, reproduction, and distribution of the Work otherwise complies with the conditions stated in this License.

- 5. Submission of Contributions. Unless You explicitly state otherwise, any Contribution intentionally submitted for inclusion in the Work by You to the Licensor shall be under the terms and conditions of this License, without any additional terms or conditions. Notwithstanding the above, nothing herein shall supersede or modify the terms of any separate license agreement you may have executed with Licensor regarding such Contributions.
- 6. Trademarks. This License does not grant permission to use the trade names, trademarks, service marks, or product names of the Licensor, except as required for reasonable and customary use in describing the origin of the Work and reproducing the content of the NOTICE file.
- 7. Disclaimer of Warranty. Unless required by applicable law or agreed to in writing, Licensor provides the Work (and each Contributor provides its Contributions) on an "AS IS" BASIS, WITHOUT WARRANTIES OR CONDITIONS OF ANY KIND, either express or implied, including, without limitation, any warranties or conditions of TITLE, NON-INFRINGEMENT, MERCHANTABILITY, or FITNESS FOR A PARTICULAR PURPOSE. You are solely responsible for determining the appropriateness of using or redistributing the Work and assume any risks associated with Your exercise of permissions under this License.
- 8. Limitation of Liability. In no event and under no legal theory, whether in tort (including negligence), contract, or otherwise, unless required by applicable law (such as deliberate and grossly negligent acts) or agreed to in writing, shall any Contributor be liable to You for damages, including any direct, indirect, special, incidental, or consequential damages of any character arising as a result of this License or out of the use or inability to use the Work (including but not limited to damages for loss of goodwill, work stoppage, computer failure or malfunction, or any and all other commercial damages or losses), even if such Contributor has been advised of the possibility of such damages.
- 9. Accepting Warranty or Additional Liability. While redistributing

 the Work or Derivative Works thereof, You may choose to offer, and charge a fee for, acceptance of support, warranty, indemnity, or other liability obligations and/or rights consistent with this License. However, in accepting such obligations, You may act only on Your own behalf and on Your sole responsibility, not on behalf of any other Contributor, and only if You agree to indemnify, defend, and hold each Contributor harmless for any liability incurred by, or claims asserted against, such Contributor by reason of your accepting any such warranty or additional liability.

#### END OF TERMS AND CONDITIONS

APPENDIX: How to apply the Apache License to your work.

 To apply the Apache License to your work, attach the following boilerplate notice, with the fields enclosed by brackets "[]" replaced with your own identifying information. (Don't include the brackets!) The text should be enclosed in the appropriate comment syntax for the file format. We also recommend that a file or class name and description of purpose be included on the same "printed page" as the copyright notice for easier identification within third-party archives.

Copyright [yyyy] [name of copyright owner]

 Licensed under the Apache License, Version 2.0 (the "License"); you may not use this file except in compliance with the License. You may obtain a copy of the License at

http://www.apache.org/licenses/LICENSE-2.0

 Unless required by applicable law or agreed to in writing, software distributed under the License is distributed on an "AS IS" BASIS, WITHOUT WARRANTIES OR CONDITIONS OF ANY KIND, either express or implied. See the License for the specific language governing permissions and limitations under the License.